# **HITACHI**

# ユーザーズマニュアル

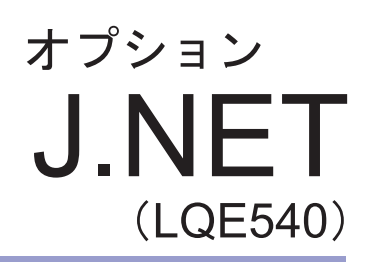

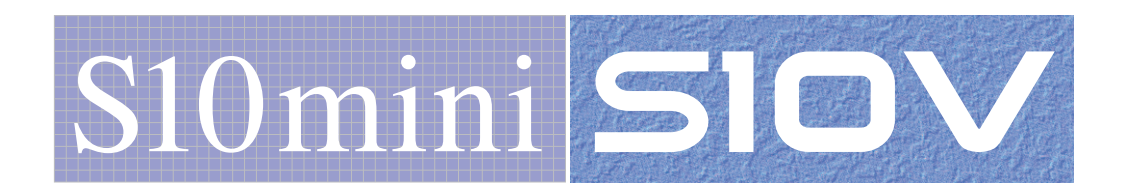

SVJ-1-104 (I)

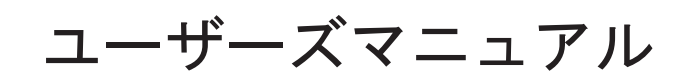

オプション

**J.NET** 

 $(LQE540)$ 

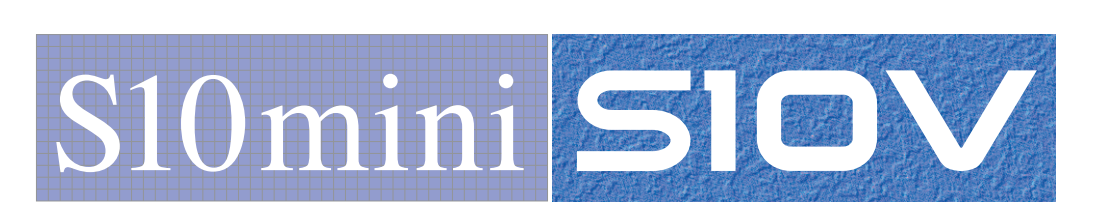

この製品を輸出される場合には、外国為替及び外国貿易法の規制 並びに米国輸出管理規則など外国の輸出関連法規をご確認のうえ、 必要な手続きをお取りください。 なお、不明な場合は、弊社担当営業にお問い合わせください。

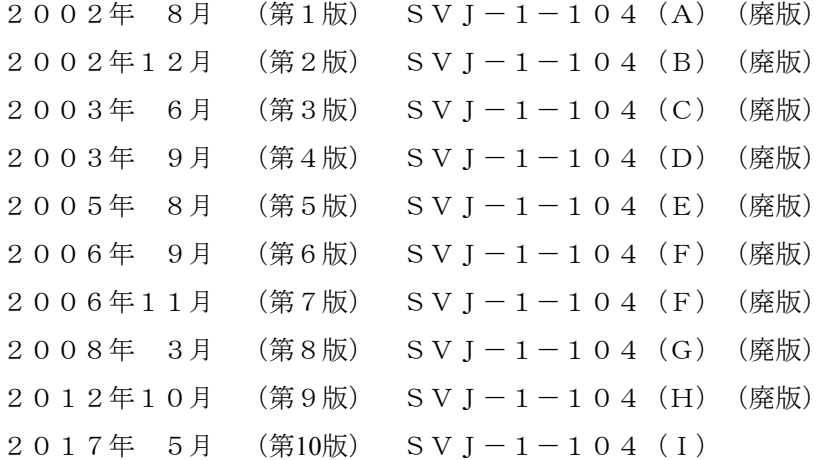

このマニュアルの一部または全部を無断で転写したり複写したりすることは、 固くお断りいたします。 このマニュアルの内容を、改良のため予告なしに変更することがあります。

All Rights Reserved, Copyright © 2002, 2017, Hitachi, Ltd.

## 安全上のご注意

- 製品の据え付け、運転、保守、点検の前に、必ずこのマニュアルと関連マニュアルをすべて熟読し、機 器の知識、安全の情報そして注意事項のすべてについて習熟してから正しく使用してください。
- このマニュアルは、製品を使用する人がいつでも見られるところに必ず保管してください。
- このマニュアルでは、安全上の注意事項のランクを潜在危険の重大度によって、「危険」、「警告」、 「注意」、「通知」と区分しています。

警告表示の定義

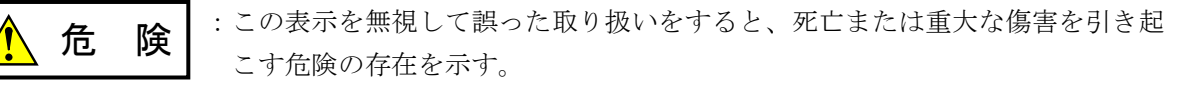

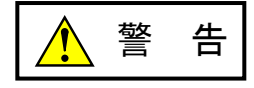

:この表示を無視して誤った取り扱いをすると、死亡または重大な傷害を引き起 こすおそれのある危険の存在を示す。

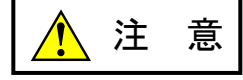

:この表示を無視して誤った取り扱いをすると、軽度の傷害または中程度の傷害 を引き起こすおそれのある危険の存在を示す。

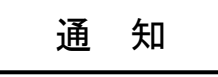

:この表示を無視して誤った取り扱いをすると、人身傷害とは関係のない損害を 引き起こすおそれのある危険の存在を示す。

なお、 | ▲ ま 意 | 、 | 通 知 | に記載した事項でも、状況によっては重大な結果に結びつく可能 性があります。どれも重要な内容を記載していますので必ず守ってください。

「重大な傷害」、「軽度の傷害または中程度の傷害」、「人身傷害とは関係のない損害」について、具体 的な内容を以下に示します。

#### 重大な傷害

失明、けが、やけど(高温、低温)、感電傷害、骨折、中毒などで、後遺症が残るものおよび治療のた めに入院、長期の通院を要するもの

#### 軽度の傷害または中程度の傷害

治療のために入院や長期の通院を必要としないけが、やけど、感電傷害など

#### 人身傷害とは関係のない損害

周囲の財物の損傷、製品本体の故障や破損、データの損失など、人身傷害以外の損害

安全上の注意事項は、安全性を確保するための原則に基づいた、製品本体における各種対策を補完する重 要なものです。製品本体やマニュアルに表示されている安全上の注意事項は、十分に検討されたものです が、それでも、予測を超えた事態が起こることが考えられます。操作するときは指示に従うだけでなく、 常に自分自身でも注意するようにしてください。また、製品の安全な運転および保守のために、各種規 格、基準に従って安全施策を確立してください。

1. ノ 安全に関する共通的な注意事項

取り付け、運転、保守・点検の前に、以下に述べられている安全上の説明をよく読み、十分理解して 従ってください。

- 操作は、このマニュアル内のすべての指示、手順に従って行ってください。
- 装置やマニュアルに表示されているすべての注意事項は特に注意を払い、必ず守ってください。 これを怠ると人身上の傷害や装置の破損を引き起こすおそれがあります。
- マニュアルに記載されている以外のどんな操作も動作も行わないでください。装置について何か問題 がある場合は、弊社保守員に連絡ください。 装置やマニュアルに表示されている注意事項は、十分に検討されたものでありますが、それでも、予 測を超えた事態が起こることが考えられます。 操作にあたっては指示に従うだけでなく、常に自分自身でも注意するようにしてください。
- このマニュアルに記載されていない設置、配線、取り扱い、および内部の改造はしないでください。 これらに起因する弊社装置と周辺機器の破損および人身災害について、弊社は一切の責任を負いませ ん。

以下は安全に保守作業を行うための共通的な注意事項です。よく読みそれに従ってください。

#### 作業を始める前の注意

- 保守作業を行うのは、訓練を受け、資格を認められている人に限ります。
- このマニュアルおよび関連するマニュアルに記載されている安全上の指示、手順をよく読み、それに 従ってください。
- 装置やマニュアルには作業に伴って発生するおそれのある傷害または製品の損傷を防ぐために必要な 注意事項が表示されています。これらを十分に理解し、守ってください。
- 装置やマニュアルに表示されている注意事項は、十分に検討されたものでありますが、それでも、予 測を超えた事態が起こることが考えられます。 操作にあたっては指示に従うだけでなく、常に自分自身でも注意するようにしてください。

#### 作業中の注意

- 作業は指示された方法と順序を守って行ってください。
- 専用の工具や機材が指定されている場合は、必ずそれを使用してください。指定がない場合は、一般 のもので作業目的に合致したものを使用してください。
- 測定器や電動工具などは定期点検または校正されていることを確認して使用してください。
- 作業場所とその周辺は、よく整理整頓をしてください。
- 保守用部品や資材または取り外した部品などは、つまずいたり誤って倒したりしないように通路を避 けて置いてください。
- 部品がはね飛んだりするおそれのある場合は、保護眼鏡をつけてください。
- 刃のある道具を使用するときは、刃の動く方向には指などの体のいかなる部分も、絶対に近づけない でください。
- 作業完了前に装置が完全に元の状態に戻されていることを確認してください(取り外した部品がすべ て元の状態に取り付けられており、余分な部品や工具、端材などが装置内に残されていないようにし てください)。

感電事故を防ぐための注意

- 作業場所に、感電事故の要因となりうるもの、例えば不完全な接地線やぬれた床などがないか、作業 開始前に確認してください。
- 作業開始前に、非常用の電源遮断スイッチの場所と操作方法を確認してください。

などを確認し、状況によっては計器でチェックしてください。

● 特に別の指示がない限り、保守作業を始める前に装置への供給電源をすべて遮断してください。装置 の電源スイッチを切断するだけでなく、分電盤のスイッチを切断するか、電源コードを抜いてくださ い。

分電盤のスイッチを切断した場合は、そこに「このスイッチをいれないこと」という貼り紙をしてく ださい。電源にロックアウト装置がある場合は、電源切断後、鍵をかけキーを持ってください。 作業を引き継いだ場合などは、推量で電源断になっていると判断してはいけません。スイッチの状態

- 供給電源を遮断しても、装置内のある部分には一定時間電荷が残留していることがあり、注意が必要 です(表示されている指示に従ってください)。
- 接地端子つきの装置を取り扱う場合は、接地線が接続されていることを確認してください。
- 活電部分の近くで作業する場合は、電源をいつでも遮断できるよう、別の人がそばで待機してくださ い。
- 感電を防止するために、金属製の腕時計や装身具などは、作業時には身につけないでください。金属 枠の眼鏡をかけている場合は、その枠が露出した活電部に触れないよう十分に注意してください。
- 手や腕は、乾いた状態にして作業してください。
- 露出した活電部の近くで作業する場合は、片手で行ってください。誤って活電部に触れた場合でも、 心臓に電流が流れるのを防ぐことができます。
- 露出した活電部の近くでは歯科用の手鏡を使用しないでください。たとえプラスチック製であって も、鏡の面は導電製の金属でコーティングされており危険です。
- 特に別の指示がない限り、電源、モータなどを、装置から取り外した状態で通電してはいけません。

非常時の処置

感電事故発生の場合

- あわてないこと。感電した人に触れて第2の被害者にならないようにしてください。
- まず、被害者への電流源を遮断してください。非常用の電源切断スイッチまたはそれがない場合 は、常用の電源スイッチを切断してください。 これができない場合は、乾いた木の棒など非導伝性のものを使って、被害者を電流源から引き離 してください。
- 救急車を呼んでください。
- 被害者が意識不明の場合は、人工呼吸をしてください。 このような場合に備えて、人工呼吸のやり方を前もって練習しておいてください。 被害者の心臓が停止している場合は、心臓マッサージを行う必要がありますが、この処置は訓練 を受け、資格のある人以外は行ってはいけません。

火災発生の場合

- まず、装置への電源を遮断してください。非常用の電源切断スイッチまたはそれがない場合は、 常用の電源スイッチを切断してください。
- 電源を遮断しても火災が収まらない場合は、状況に応じ、消火作業や、消防署への電話などをし てください。

## 2. ノンこのマニュアル内の警告表示

このマニュアルの中に書かれている警告とその記載箇所を、以下にまとめて示します。

## 2. 1 「  $\sqrt{\sum_{i=1}^{n}}$  警告」と表示されているもの

(3章、3-4ページ)

## ● 端子台は、必ず電源を切った状態で配線してください。電源が入った状態で配線すると、感 電する恐れがあります。

警 告

● 感電により、死亡、火傷の恐れ、またはノイズによりシステムが誤動作する恐れがありま す。ライングラウンド(LG)、フレームグラウンド(FG)とシールド線(SHD)は接地し てください。

#### 2.2 「通知」と表示されているもの

(1章、1-4ページ)

通 知

この製品を使用するユーザーは、Windows®環境およびユーザーインターフェイスについての知 識が必要です。このシステムは、Windows®標準に従っています。このマニュアルは、基本的な Windows®の使用法を習得しているユーザーを対象に記述しています。

(2章、2-2ページ)

通 知

モジュールNo.設定スイッチおよびビットレート設定スイッチは、電源を切った状態で操作して ください。動作中に操作すると誤動作の原因になります。

(3章、3-2ページ)

### 通 知

- **S10miniシリーズでは、オプションモジュールとCPUモジュールとの間にI/Oモジュールが入** らないように左詰めで、さらにオプションモジュール間に空きスロットがないように実装し てください。
- **S10Vシリーズでは、実装位置や空きスロットに制約はありません。**
- LPUモジュールと組み合わせて使用し、かつハンドラーの起動をCモードプログラムで行う 場合、J.NETモジュールは、必ずCMUモジュールとペアで実装してください。

(3章、3-3ページ)

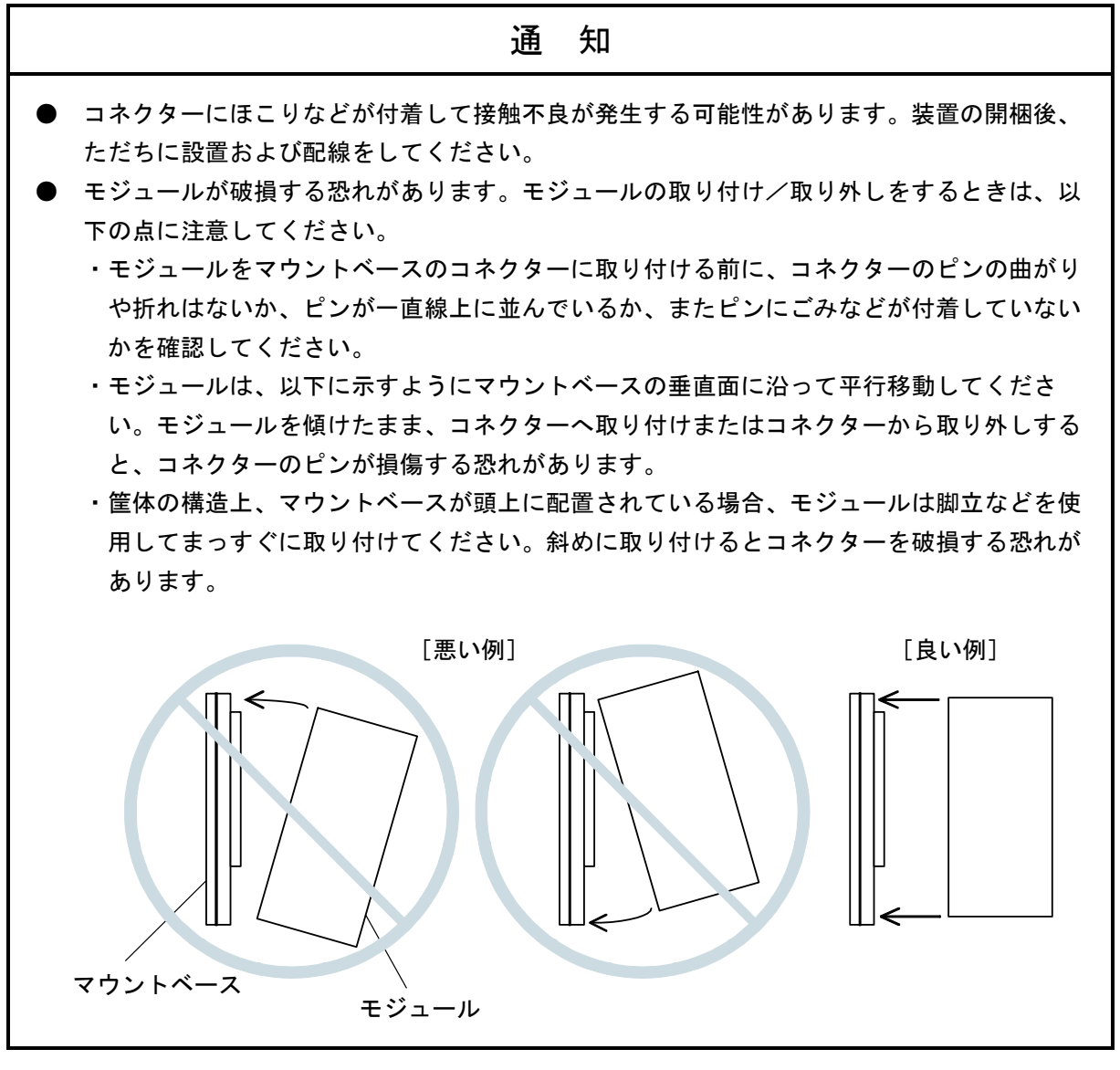

(3章、3-4ページ)

通 知

- マウントベースは筐体から絶縁してください。マウントベースを絶縁するため、マウント ベースに付属の絶縁シートは外さないでください。
- LGは電源ノイズ、FGとSHDはリモートI/Oや通信モジュールなどの外部インターフェイスの 回線ノイズのアース端子です。互いの干渉を防止するため、LGとFGは分けて接地してくだ さい。

(3章、3-5ページ)

通 知

シールド用接地(SHD)×2端子と保守用接地(FG)端子は内部で接続されています。FG端子 は必ずアースに接続してください。

(4章、4-2ページ)

通 知

S10mini用J.NETシステムをインストールする前に、すべてのWindows®上で作動するプログラム を必ず終了してください。ウイルス監視ソフトウェアなどメモリーに常駐しているプログラムも 必ず終了してください。終了しないでインストールすると、エラーが発生する場合があります。 その場合は、「4. 1. 2 アンインストール」で一度アンインストールし、すべての Windows®上で作動するプログラムを終了してから、再度S10mini用J.NETシステムをインストー ルしてください。

(4章、4-4ページ)

通 知 ● S10V用J.NETシステムを動作させるためには、S10V基本システムが必要です。インストー ルされていない場合は、S10V用J.NETシステムをインストールできません。 ● S10V用J.NETシステムをインストールする前に、すべてのWindows®上で作動するプログラ ムを必ず終了してください。ウイルス監視ソフトウェアなどメモリーに常駐しているプログ ラムも必ず終了してください。終了しないでインストールすると、エラーが発生する場合が あります。その場合は、「4. 1. 2 アンインストール」で一度アンインストールし、す べてのWindows®上で作動するプログラムを終了してから、再度S10V用J.NETシステムをイ ンストールしてください。

(4章、4-4ページ)

通 知 **● Windows®でアンインストール中に[共有ファイルを削除しますか?]の画面が表示された** 場合は、│いいえ│ボタンをクリックして共有ファイルを削除しないでください。 ● J.NETシステムを再インストールする場合は、必ずアンインストールしてから再インストー ルしてください。

(4章、4-10ページ)

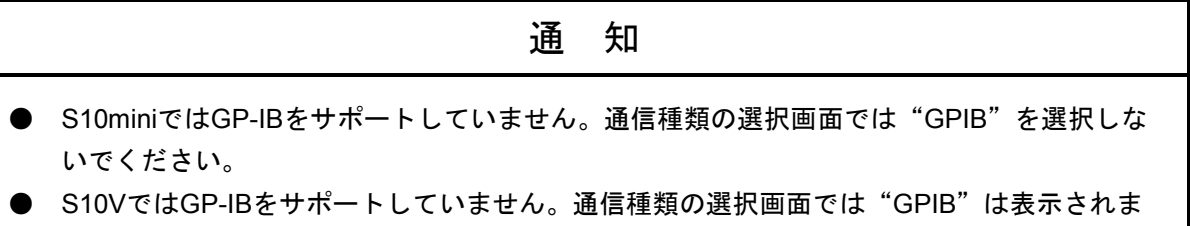

(4章、4-22ページ)

せん。

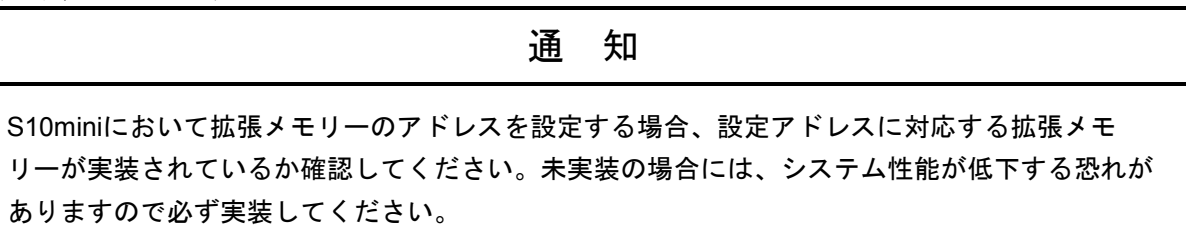

(5章、5-4ページ)

通 知

S10miniにおいて拡張メモリーのアドレスを設定する場合、設定アドレスに対応する拡張メモ リーが実装されているか確認してください。未実装の場合には、システム性能が低下する恐れが ありますので必ず実装してください。

(5章、5-11ページ)

通 知 演算ファンクションを使用する場合は、ツールシステムを用いて、演算ファンクションを登録し てください。登録方法は、「4. 2. 9 ユーザー演算ファンクション登録(S10mini用)」を参 照してください。なお、S10Vでは、あらかじめユーザー演算ファンクションが登録されていま す。そのため、 [S10V] J.NETシステムにこの機能はありません。

(5章、5-21ページ)

通 知

S10Vに実装時、モジュールRev.B(Ver-Rev:0002-0001)以前のJ.NETモジュール(LQE540) は、Cモードハンドラー(サブルーチン)からのデータ送受信機能を使用できません。演算ファ ンクションのみ使用できます。S10Vと組み合わせてCモードハンドラー(サブルーチン)を使用 する場合は、モジュールRev.C(Ver-Rev:0003-0000)以降のモジュールを使用してくださ い。 なお、上記Ver-Revは、S10V基本システムの「Module List」で表示されるJ.NETモジュールのマ

イクロプログラムのVer-Revです。

(5章、5-22ページ)

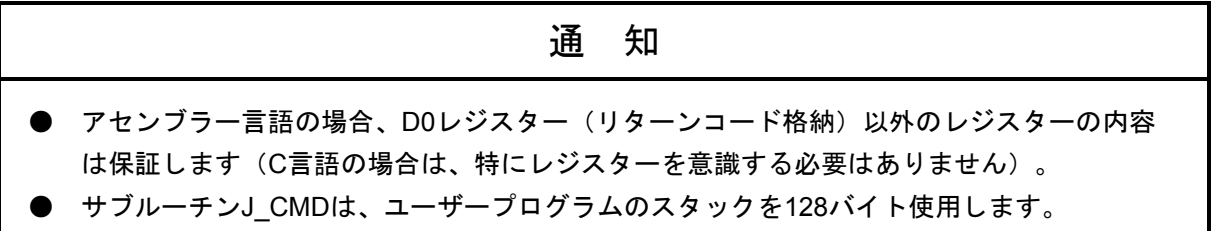

(5章、5-24ページ)

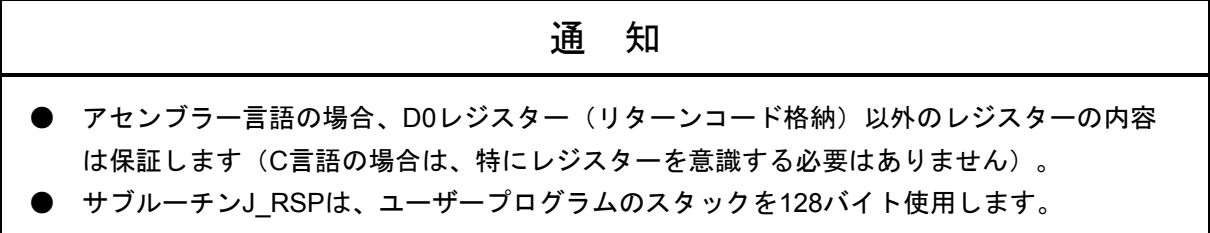

(5章、5-26ページ)

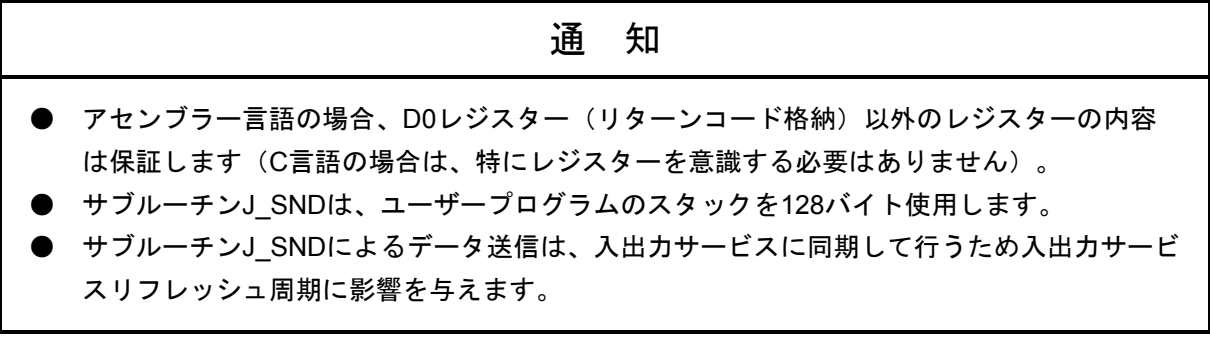

(5章、5-28ページ)

通 知

**●** アセンブラー言語の場合、D0レジスター(リターンコード格納)以外のレジスターの内容 は保証します(C言語の場合は、特にレジスターを意識する必要はありません)。 ● サブルーチンJ\_RCVは、ユーザープログラムのスタックを128バイト使用します。

(7章、7-10ページ)

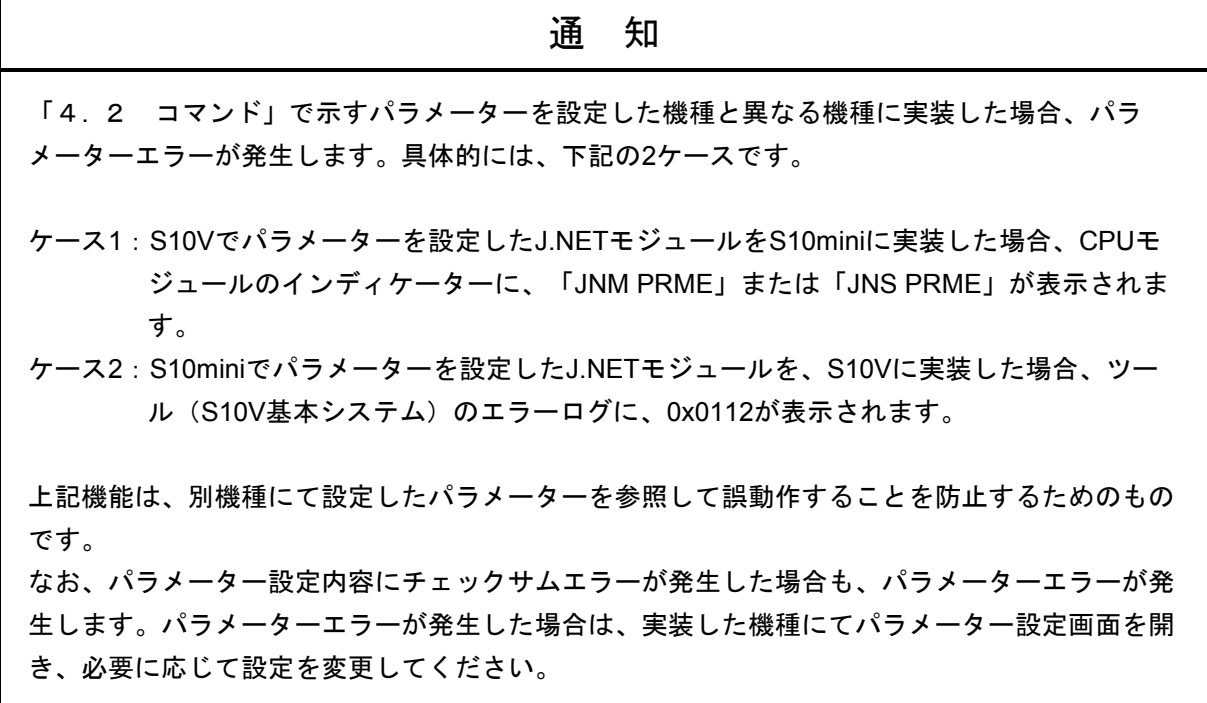

このページは白紙です。

## 保証・サービス

特別な保証契約がない場合、この製品の保証は次のとおりです。

#### 1.保証期間と保証範囲

#### 【保証期間】

この製品の保証期間は、ご注文のご指定場所に納入後1年といたします。

#### 【保証範囲】

上記保証期間中に、このマニュアルに従った製品仕様範囲内の正常な使用状態で故障が生じた場合 は、その製品の故障部分をお買い上げの販売店または(株)日立パワーソリューションズにお渡しくだ さい。交換または修理を無償で行います。ただし、郵送していただく場合は、郵送料金、梱包費用はご 注文主のご負担になります。

次のどれかに該当する場合は、この保証の対象範囲から除外いたします。

- 製品仕様範囲外の取り扱いおよび使用によって故障した場合
- 納入品以外の事由によって故障した場合
- 納入者以外の改造または修理によって故障した場合
- リレーなどの消耗部品の寿命によって故障した場合
- 天災、災害など納入者の責任ではない事由によって故障した場合

ここでいう保証とは、納入した製品単体の保証を意味します。したがって、弊社ではこの製品の運用 および故障を理由とする損失、逸失利益などの請求につきましては、いかなる責任も負いかねますので あらかじめご了承ください。また、この保証は日本国内でだけ有効であり、ご注文主に対して行うもの です。

#### 2.サービスの範囲

納入した製品の価格には技術者派遣などのサービス費用は含まれておりません。次に該当する場合は 別個に費用を申し受けます。

- 取り付け調整指導および試運転立ち会い
- 保守点検および調整
- 技術指導、技術教育、およびトレーニングスクール
- 保証期間後の調査および修理
- 上記保証範囲外の事由による故障原因の調査

このページは白紙です。

このマニュアルは、以下のハードウェアおよびプログラムプロダクトの説明をしたものです。

<ハードウェア>

J.NET (LQE540) 0004-0000

<プログラムプロダクト>

S-7890-27「J.NETシステム」(07-03) S-7895-27「S10V J.NETシステム」(01-06)

| 改訂No. | 来歴(改訂内容および改訂理由)                | 発行年月    | 備考 |
|-------|--------------------------------|---------|----|
| E     | S10V J.NETの8ネットサポート            | 2005.8  |    |
| F     | オフライン編集サポート                    | 2006.9  |    |
| F     | 誤記訂正                           | 2006.11 |    |
| G     | 7. 2. 3 モジュールの交換、増設を追加         | 2008.3  |    |
| H     | ・警告表示全面見直し                     | 2012.10 |    |
|       | ·サポートOSにWindows®7 (32bit) を追加  |         |    |
|       | サポートOSにWindows® 10 (32bit) を追加 | 2017.5  |    |

来歴一覧表

上記追加変更の他に、記述不明瞭な部分、単なる誤字・脱字などについては、お断りなく訂正しました。

## は じ め に

 このたびは、S10mini, S10V用オプション J.NETモジュールをご利用いただきましてありがとうございま す。

この「ユーザーズマニュアル オプション J.NET」は、J.NETモジュールの取り扱いについて述べたもので す。このマニュアルをお読みいただき、正しくご使用いただくようお願いいたします。

S10mini, S10Vの製品には、標準仕様品と耐環境仕様品があります。耐環境仕様品は、標準仕様品と比べ部品 のメッキ厚、コーティングが強化されています。

耐環境仕様品型式は、標準仕様品型式の後に「-Z」が付いています。

(例)標準仕様品:LQE540

耐環境仕様品:LQE540-Z

 このマニュアルは、標準仕様品と耐環境仕様品とで共通の内容となっています。このマニュアルには、標準 仕様品のモジュール型式のみを記載していますが、耐環境仕様品をご使用の場合も、このマニュアルに従っ て、正しくご使用いただくようお願いいたします。

S10Vに実装時、モジュールRev.B (Ver-Rev: 0002-0001) 以前のJ.NETモジュール (LQE540) は、Cモードハ ンドラー(サブルーチン)からのデータ送受信機能を使用できません。演算ファンクションのみ使用できま す。S10Vと組み合わせてCモードハンドラー (サブルーチン) を使用する場合は、モジュールRev.C (Ver-Rev:0003-0000)以降のモジュールを使用してください。

また、S10Vに実装時、モジュールRev.C (Ver-Rev: 0003-0000) 以前のJ.NETモジュール (LOE540) は、マ ウントベースに2モジュールまでしか実装できません。3モジュール以上実装する場合は、モジュールRev.D (Ver-Rev:0004-0000)以降のモジュールを使用してください。

 なお、上記Ver-Revは、S10V基本システムの「Module List」で表示されるJ.NETモジュールのマイクロプログ ラムのVer-Revです。

<商標について>

Microsoft®, Windows®は、米国Microsoft Corporationの米国およびその他の国における登録商標または商標で す。

<記憶容量の計算値についての注意>

- 2"計算値の場合(メモリー容量・所要量、ファイル容量・所要量など) 1KB(キロバイト)=1,024バイトの計算値です。 1MB(メガバイト)=1,048,576バイトの計算値です。 1GB(ギガバイト)=1,073,741,824バイトの計算値です。
- 10 計算値の場合 (ディスク容量など) 1KB(キロバイト)=1,000バイトの計算値です。 1MB (メガバイト) =1,000<sup>2</sup>バイトの計算値です。 1GB (ギガバイト) =1,000<sup>3</sup>バイトの計算値です。

目 次

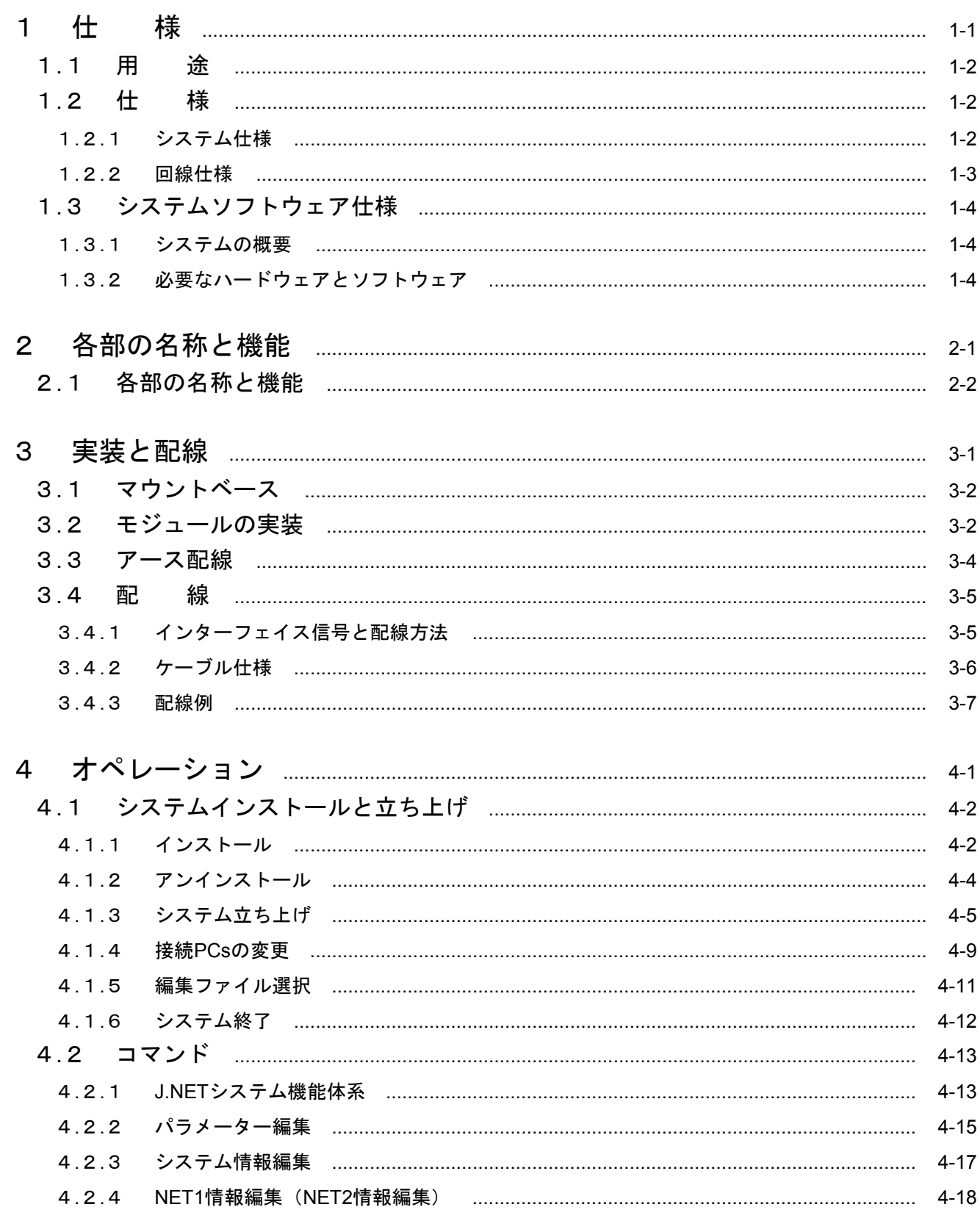

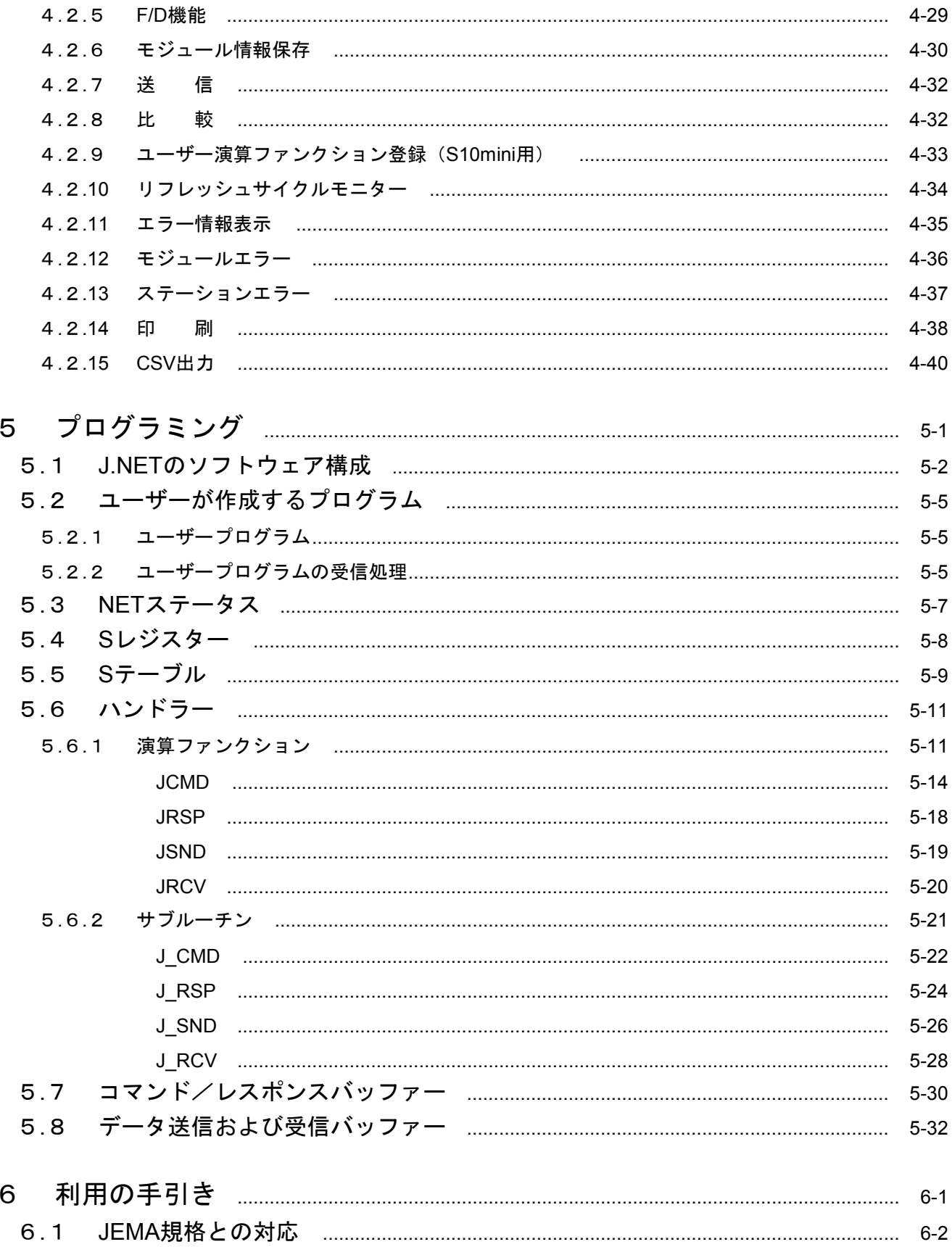

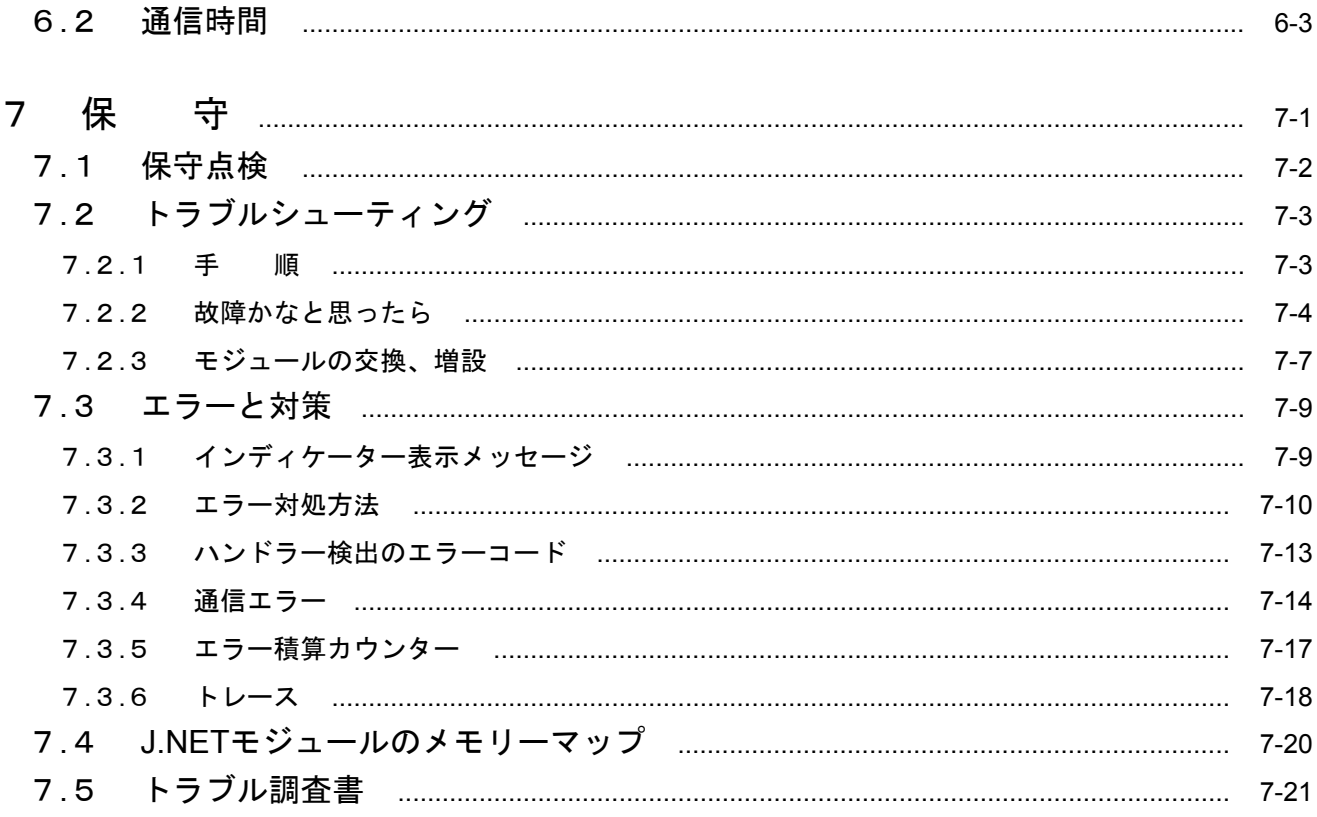

図目次

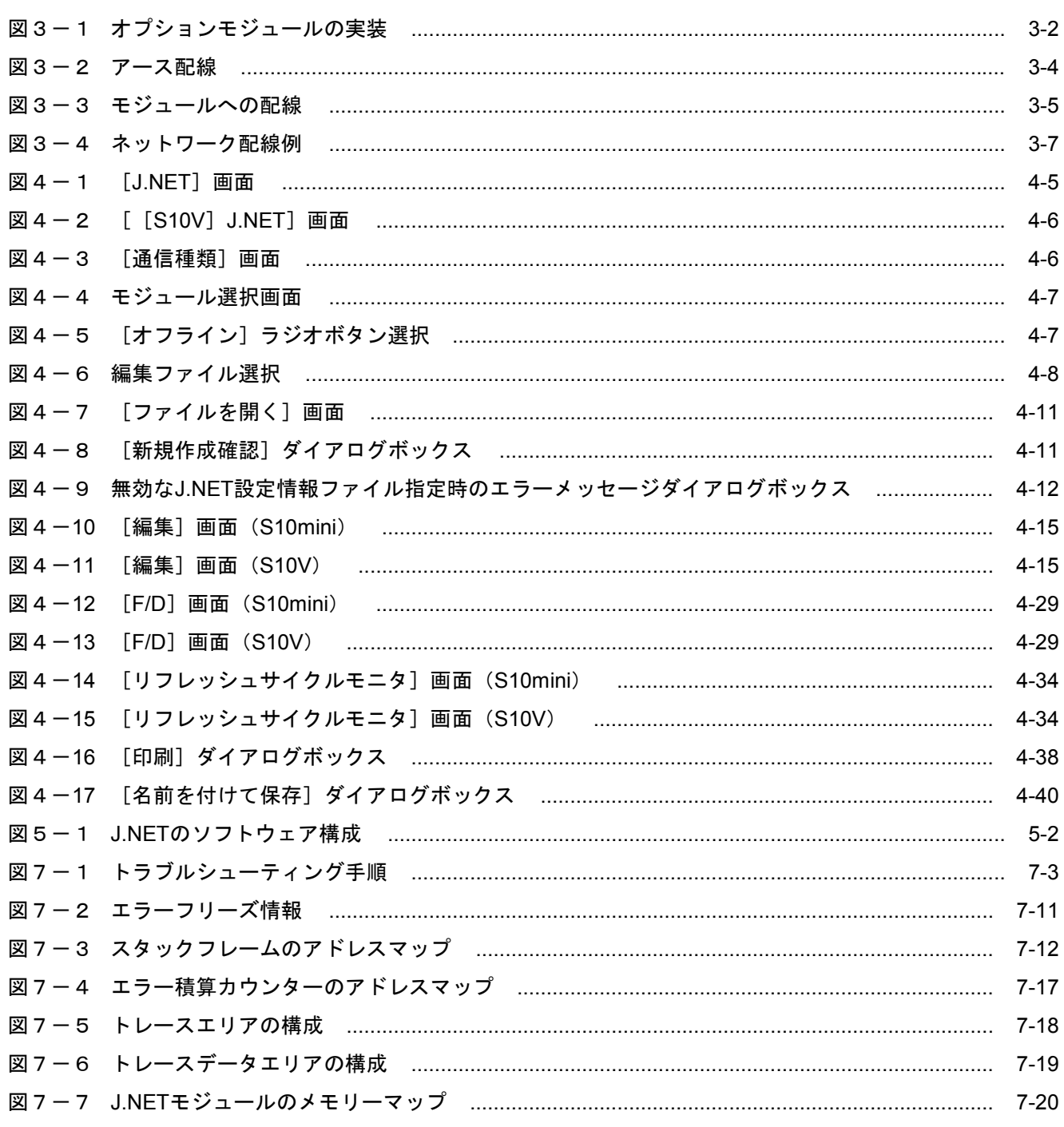

## 表目次

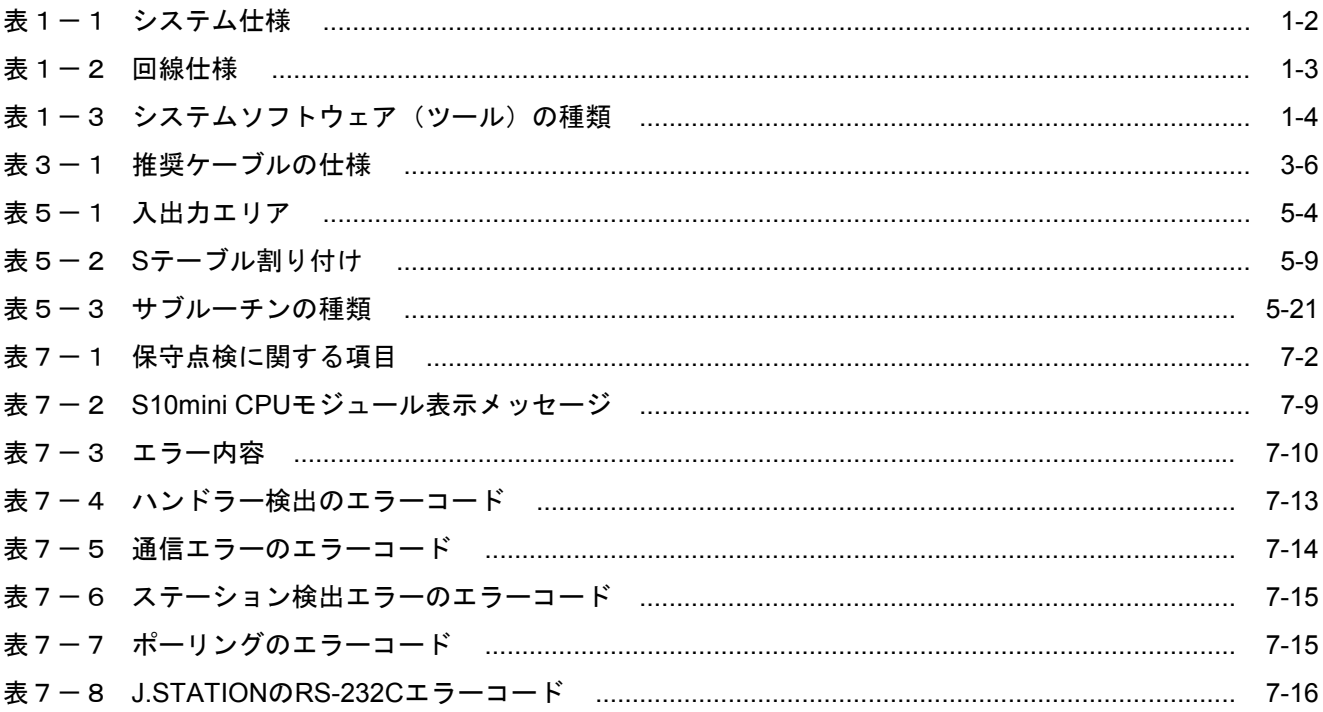

このページは白紙です。

1 仕 様

## 1. 1 用 途

J.NETモジュール(型式: LQE540)は、JEMA規格のプログラマブルコントローラー用フィールドネット ワーク「レベル1]に準拠したネットワークに接続し、各種ステーション機器(J.STATIONなど)との間で データ通信をします(ただし、メッセージ書き込み、読み出しサービスはサポートしていません)。 なお、このモジュール (LQE540) をS10miniのCPUユニットで使用する場合は、S10mini専用のJ.NETモ ジュール(LQE040)と混在させることができます(S10VのLPUユニットではLQE040を使用できません)。

## 1. 2 仕 様

### 1. 2. 1 システム仕様

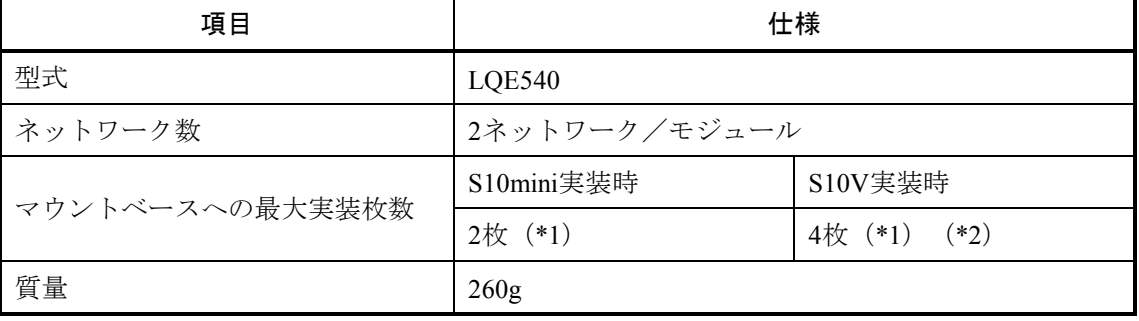

#### 表1-1 システム仕様

(\*1) J.NETモジュール (LQE540)、J.NET-INTモジュール (LQE545)、またはIR.LINKモ ジュール (LQE546) の合計枚数です。

(\*2)4枚実装できるのは、モジュールRev.D(Ver-Rev:0004-0000)以降のJ.NETモジュール (LQE540)です。モジュールRev.C(Ver-Rev:0003-0000)以前のJ.NETモジュール (LQE540) は2枚までしか実装できません。

3枚以上実装する場合には、モジュールRev.C以前のJ.NETモジュールを実装しないでく ださい。動作保証できません。

## 1. 2. 2 回線仕様

表1-2 回線仕様

| 項目          |     | 仕様                                                                                                    |
|-------------|-----|----------------------------------------------------------------------------------------------------|
| 伝送方式        |     | 直列伝送 (ビットシリアル伝送)                                                                                                |
| 電気的インターフェイス |     | RS-485                                                                                                    |
| ステーション台数    |     | 最大31台/1ネットワーク (62台/モジュール)                                                                                       |
|             | 線種  | 2対のシールド付きツイストペアケーブル<br>推奨ケーブル…KPEV-SB 2P 0.5mm <sup>2</sup><br>(日立金属(株)製)                                       |
| 诵信ケーブル      | 距離  | 伝送速度により下記となります。<br>伝送速度≦1.0Mbps…最大240m<br>伝送速度≦0.5Mbps…最大480m<br>伝送速度≦0.25Mbps…最大800m<br>伝送速度≦0.125Mbps…最大1000m |
|             | 端子台 | 11点 (固定式、M3ねじ)                                                                                                  |

## 1. 3 システムソフトウェア仕様

#### 1. 3. 1 システムの概要

J.NETモジュールを使用するためには、様々な情報をモジュールに登録してください。以下のシステ ムソフトウェア(ツール)を用い、一般的なWindows®上で作動するアプリケーションと等価なオペ レーションで、モジュール情報を登録できます。

表1-3 システムソフトウェア(ツール)の種類

| パッケージ名称  | 型式         |            |      |
|----------|------------|------------|------|
|          | S10mini用   | S10V用      | 提供形態 |
| INETシステム | S-7890-27J | S-7895-27J | 別売れ  |

### 1.3.2 必要なハードウェアとソフトウェア

J.NETモジュールのシステムソフトウェアを使用するためには、以下のハードウェアおよびソフト ウェアが必要です。

(1) S10miniの場合

· Pentium 133MHz以上のCPUを搭載したパーソナルコンピューター(以下パソコンと略します)本体

- ・Pentium 300MHz以上のCPUを搭載したパソコン本体(Windows® 2000、Windows® XP使用時)
- · 800×600ドット (SVGA) 以上の解像度を持つディスプレイ
- ・Microsoft® Windows® 95 operating system、Microsoft® Windows® 98 operating system、Microsoft® Windows® 2000 operating system、またはMicrosoft® Windows® XP operating system
- ・Microsoft® Internet Explorer 4.01以降
- ・32MB以上のRAM
- ・64MB以上のRAM(Windows® 2000使用時)
- ・128MB以上のRAM(Windows® XP使用時)
- ・10MB以上の空きハードディスク容量
- · パソコンとCPUユニット間の接続ケーブル (D-sub9ピンコネクタを持つRS-232Cクロスケーブル)ま たはパソコンとET.NETモジュール間の接続ケーブル(RJ-45モジュラコネクタを持つ10BASE-Tツイ ストペアクロスケーブル)
- (2) S10Vの場合
	- ・Pentium 300MHz以上のCPUを搭載したパーソナルコンピューター(以下パソコンと略します)本体
	- ・1GHz以上のCPUを搭載したパソコン本体(Windows® 7(32bit)、Windows® 10(32bit)使用時)
	- ・800×600ドット (SVGA) 以上の解像度を持つディスプレイ
	- ・Microsoft® Windows® 2000 operating system、Microsoft® Windows® XP operating system、Microsoft® Windows® 7 (32bit) operating system、またはMicrosoft® Windows® 10 (32bit) operating system
	- ・64MB以上のRAM(Windows® 2000使用時)
	- ・128MB以上のRAM(Windows® XP使用時)
	- 1GB以上のRAM (Windows® 7 (32bit)、Windows® 10 (32bit) 使用時)
	- ・10MB以上の空きハードディスク容量
	- ・パソコンとLPUユニット間の接続ケーブル (D-sub9ピンコネクタを持つRS-232Cクロスケーブル)ま たはパソコンとCMUモジュール、またはET.NETモジュール間の接続ケーブル(RJ-45モジュラコネ クタを持つ10BASE-Tまたは100BASE-Tツイストペアクロスケーブル)

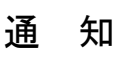

この製品を使用するユーザーは、Windows®環境およびユーザーインターフェイスについての知 識が必要です。このシステムは、Windows®標準に従っています。このマニュアルは、基本的な Windows®の使用法を習得しているユーザーを対象に記述しています。

# 2 各部の名称と機能

## 2. 1 各部の名称と機能

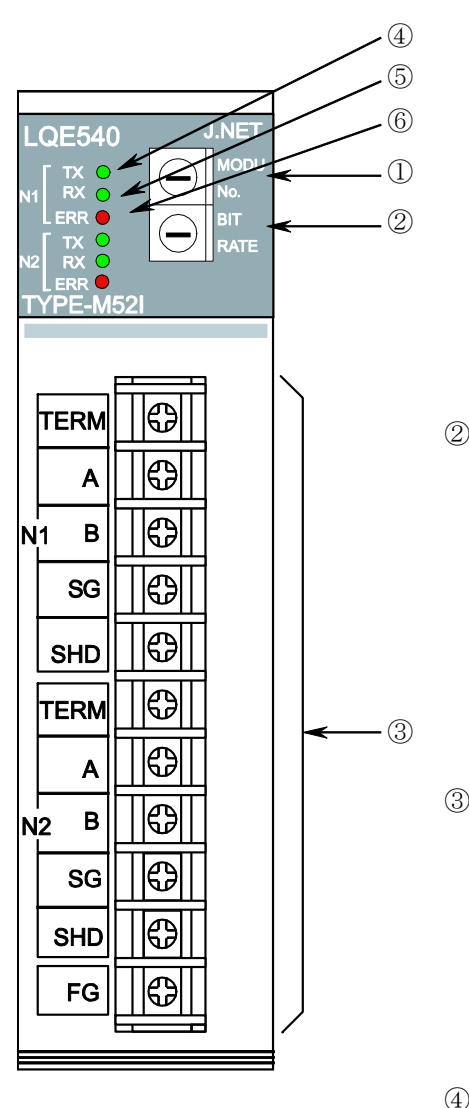

① モジュールNo.設定スイッチ

1台のCPUユニットに、J.NETモジュールを、メインモジュール、サ ブモジュール、サブ2モジュール、サブ3モジュールの4枚まで実装 できます。下表に従って設定してください。

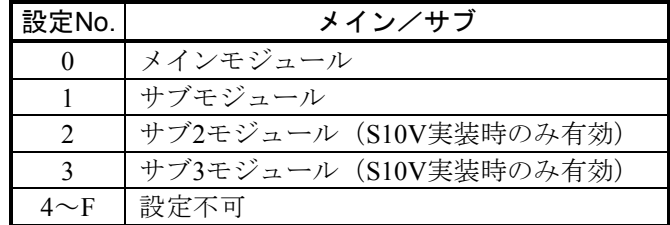

② ビットレート設定スイッチ 伝送速度を設定します。設定No.と伝送速度の関係は下表のように なります。

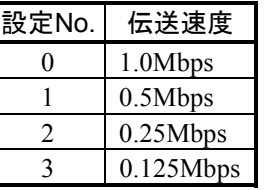

③ インターフェイス用端子台 N1, N2 :ネットワーク番号を示します。 TERM :終端抵抗用端子です。ネットワークの終端となる場合は、 Aと短絡してください。 A, B:送受信データ線を接続します。 SG:シグナルグラウンドを接続します。 SHD:シールドを接続します。

- FG:アース配線を接続します。
- ④ 送信用LED
- 各ネットワークでJ.NETモジュールが送信時に点灯します。
- ⑤ 受信用LED
	- 各ネットワークでJ.NETモジュールが受信時に点灯します。
- ⑥ エラーLED

J.NETモジュールのハードウェアエラーが発生したときに点灯しま す。また、「4. 2 コマンド」で示すパラメーターを設定した機 種と異なる機種に実装した場合、パラメーターエラーが発生し、点 灯します(「7. 3. 2 エラー対処方法」参照)。

## 通 知

モジュールNo.設定スイッチおよびビットレート設定スイッチは、電源を切った状態で操作して ください。動作中に操作すると誤動作の原因になります。

# 3 実装と配線

## 3. 1 マウントベース

J.NETモジュールは、マウントベースに実装して使用します。実装できるマウントベースの種類は以下のと おりです。

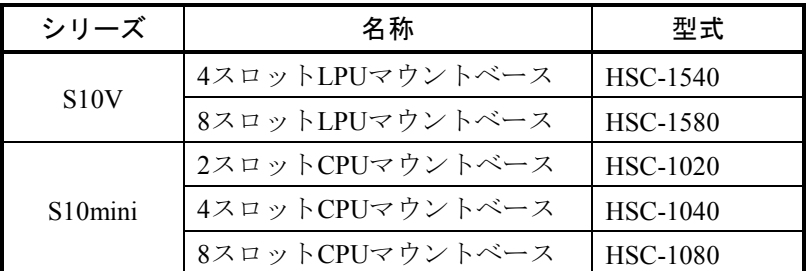

## 3. 2 モジュールの実装

以下に従い、オプションモジュールをマウントベースのオプションスロット(スロットNo. 0~7)に実装し てください。

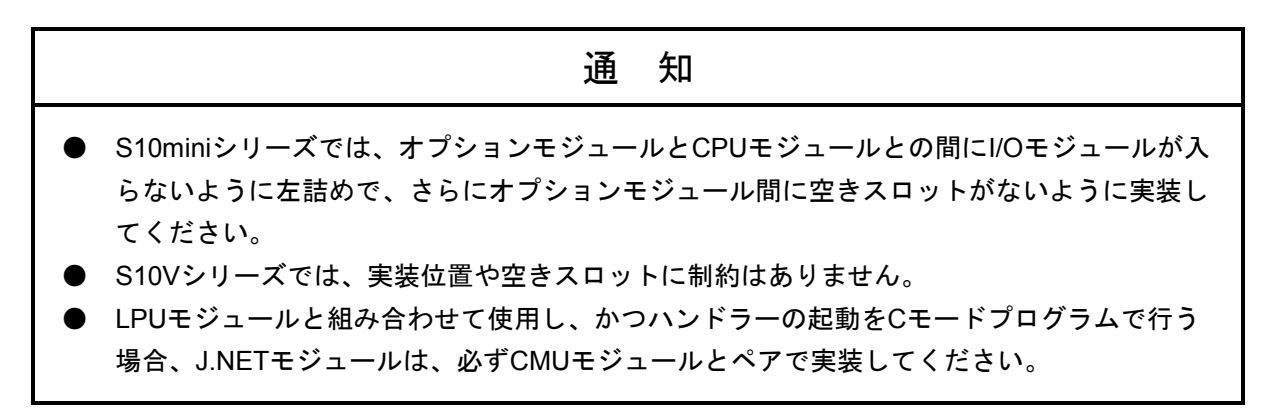

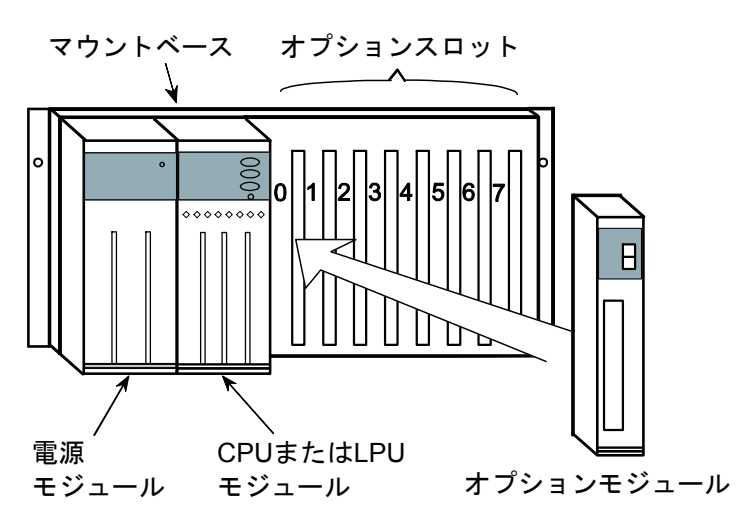

図3-1 オプションモジュールの実装

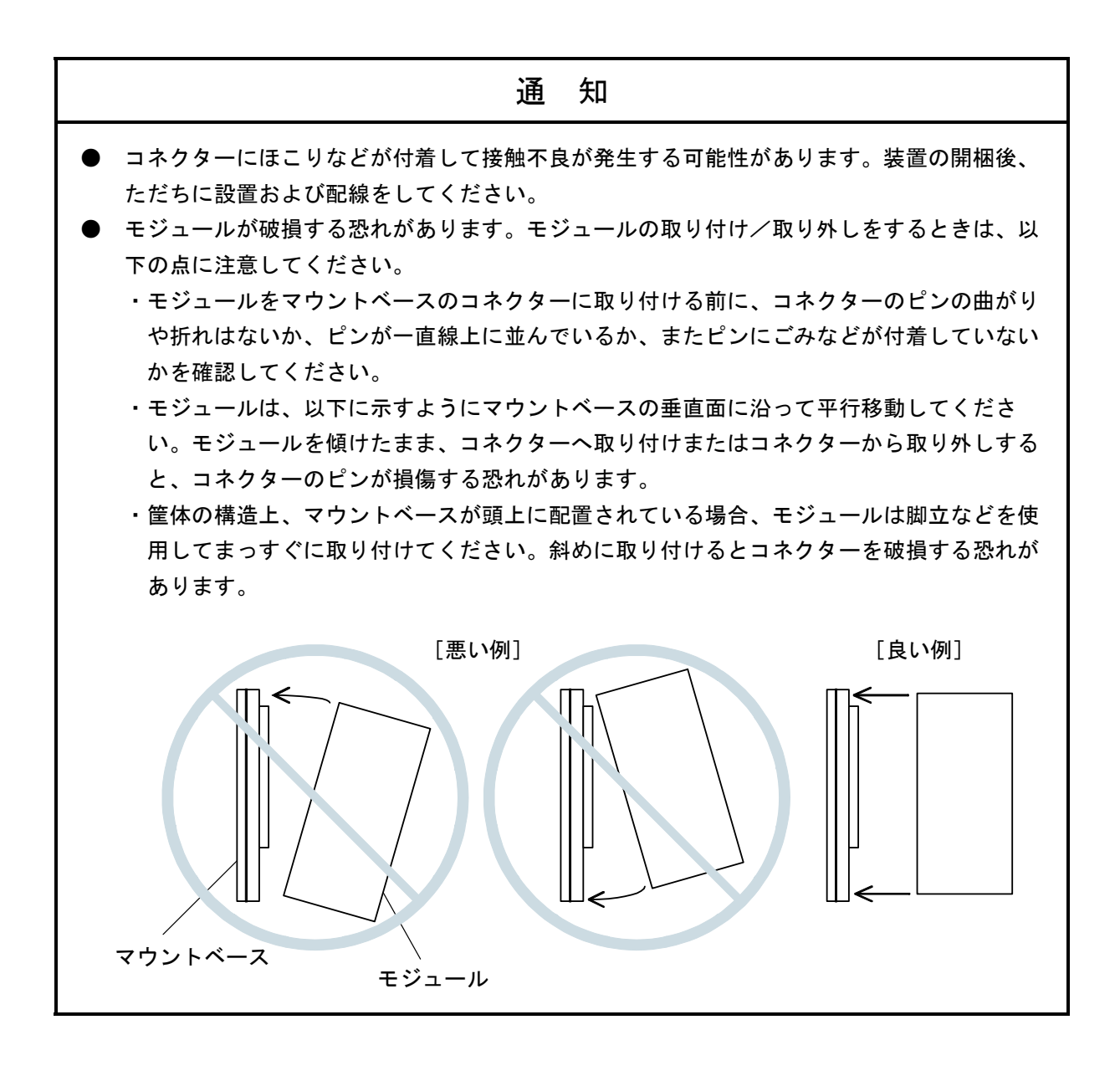
#### 3 実装と配線

#### 3. 3 アース配線

アース(接地)配線は、図3-2のとおり、下記要領で行ってください。

- ① 電源モジュール、CPUモジュール、LPUモジュール、またはオプションモジュールのFG端子は、渡り配 線にてマウントベースFG端子に接続してください(線径は2.0mm<sup>2</sup>以上)。
- ② マウントベースFG端子と、マウントベースが実装されている筐体のPCsユニット用アース座を接続して ください(線径は2.0mm2 以上)。
- ③ 筐体のPCsユニット用アース座から、5.5mm2 以上の電線でD種接地してください。

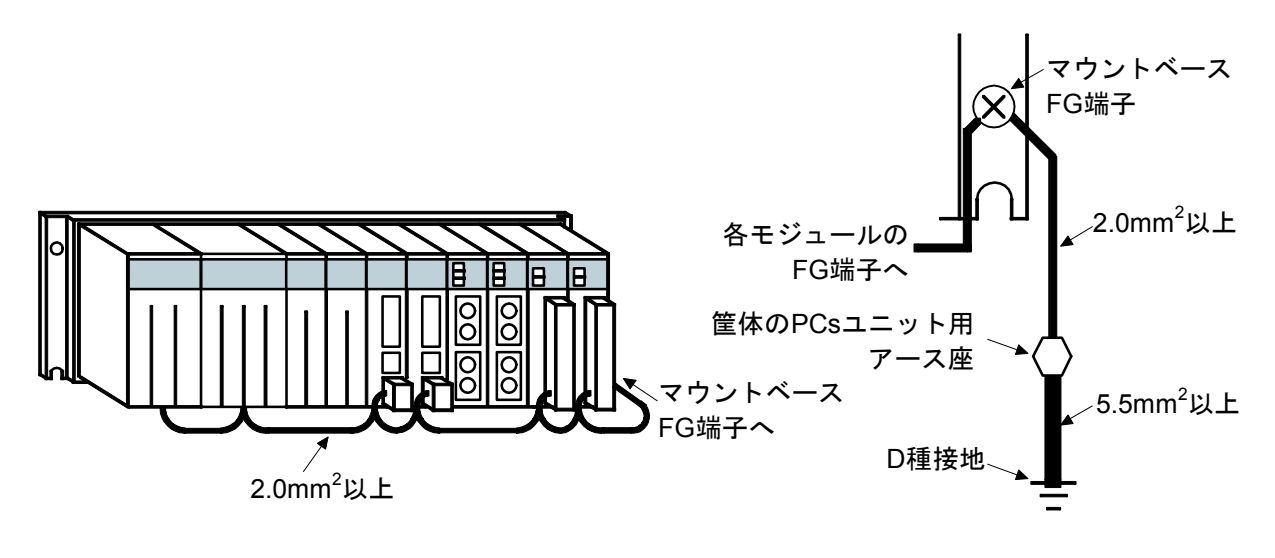

図3-2 アース配線

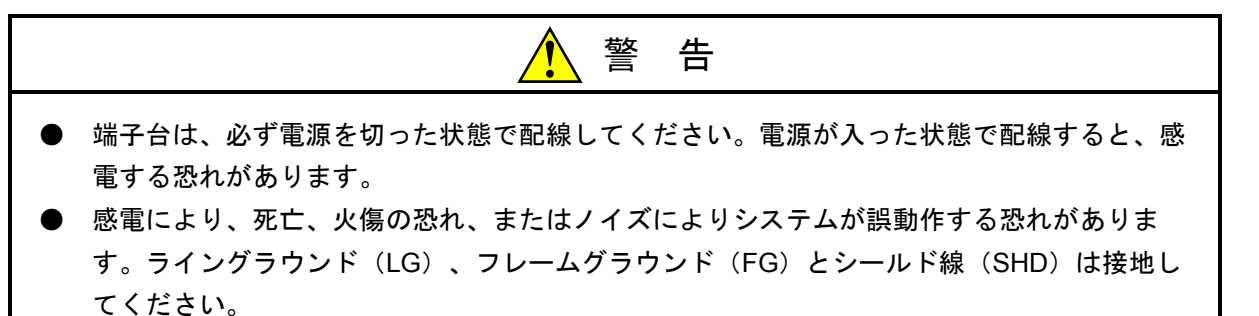

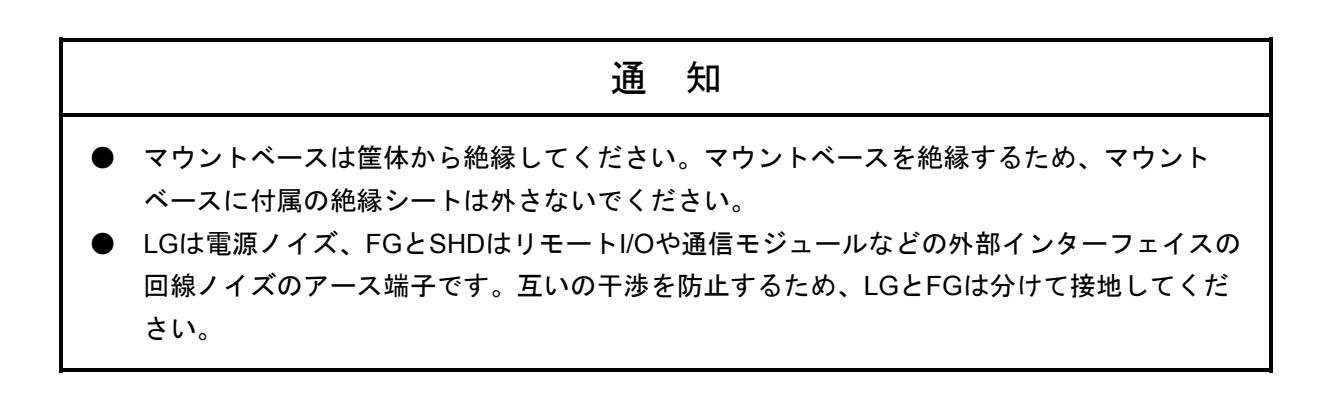

# 3. 4 配 線

#### 3. 4. 1 インターフェイス信号と配線方法

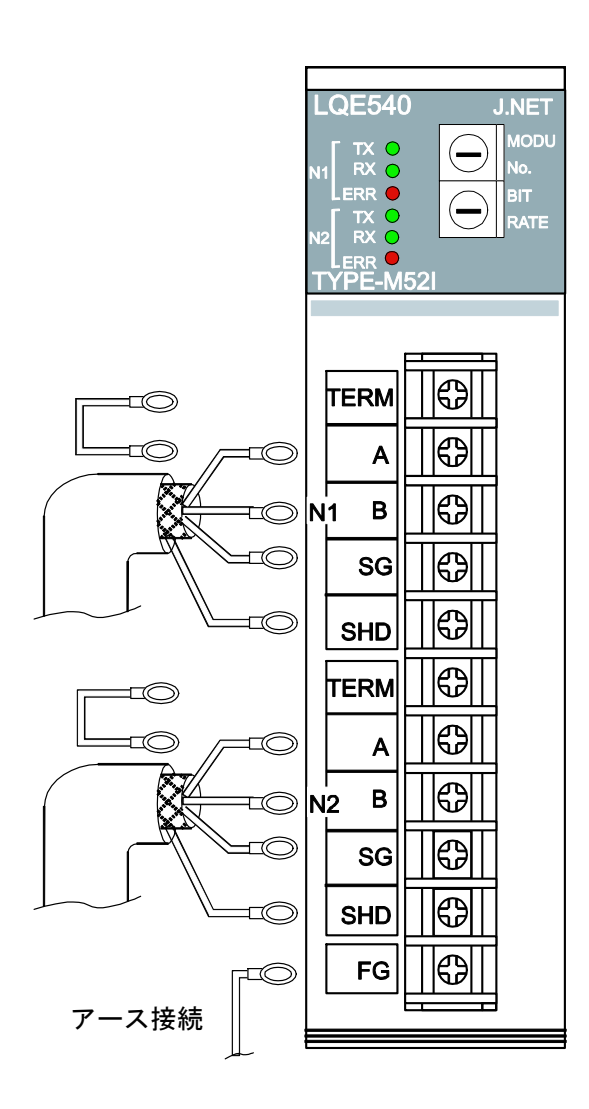

#### 図3-3 モジュールへの配線

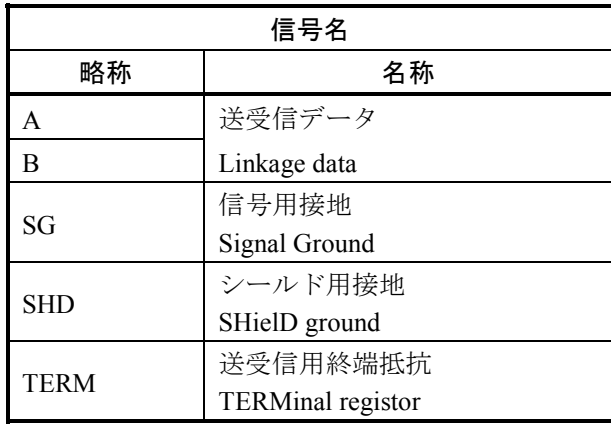

ネットワーク1(N1)、ネットワーク2(N2)

その他

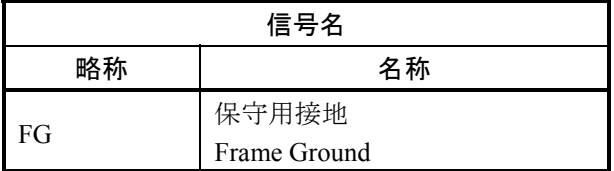

#### インターフェイス信号電圧レベル

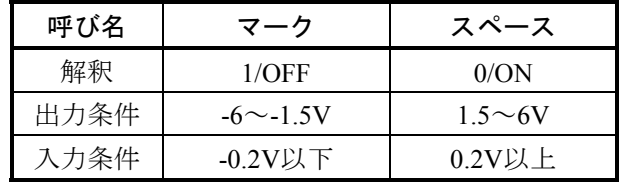

 入力条件は、Bから見たAの電位を表します。 このモジュールの各ネットワークが終端となる場

合、TERM端子とA端子を短絡してください。 内部で終端抵抗(120Ω)が接続されます。

通 知

シールド用接地(SHD)×2端子と保守用接地(FG)端子は内部で接続されています。FG端子 は必ずアースに接続してください。

#### 3. 4. 2 ケーブル仕様

2対のシールド付きツイストペアケーブルです。

J.NET, J.STATION用ケーブルとして、下記の計装用ポリエチレン絶縁ビニールシースケーブルを推奨 します。

エコン 項目 しんじん しゅうしょう 仕様 かんしゅう 最大導体抵抗(20℃) 34.0Ω/km 耐電圧 AC1000V/1分間 最小絶縁抵抗(20℃) 2500MΩ・km 静電容量  $(1kHz)$  60PF/m 特性インピーダンス(1MHz) 110Ω

表3-1 推奨ケーブルの仕様

(注)上記推奨ケーブルの1MHzにおける特性インピーダンスは110Ωですが、他の伝送速度も考慮 し、J.NET, J.STATIONでは終端抵抗120Ωを内部に持っています。ネットワークの終端となる場 合は、TERM端子を短絡してください。J.NET, J.STATION内部で120Ωの終端抵抗が接続されま す。

#### 3. 4. 3 配線例

 ケーブルの両端に接続されている装置は、終端抵抗を接続してください。J.NETモジュールはN1とN2 の2つの独立したネットワークを持っていますので、全く別のネットワークとして配線してください。 以下にN1の配線例を示します。なお、N2の配線も同様です。

● J.NETモジュールがN1の終端となる場合の接続

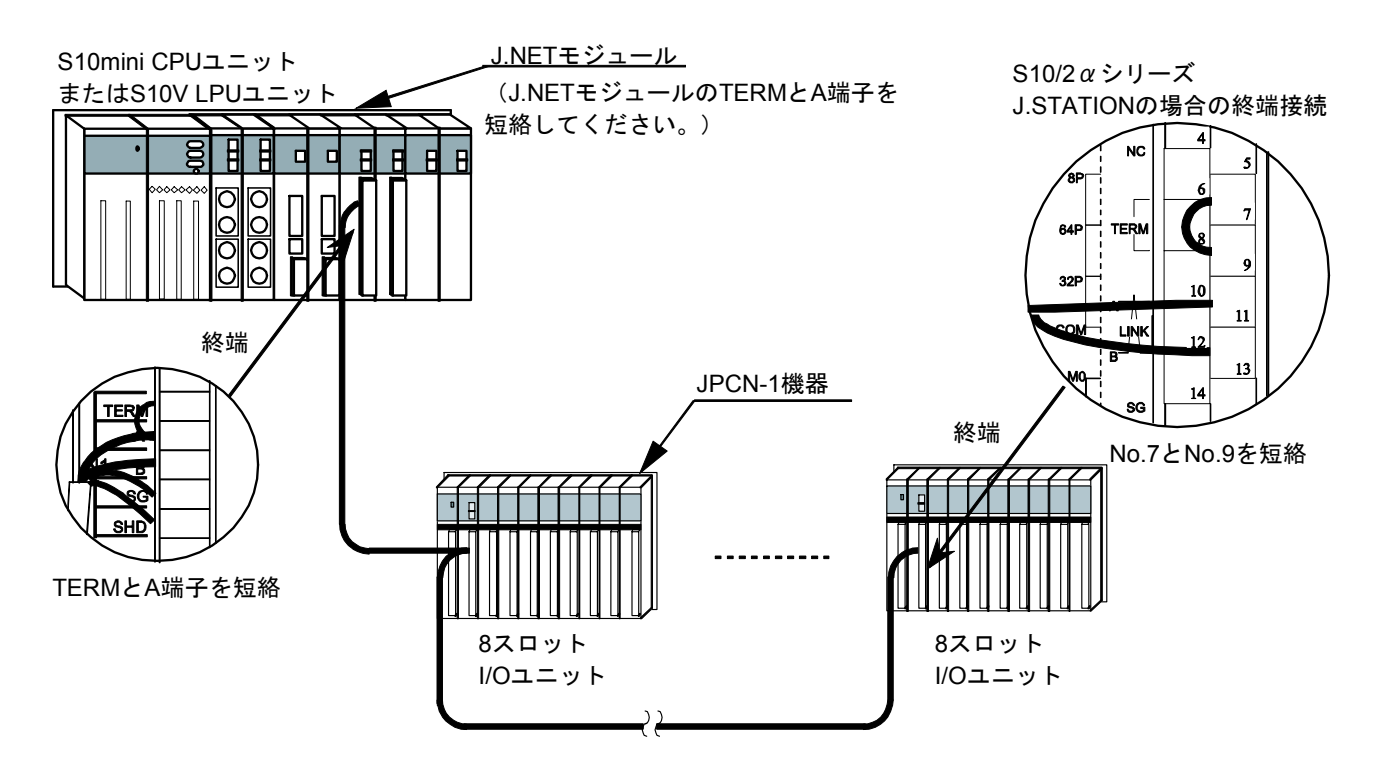

図3-4 ネットワーク配線例 (1)

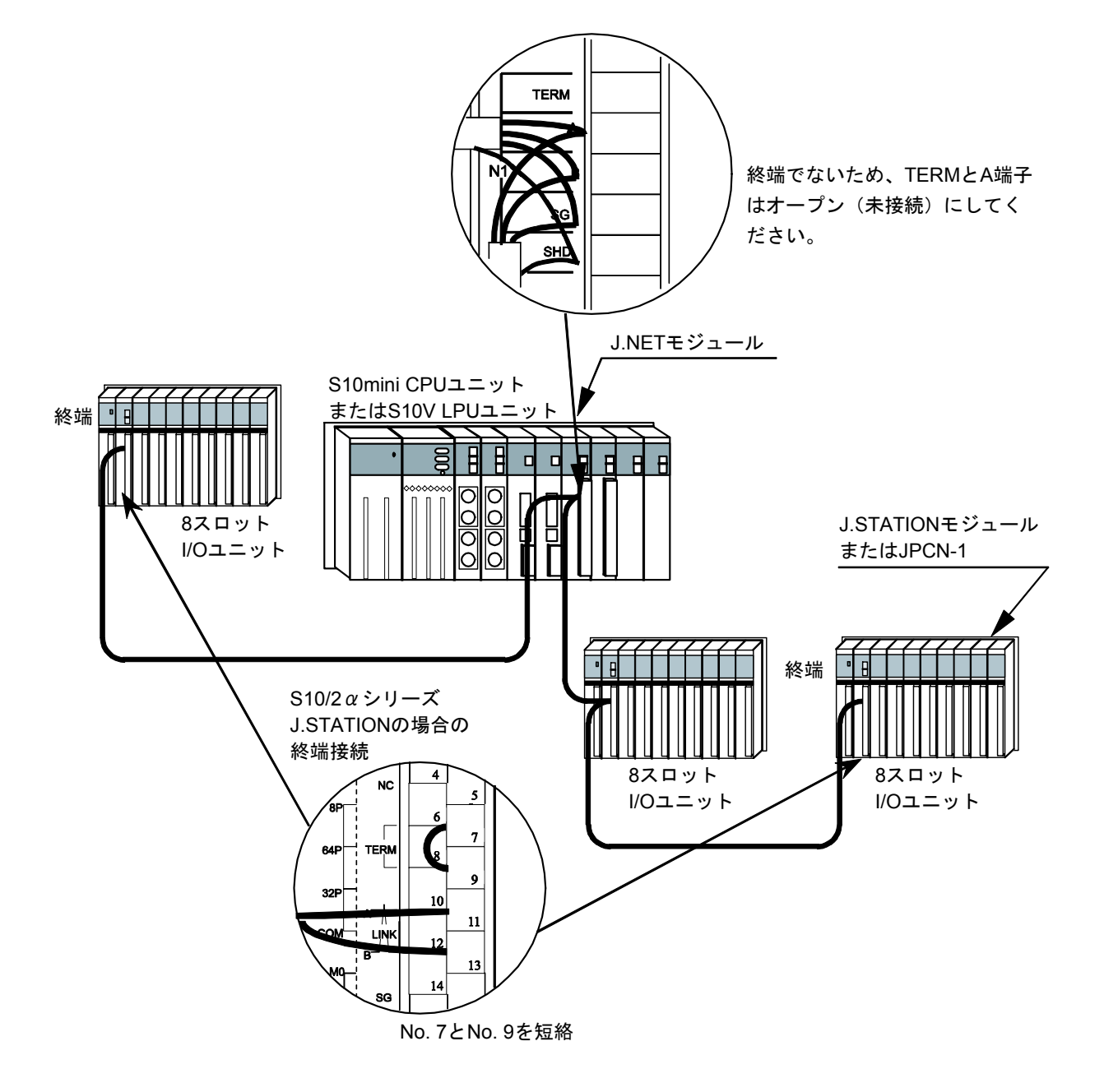

● J.NETモジュールがN1の終端とならない場合の接続

図3-4 ネットワーク配線例 (2)

# 4 オペレーション

# 4. 1 システムインストールと立ち上げ

#### 4. 1. 1 インストール

(1) S10mini用J.NETシステムインストール

S10mini用J.NETシステムをインストールするには、S10mini用J.NETシステムCDのDISK1フォルダーに 格納されている"setup.exe"をダブルクリックし、セットアッププログラムを実行してください。 インストール後、インストールしたプログラムの画面は表示されませんので、必要に応じてデスク トップにショートカットを貼り付けてください。

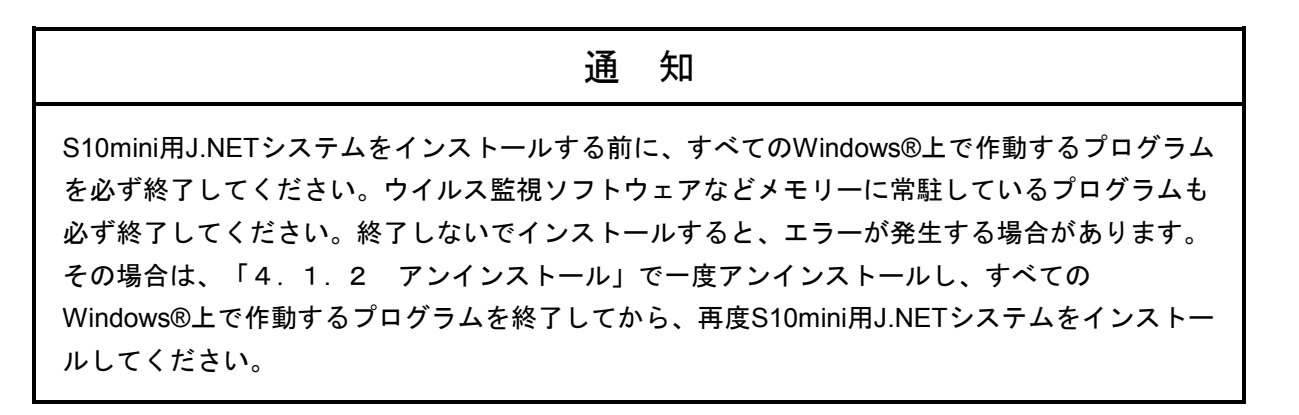

(2) S10V用J.NETシステムインストール

S10V用J.NETシステムをインストールするには、S10V用J.NETシステムCDのDISK1フォルダーに格納 されている"setup.exe"をダブルクリックし、セットアッププログラムを実行してください。 インストール後、インストールしたプログラムの画面は表示されませんので、必要に応じてデスク トップにショートカットを貼り付けてください。

<**Windows® 7**(**32bit**)、**Windows® 10**(**32bit**)でのインストール時の留意事項>

Windows® 7 (32bit) またはWindows® 10 (32bit) 搭載のパソコンへS10V用J.NETシステムをインス トールする場合は、パソコンの初期状態から最初に作成した管理者アカウントでWindows®にログ オンし、S10V用J.NETシステムCDのDISK1フォルダーに格納されている "setup.exe"をダブルク リックします。"setup.exe"を起動すると、以下のダイアログボックスが表示される場合がありま すので、|はい | ボタンをクリックしてセットアッププログラムを実行してください。

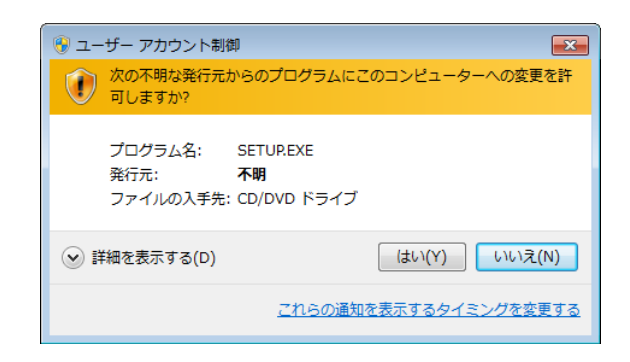

このシステムはユーザー別アプリケーションには対応していないため、必ず管理者アカウントで ログオンしてからインストールしてください。

標準アカウントからユーザーアカウント制御(\*)を使用してインストールしたり、標準アカウ ントからユーザーアカウント制御を使用して作成した管理者アカウントでログオンしてからで は、正しくインストールされない場合があります。

パソコンの初期状態から最初に作成した管理者アカウントでログオンしてからインストールして ください。

インストールしたユーザーアカウントとは別のユーザーアカウントでログオンした際に、プログ ラムメニューの中にインストールしたプログラムが表示されない場合は、パソコンの初期状態か ら最初に作成した管理者アカウントでログオンし直し、プログラムを一度アンインストールして から、再度インストールしてください。

また、新規にアカウントを作成する場合は、ユーザーアカウント制御を使用せずに管理者アカウ ントでログオンしてください。

(\*)ユーザーアカウント制御は、標準アカウントに一時的に管理者権限を与えることができる 機能です。

再インストールする際に、読み取り専用ファイルの検出メッセージが表示される場合は、 はい ボタンをクリックして、上書きしてください。

4-3

# 通 知 ● S10V用J.NETシステムを動作させるためには、S10V基本システムが必要です。インストー ルされていない場合は、S10V用J.NETシステムをインストールできません。 ● S10V用J.NETシステムをインストールする前に、すべてのWindows®上で作動するプログラ ムを必ず終了してください。ウイルス監視ソフトウェアなどメモリーに常駐しているプログ ラムも必ず終了してください。終了しないでインストールすると、エラーが発生する場合が あります。その場合は、「4. 1. 2 アンインストール」で一度アンインストールし、す べてのWindows®上で作動するプログラムを終了してから、再度S10V用J.NETシステムをイ

ンストールしてください。

#### 4. 1. 2 アンインストール

J.NETシステムのバージョンアップ時には、以下の手順でアンインストールしてください。

- (1) Windows® 2000からのアンインストール Windows®の「コントロールパネル]を開いてください。「アプリケーションの追加と削除]をダブ ルクリックし、[プログラムの変更と削除]タブでS10miniの場合は"J.NETシステム"、S10Vの場合は "S10V J.NETシステム"を選択し、 変更と削除 ボタンをクリックしてください。 [ファイル削除の確認]画面が表示されますので、|はい |ボタンをクリックしてください。
- (2) Windows® XPからのアンインストール Windows®の「コントロールパネル]を開いてください。「プログラムの追加と削除]をダブルク リックし、[プログラムの変更と削除]タブでS10miniの場合は"J.NETシステム"、S10Vの場合は "S10V J.NETシステム"を選択し、 変更と削除 ボタンをクリックしてください。 [ファイル削除の確認]画面が表示されますので、|はい | ボタンをクリックしてください。
- (3) Windows® 7(32bit)、Windows® 10(32bit)からのアンインストール(S10Vのみ) Windows®の「コントロールパネル]を開いてください。「プログラムのアンインストール]をク リックし、"S10V J.NETシステム"を選択し、 | アンインストールと変更 | ボタンをクリックしてくだ さい。

「ファイル削除の確認]画面が表示されますので、│はい│ボタンをクリックしてください。

# 通 知 **● Windows®でアンインストール中に[共有ファイルを削除しますか?]の画面が表示された** 場合は、 | いいえ | ボタンをクリックして共有ファイルを削除しないでください。 ● J.NETシステムを再インストールする場合は、必ずアンインストールしてから再インストー ルしてください。

#### 4. 1. 3 システム立ち上げ

J.NETシステムの立ち上げ方法を示します。

- S10mini用J.NETシステム立ち上げ操作手順
- (1) Windows®の画面から立ち上げる場合は、「J.NETシステム」アイコンをダブルクリックしてく ださい。また、 スタート ボタンから立ち上げる場合は、 [Hitachi S10] - [J.NETシステム] を選択してください。
- (2) [J.NET]画面が表示されます(図4-1参照)。この後は、目的のコマンドのボタンをクリッ クしてください。

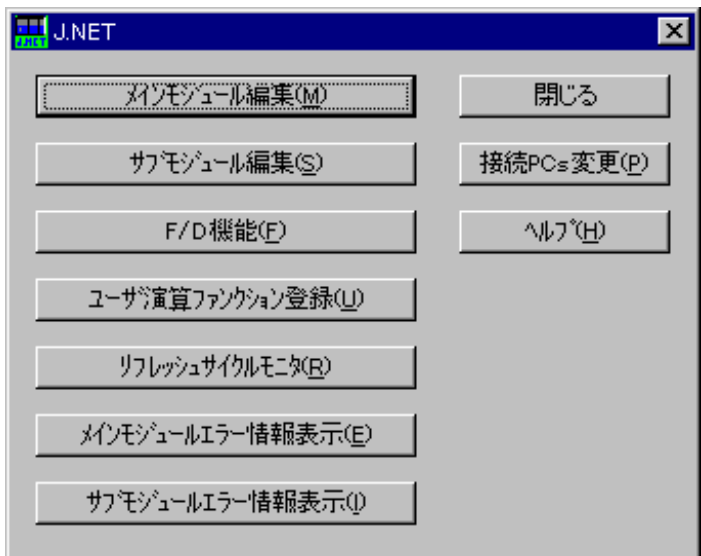

図4-1 [J.NET]画面

- S10V用J.NETシステム立ち上げ操作手順(オンライン状態立ち上げ)
- (1) Windows®の画面から立ち上げる場合は、「S10V J.NETシステム」アイコンをダブルクリックし てください。また、スタート ボタンから立ち上げる場合は、 [Hitachi S10V] - [S10V J.NET システム]を選択してください。

下記、メイン画面が表示されます。

この状態では、まだPCsには接続されていません。

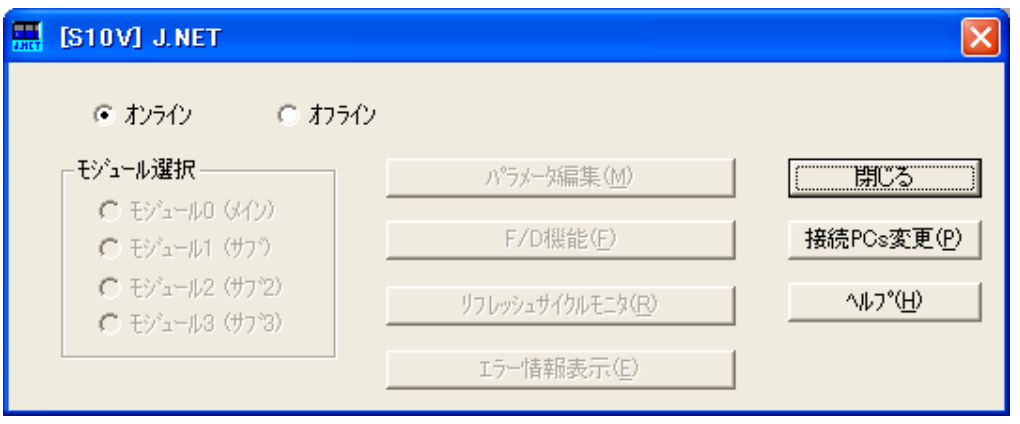

図4-2 [[S10V] J.NET] 画面

(2) 接続PCs変更 ボタンをクリックして [通信種類]画面を表示し、接続先を指定して OK ボ タンをクリックしてください(回線種別選択についての詳細は、「4. 1. 4 接続PCsの変更」 を参照してください)。接続先の設定を変更しない場合は、「キャンセル」ボタンをクリックし てください。

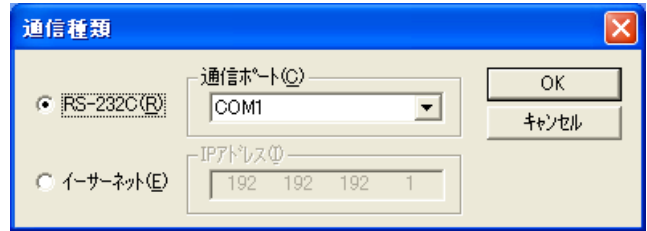

図4-3 [通信種類]画面

(3) 以下に示すモジュール選択画面が表示されます。

J.NETモジュールが実装されているモジュール番号(0~3)位置の表示色は灰色または黒色で表 示されます(選択された位置のJ.NETモジュール情報は黒色で、未選択のモジュール情報は灰色で 表示されます)。未実装位置は、操作禁止状態で表示されます。この後は、目的のコマンドのボ タンをクリックしてください。

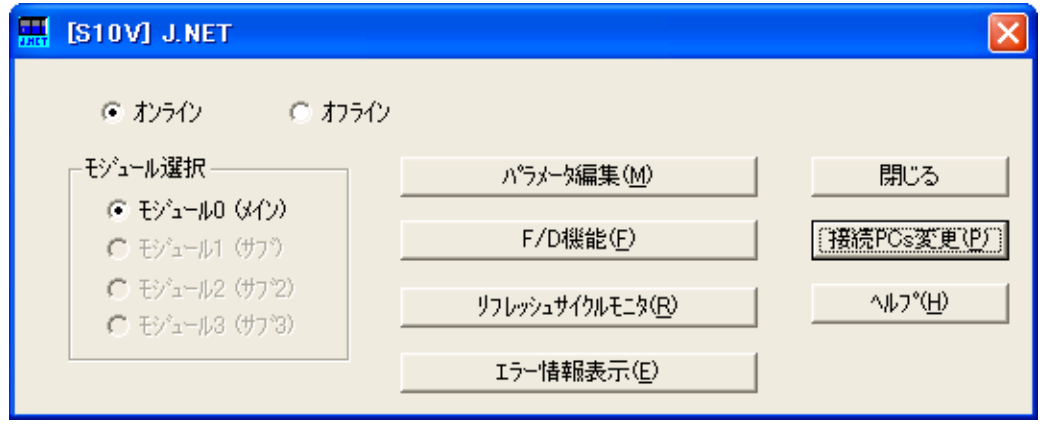

図4-4 モジュール選択画面

● S10V用J.NETシステム立ち上げ操作手順(オフライン状態立ち上げ) 実機がなくても、オフライン状態でJ.NETの設定情報ファイルを作成したり、編集したりするこ とができます。オフライン状態で作成したり、編集したりしたファイルは、オンライン状態にし てから[F/D機能]で送信してください(詳細は「4. 2. 5 F/D機能」を参照してくださ  $\mathbf{v}$ )。

- (1) 「● S10V用J.NETシステム立ち上げ操作手順(オンライン状態立ち上げ)」の (1) と同じ操 作をしてください。
- (2) [オフライン]ラジオボタンを選択してください。│接続PCs変更│ボタンの名称が |編集ファイル選択 | ボタンに変わります。

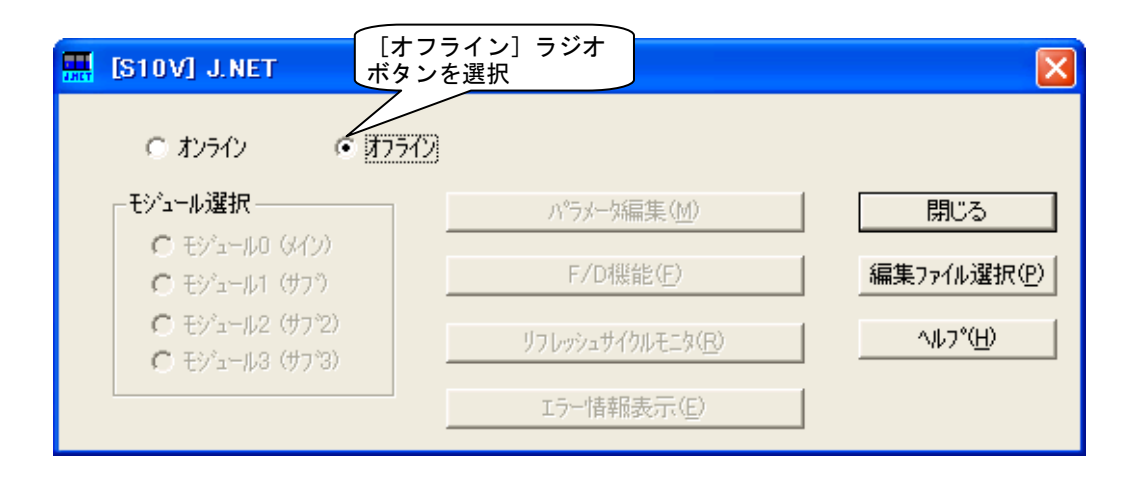

図4-5 「オフライン〕ラジオボタン選択

(3) 編集ファイル選択 ボタンをクリックして、オフライン状態で編集するJ.NETの設定情報ファ イルを選択してください。

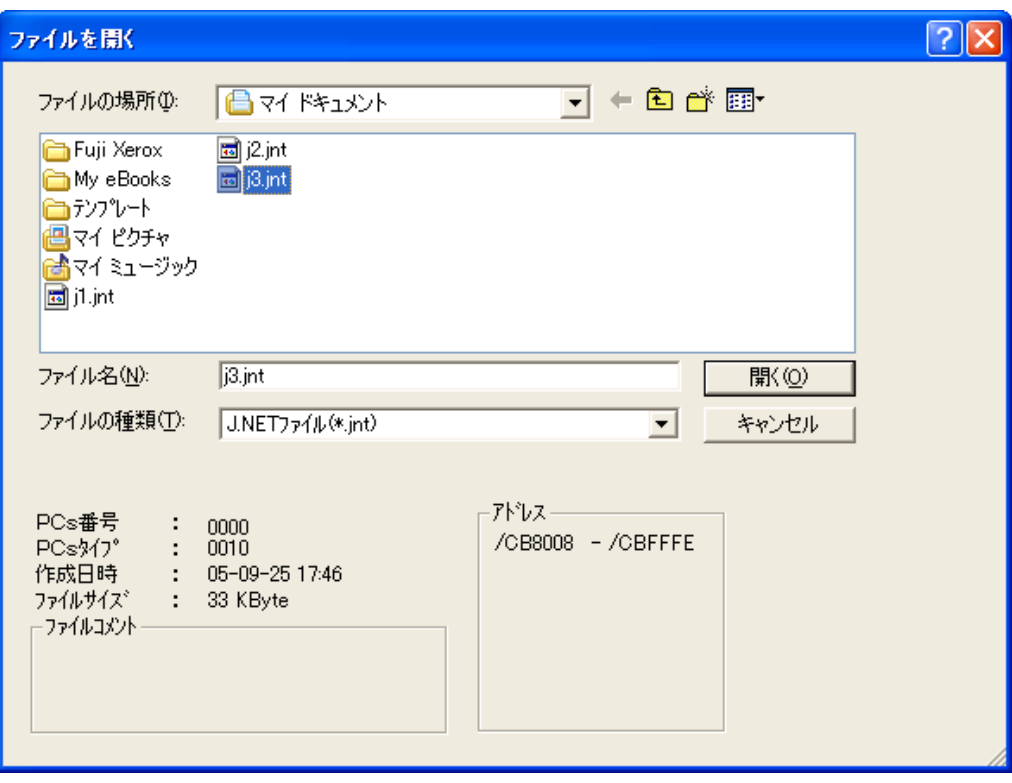

図4-6 編集ファイル選択

#### 4. 1. 4 接続PCsの変更

機能:PCsとパソコンの通信種類を設定します。

- 操作:以下に操作手順を示します。
- (1) [J.NET] 画面 (図4-1) または [[S10V] J.NET] 画面 (図4-2) から、 接続PCs変更 ボタンをクリックしてください。
- (2) [通信種類]画面が表示されます(S10Vの場合、「GPIB」は表示されません)。

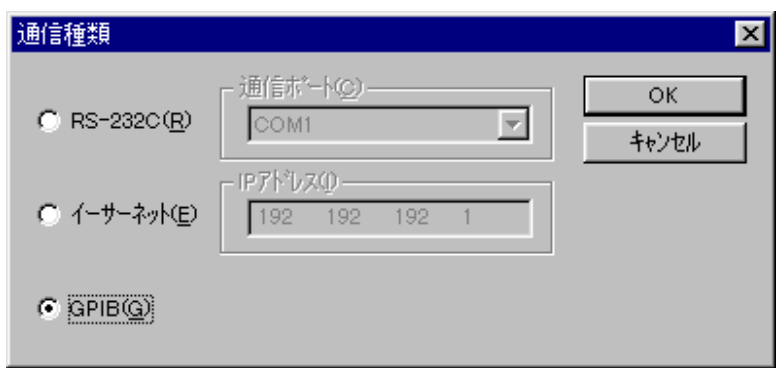

(3) 通信種類がRS-232Cの場合、「RS-232C」をクリックし、「通信ポート」を選択してください。

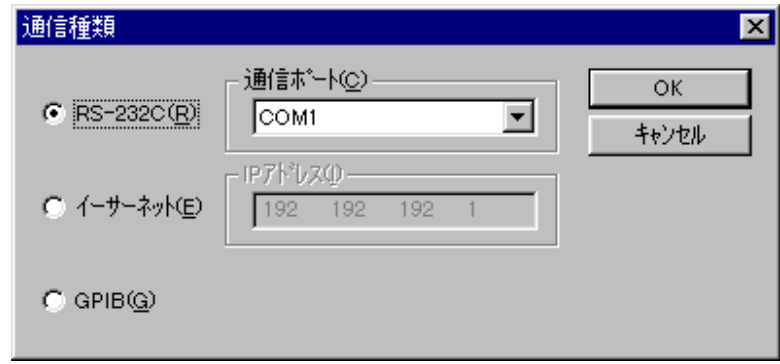

(4) 通信種類がイーサーネットの場合、「イーサーネット」をクリックし、接続先の「IPアドレス」 を入力してください。

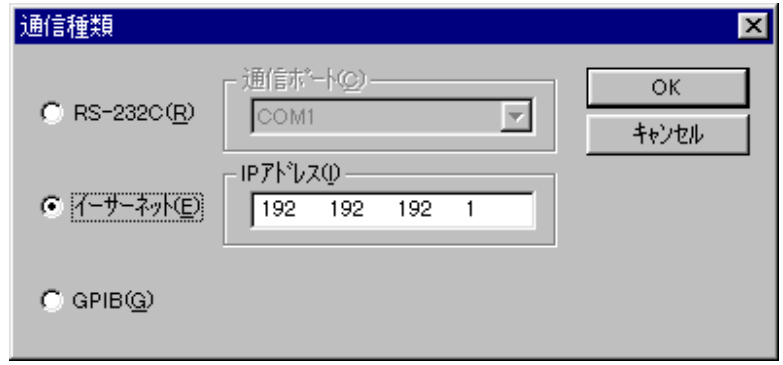

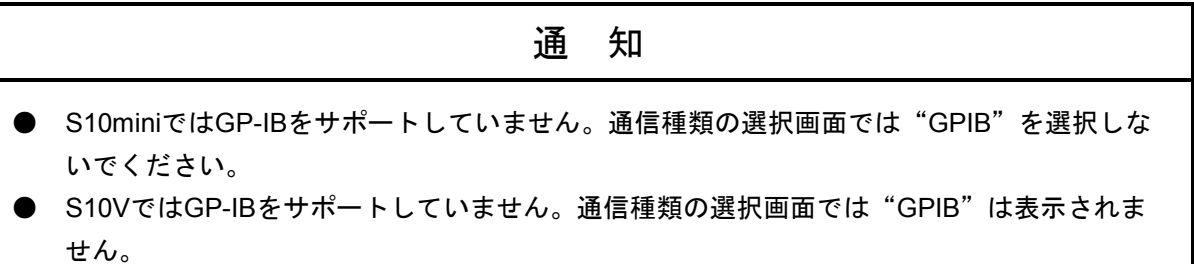

 $\overline{\phantom{a}}$ 

(5) 設定が終了したら、 OK ボタンをクリックしてください。 設定しない場合は、 キャンセル ボタンをクリックしてください。

- 4. 1. 5 編集ファイル選択
	- 機能:オフライン状態で編集するファイルを選択します。オンライン状態で[F/D機能]のモジュー ル情報保存で保存したファイル、またはすでにオフライン編集で作成したファイルを選択でき ます。存在しないファイル名を指定した場合は、新規にファイルを作成できます。この機能 は、S10Vだけサポートします。
	- 操作:以下に操作手順を示します。
	- (1) [[S10V]J.NET]画面の[オフライン]ラジオボタンを選択してください。すでに、[オフラ イン]ラジオボタンが選択されている場合、この操作は不要です。
	- (2) 編集ファイルが未選択または編集ファイルを変更する場合、│編集ファイル選択│ボタンをク リックしてください。[ファイルを開く]画面が表示されます。

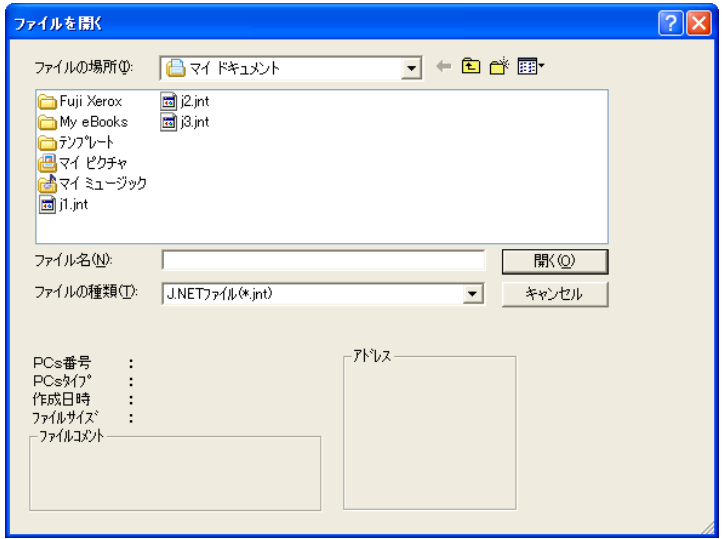

図4-7 [ファイルを開く]画面

(3) J.NETの設定情報ファイルを新規に作成してモジュール情報を編集するには、存在しないファイ ル名を入力して「開く」ボタンをクリックしてください。 [新規作成確認] ダイアログボックス が表示されますので、モジュール番号を選択し、OK ボタンをクリックしてください。

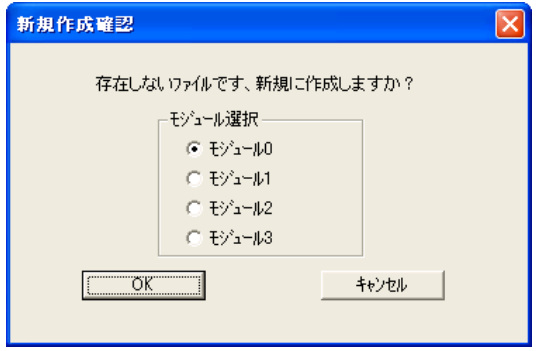

図4-8 [新規作成確認]ダイアログボックス

(4) すでに作成済みのJ.NETの設定情報ファイルを編集するには、[ファイルを開く]画面に表示さ れるJ.NETの設定情報ファイルを選択してください。「PCs番号」(10進数表示)、「PCsタイプ」 (16進数表示)等が表示されますので、 | 開く | ボタンをクリックしてください。

 選択したファイルがJ.NET設定情報ファイルでないなど、無効な場合、以下のエラーメッセージ ダイアログボックスが表示されます。

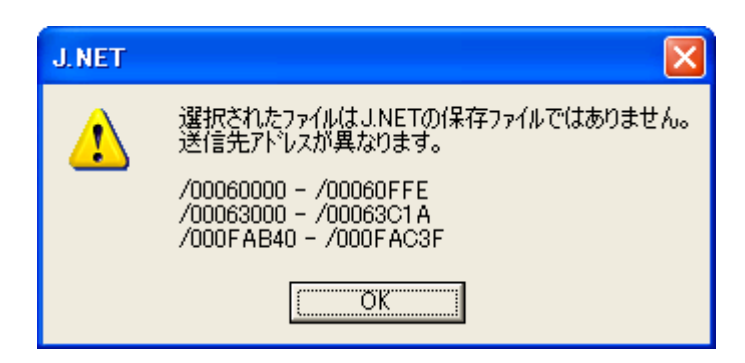

#### 図4-9 無効なJ.NET設定情報ファイル指定時のエラーメッセージダイアログボックス

選択したファイルが有効な場合、以降、オンラインと同様の操作で設定情報を編集できます。

#### 4. 1. 6 システム終了

[J.NET] 画面 (図4-1) または [[S10V] J.NET] 画面 (図4-2) において、  $\vert \mathbf{x} \vert$  または 閉じる ボタンをクリックしてください。

# 4. 2 コマンド

#### 4. 2. 1 J.NETシステム機能体系

(1) S10miniの場合

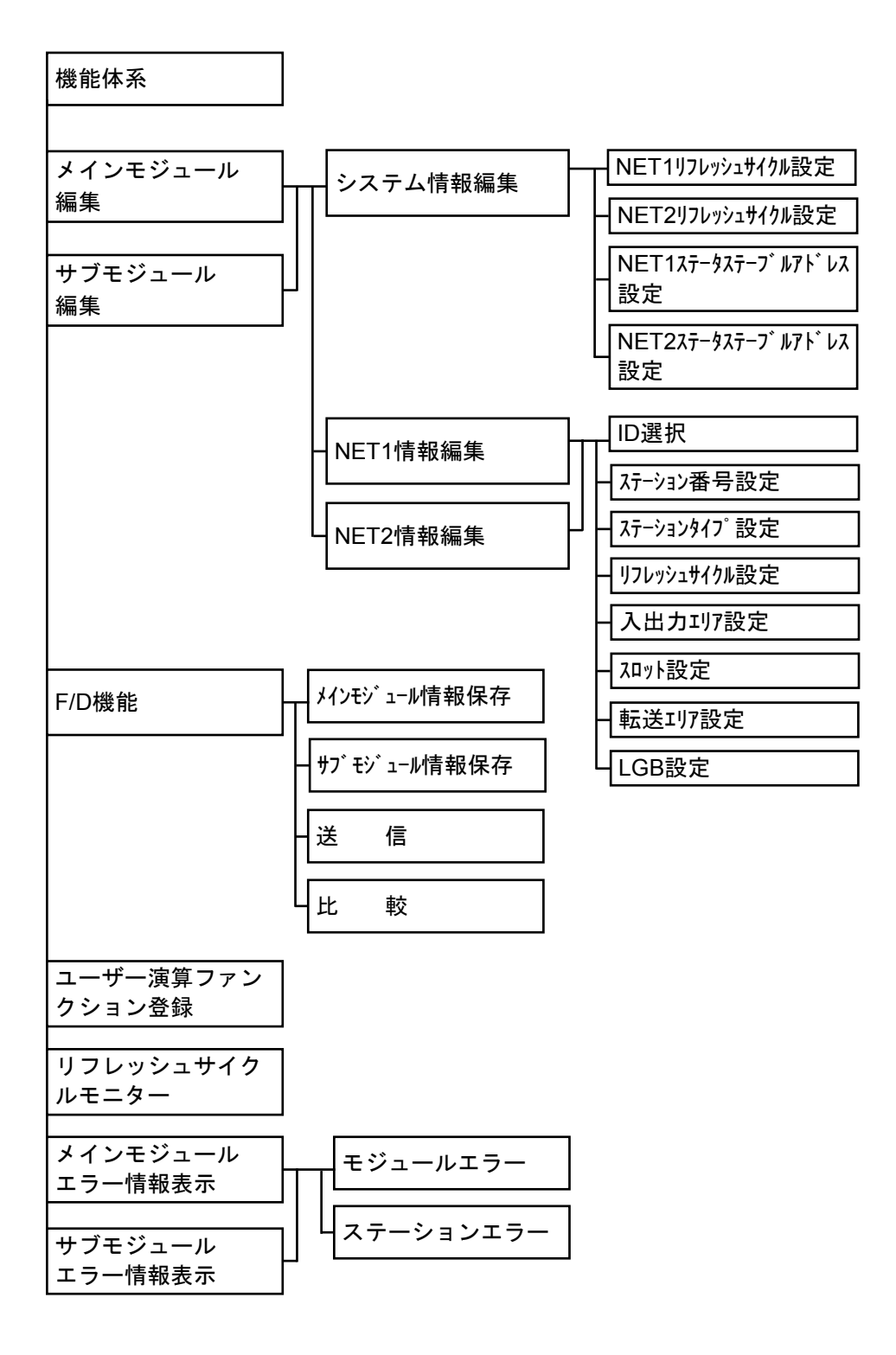

(2) S10Vの場合

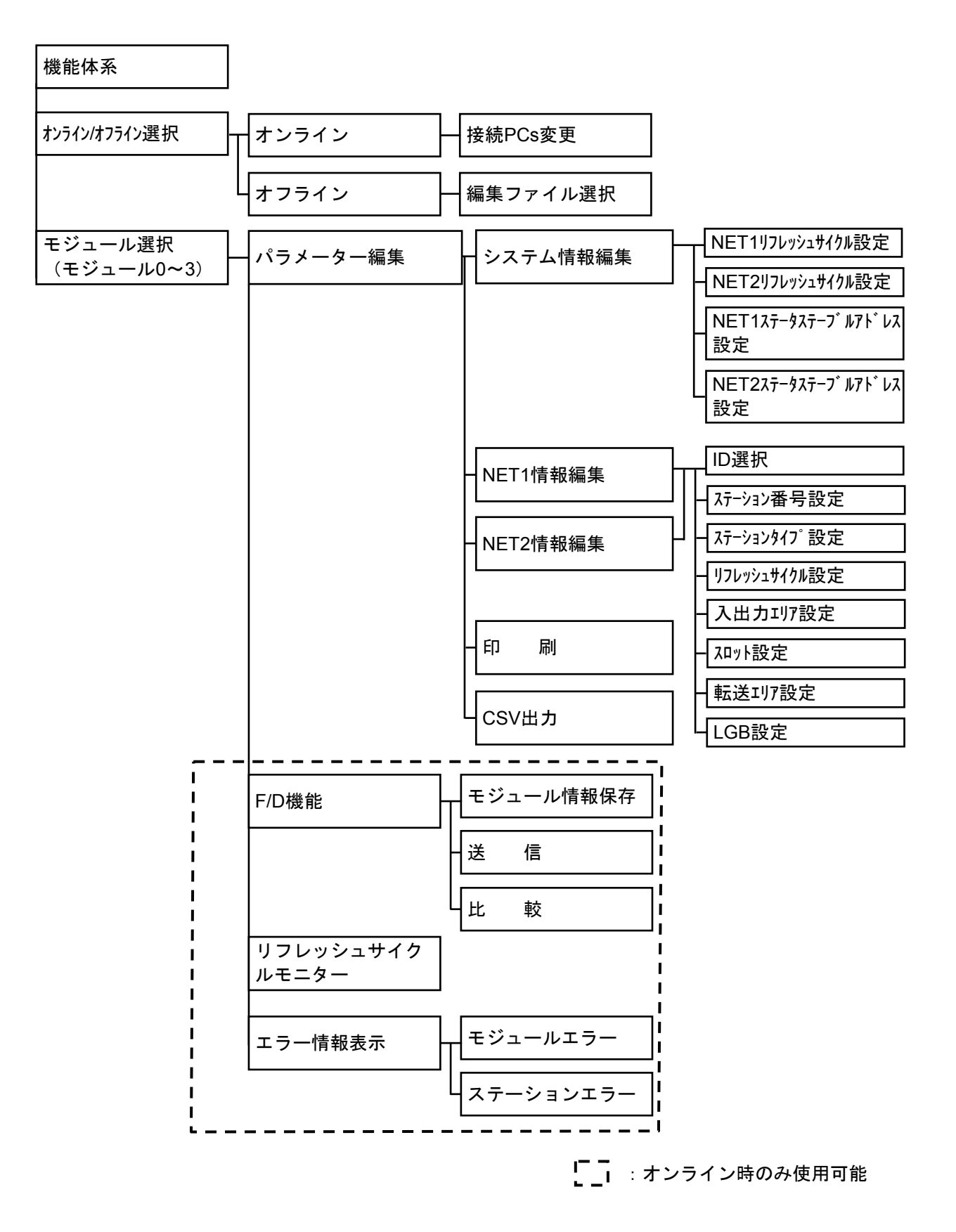

#### 4. 2. 2 パラメーター編集

機能:モジュールのシステム情報編集、NET1情報編集およびNET2情報編集を選択します。

操作:以下に操作手順を示します。S10mini用J.NETシステムとS10V用J.NETシステムでは操作手順が 異なります。

- S10mini用J.NETシステムの場合
- (1) [J.NET] 画面 (図4-1参照) から、 メインモジュール編集 または サブモジュール編集 ボタンをクリックしてください。
- (2) [編集]画面が表示されます(図4-10参照)。

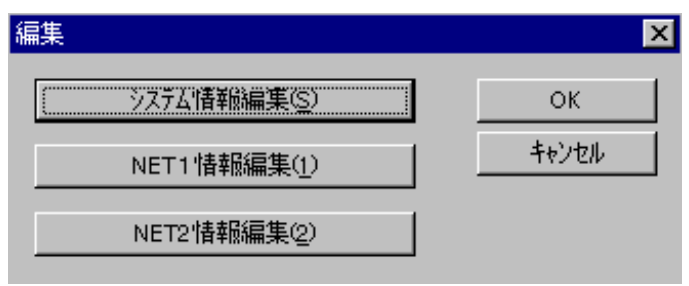

図4-10 [編集]画面(S10mini)

- S10V用J.NETシステムの場合
- (1) [ [S10V] J.NET] 画面 (図4-2参照) から、モジュール選択エリアの該当モジュールを選択 し、 パラメータ編集 ボタンをクリックしてください。
- (2) [編集]画面が表示されます(図4-11参照)。

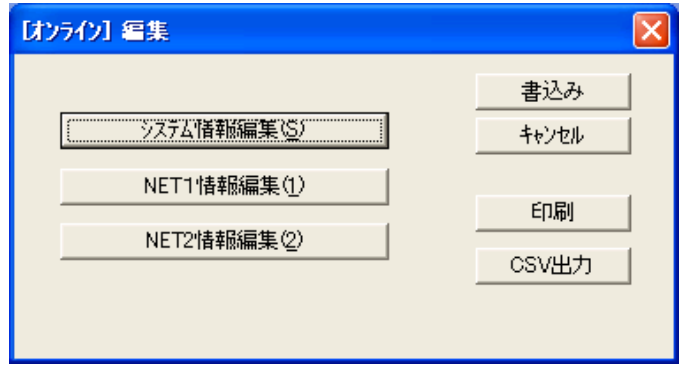

図 4-11 [編集] 画面 (S10V)

<注意事項>

モジュール選択エリアのラジオボタンは、モジュールが実装されているときだけ選択できます。 モジュール選択エリアのサブ2、サブ3モジュールは、下記ハードウェアをS10Vで使用した場合だ け選択できます。S10miniではサブ2、サブ3モジュールは使用できません。

サブ2、サブ3モジュール使用可能ハードウェア

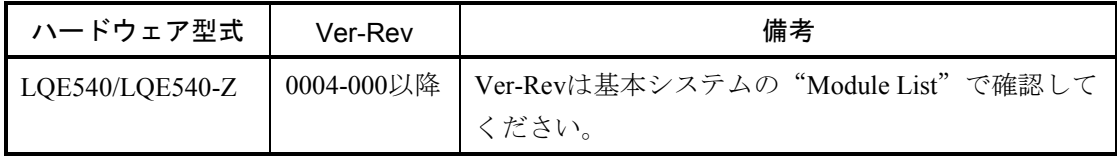

#### 4. 2. 3 システム情報編集

機能:モジュールのシステム情報を編集します。 操作:以下に操作手順を示します。

- (1) [編集]画面(図4-10または図4-11)から、 システム情報編集 ボタンをクリックして ください。
- (2) [システム情報編集]画面が表示されます。

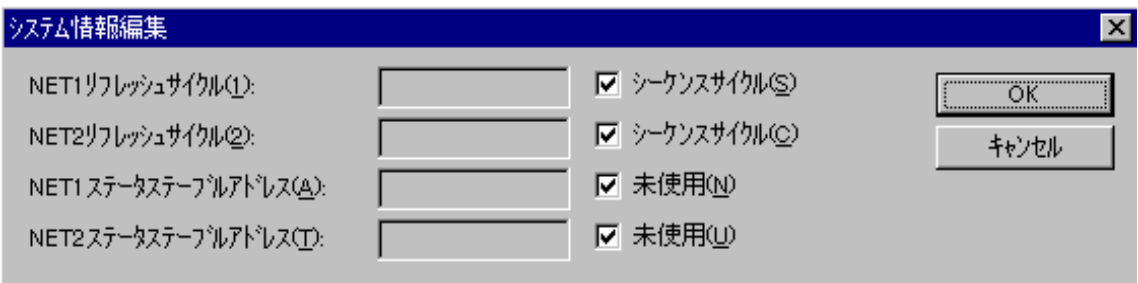

·NET1 (NET2) リフレッシュサイクル設定

入出力サービスのリフレッシュサイクルを設定します(シーケンスサイクル選択時は、シー ケンスサイクルと同期して入出力サービスのリフレッシュをします)。

設定範囲  $3 \sim 3000$  単位 [ms]

·NET1 (NET2) ステータステーブル設定 NETステータステーブルを設定します。

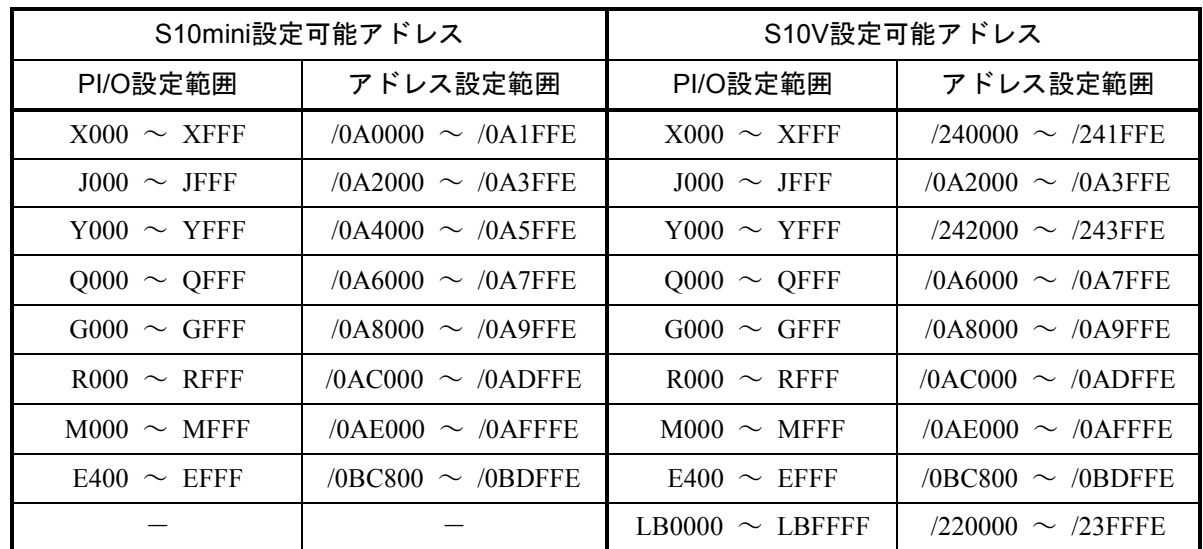

(3) 設定が終了したら、 OK ボタンをクリックしてください。

設定しない場合は、 キャンセル ボタンをクリックしてください。

### 4 オペレーション

#### 4. 2. 4 NET1情報編集(NET2情報編集)

機能:モジュールのNET1情報(NET2情報)を編集します。 操作:以下に操作手順を示します。

- (1) [編集]画面(図4-10または図4-11)から、 NET1情報編集 または NET2情報編集 ボタンをクリックしてください。
- (2) [情報編集]画面が表示されます。編集するID (ステーションID) をクリックし [編集] ボタ ンをクリックしてください。

区

設定範囲  $/01 \sim /1$ F

#### 情報編集

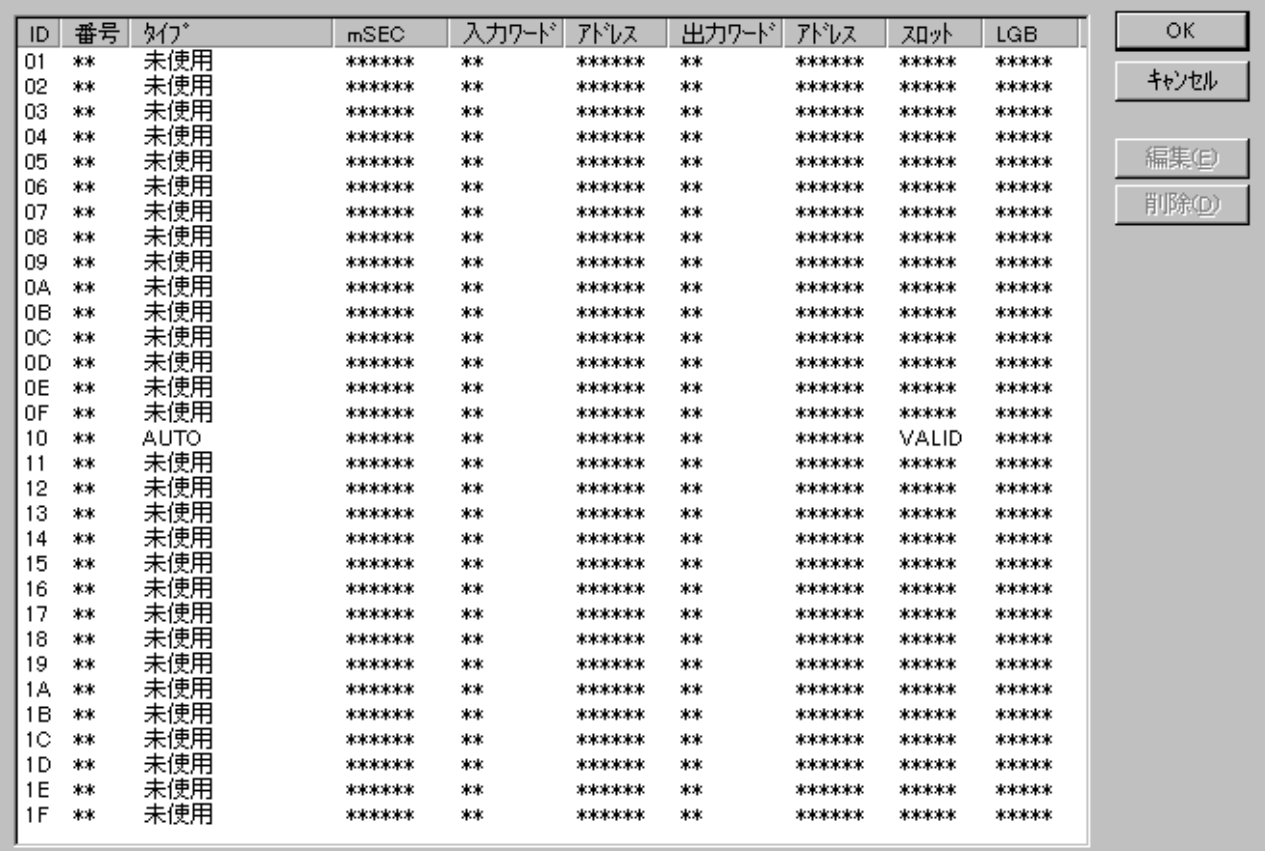

(3) [編集]画面が表示されます。ステーション番号、ステーションタイプ、およびリフレッシュ サイクルを設定してください。

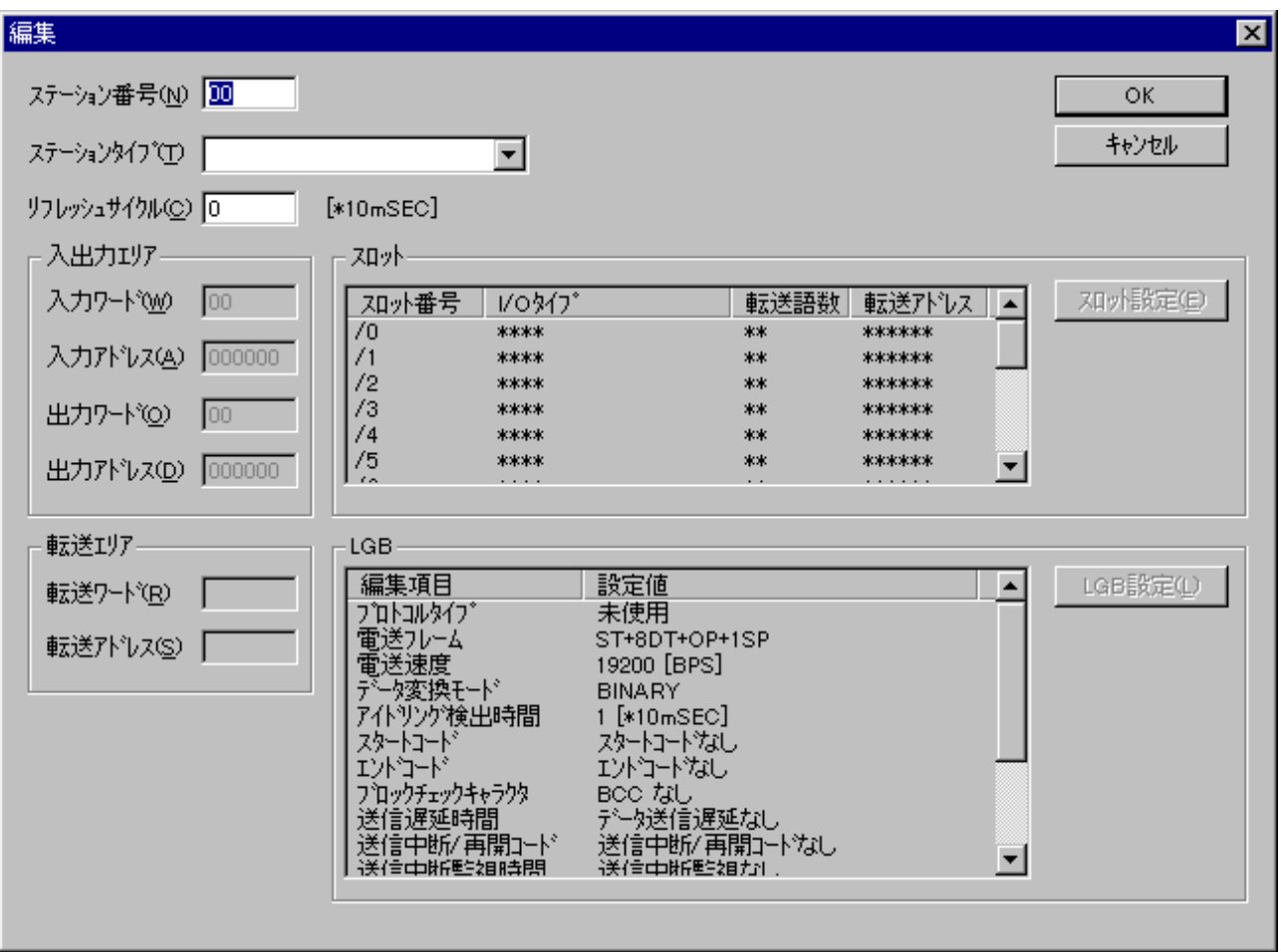

・ステーション番号

子局に割り当てるステーション番号を設定します。

設定範囲  $/01 \sim /7F$ 

・ステーションタイプ

子局のステーションタイプを選択します(子局の仕様に合わせて、下記のステーションタイ プから選択してください)。

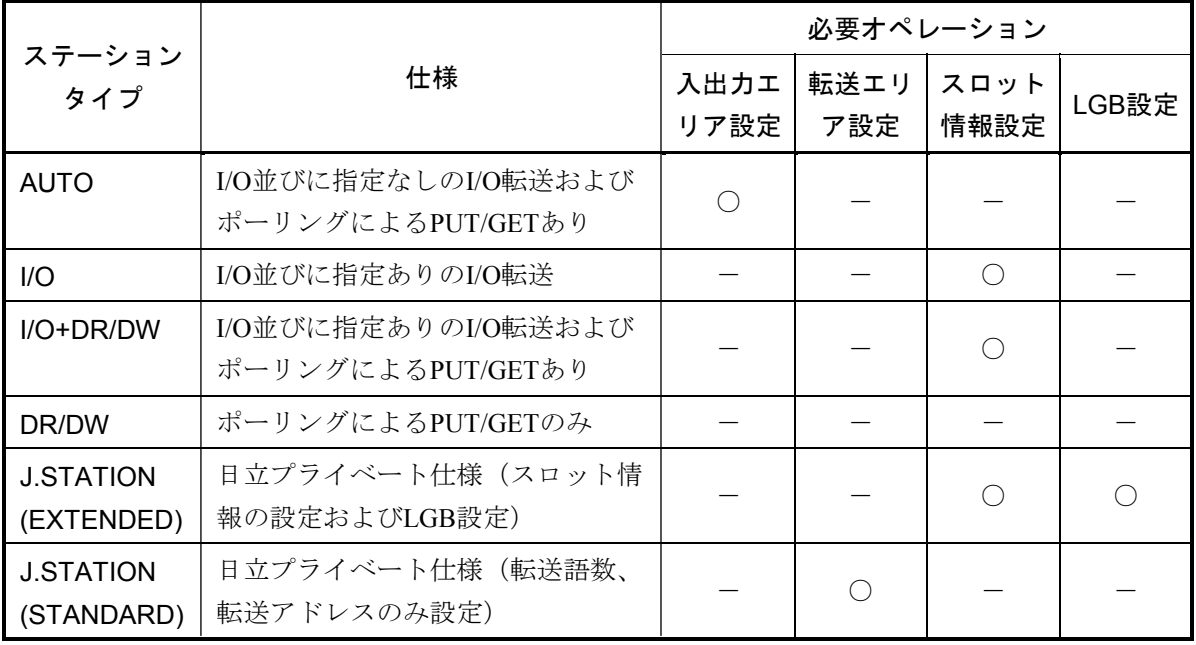

・リフレッシュサイクル

J.NETのリフレッシュサイクルをステーションで監視します。このリフレッシュサイクル監視 時間を設定します。NET1 (NET2) リフレッシュサイクル設定値の5倍以上を設定してくださ い。ただし、同じネットワークに登録されている子局が停電または未接続等により正常に通 信できない場合、J.NETのリフレッシュサイクルが延びて、正常に通信している他の子局が通 信エラーとなる可能性があります。この通信エラーを防ぐには、下表中の計算式で算出され る値を設定してください。

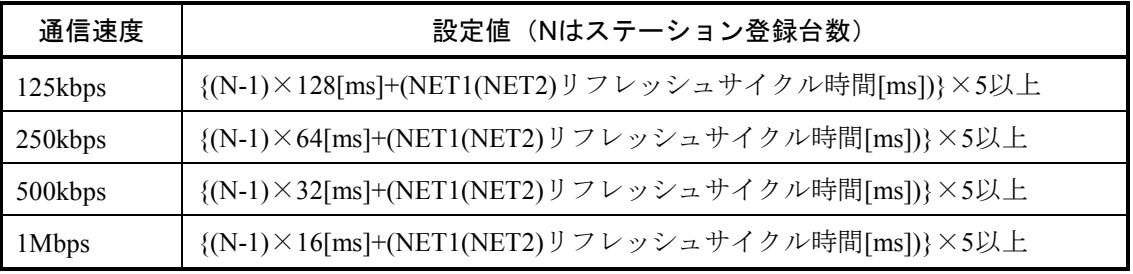

設定範囲  $0 \sim 65535$  (1単位 = [10ms])

0を設定した場合は、リフレッシュサイクルを監視しません。

(4) スロット番号の選択

実装するI/Oスロット番号を選択してください。

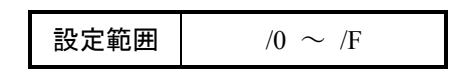

 ステーションタイプに「I/O」、「I/O+DR/DW」および「J.STATION(EXTENDED)」を選択し た場合は、スロット設定ができるようになります。

任意のスロット番号をクリックし、 スロット設定 ボタンをクリックしてください。

[スロット情報設定]画面が表示されますので、各項目を設定し、設定が終了したら | OK | ボ タンをクリックしてください。設定しない場合は、 キャンセル ボタンをクリックしてくださ い。

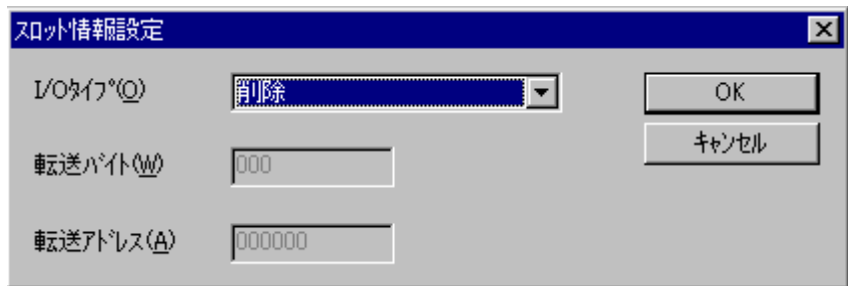

・I/Oタイプ

各スロットに実装される、I/Oモジュールを選択します。

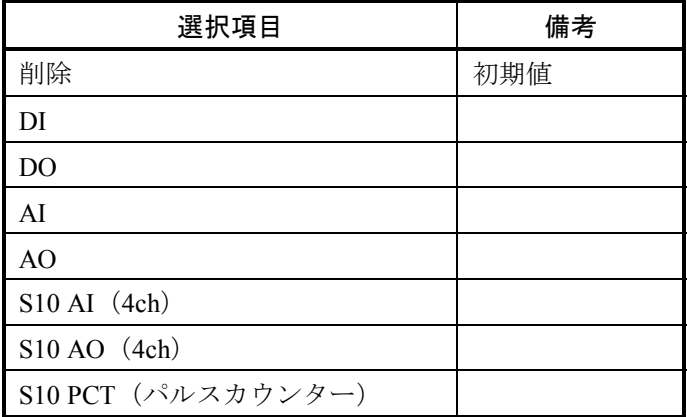

・転送バイト(バイト数)

設定範囲  $/01 \sim /100$ 

・転送アドレス

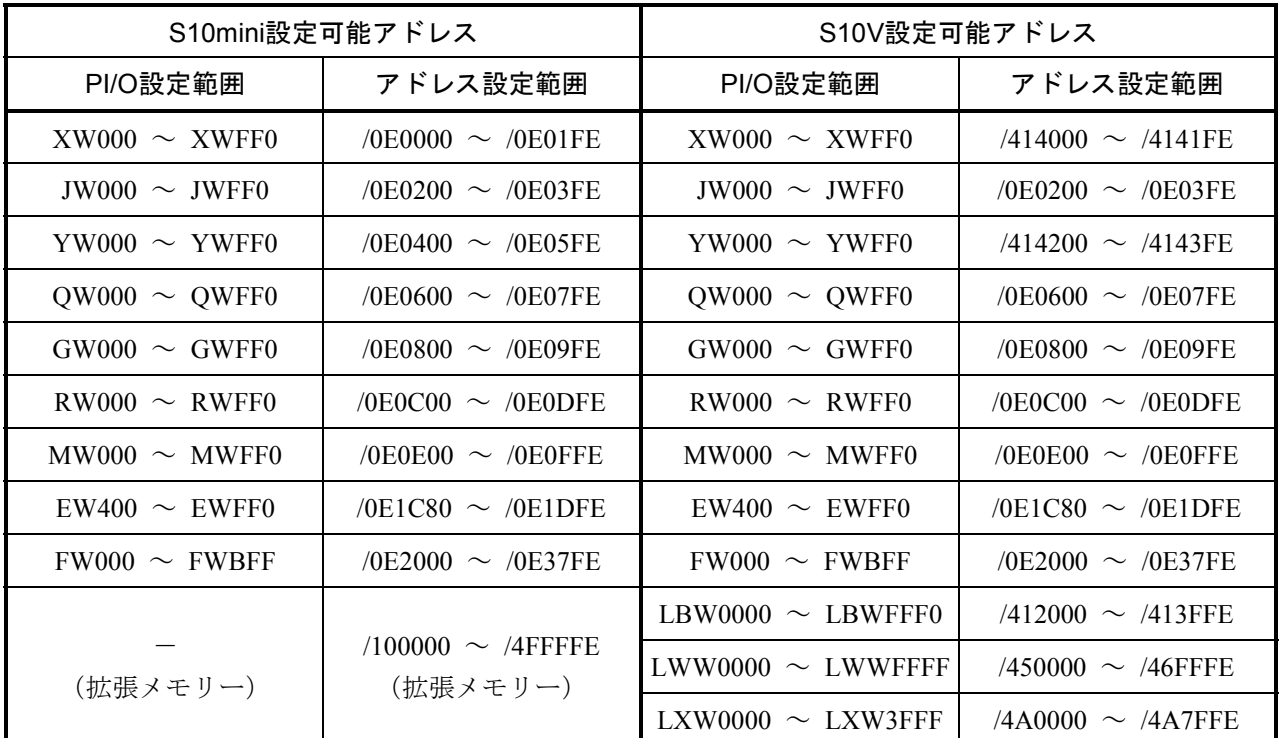

# 通 知

S10miniにおいて拡張メモリーのアドレスを設定する場合、設定アドレスに対応する拡張メモ リーが実装されているか確認してください。未実装の場合には、システム性能が低下する恐れが ありますので必ず実装してください。

(5) LGBの設定

 ステーションタイプに「J.STATION(EXTENDED)」を選択した場合、LGBの各設定ができる ようになります。任意の編集項目をクリックし、編集後、 LGB設定 ボタンをクリックしてく ださい。

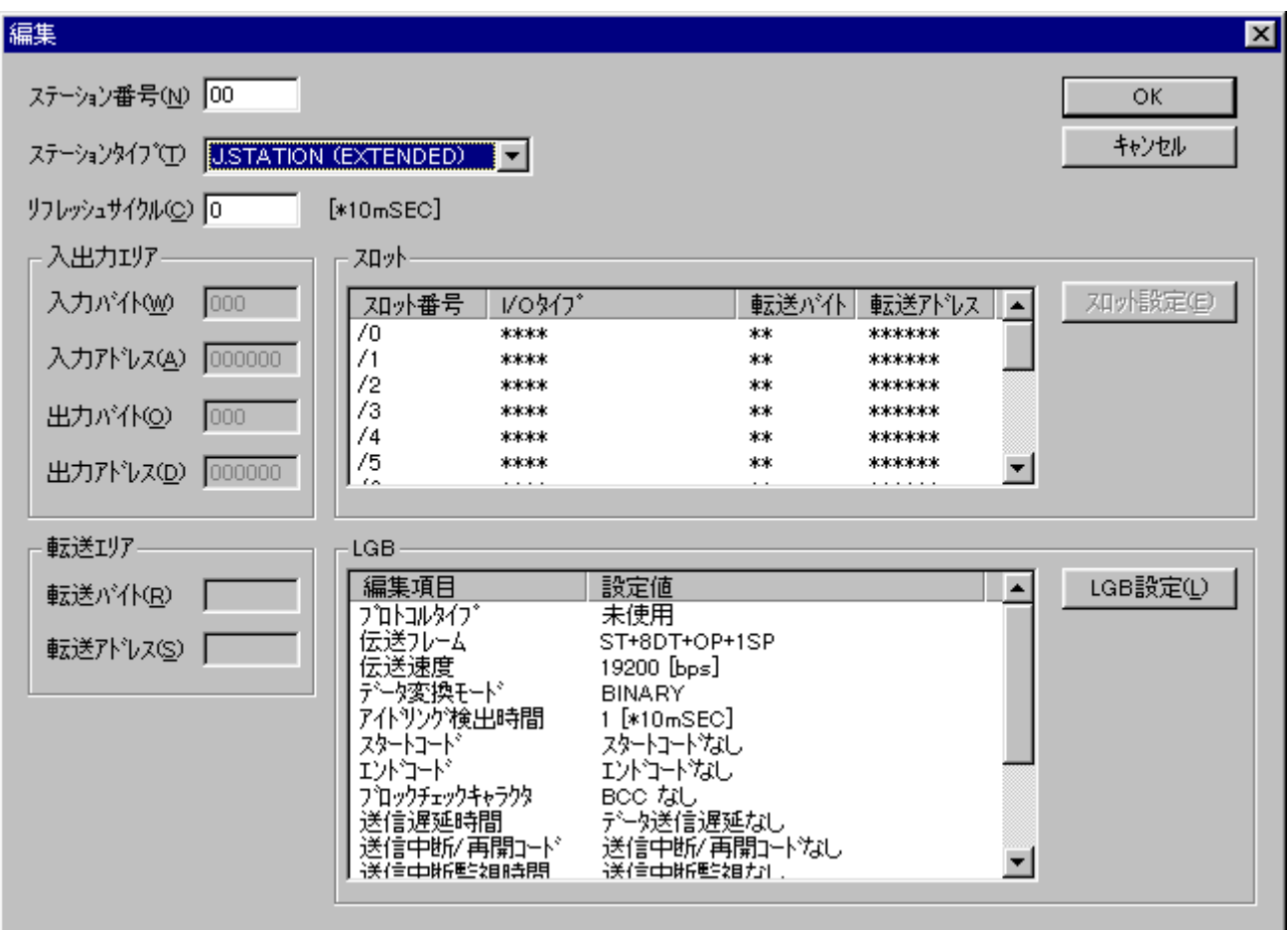

・プロトコルタイプ

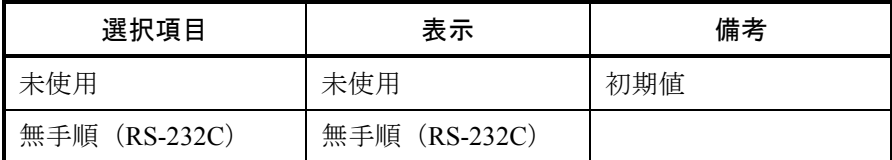

・伝送フレーム

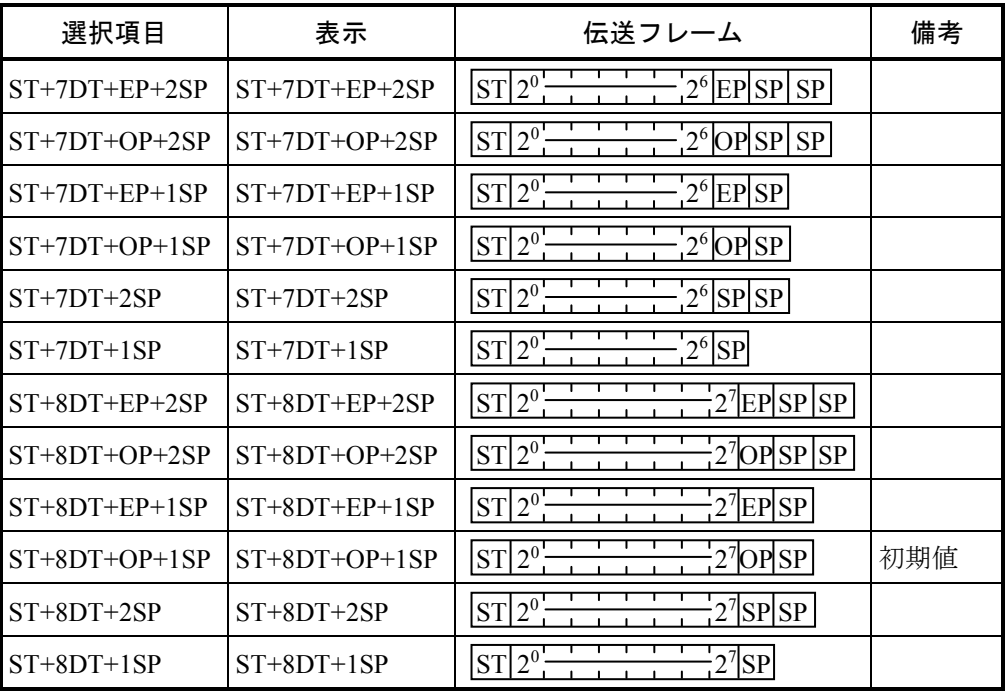

ST :スタートビット

DT :データビット

EP :偶数パリティービット

OP :奇数パリティービット

SP :ストップビット

・伝送速度

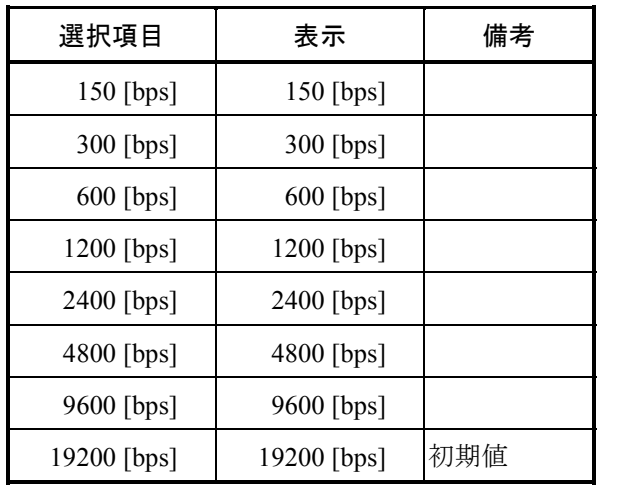

bps:ビット/秒

・データ変換モード

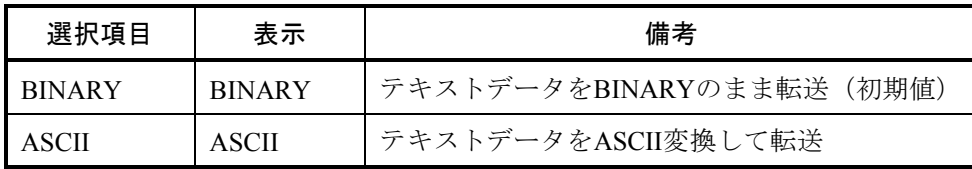

・アイドリング検出時間

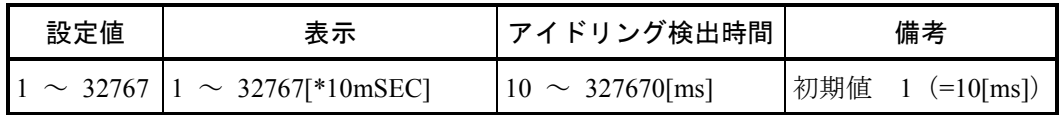

・スタートコード

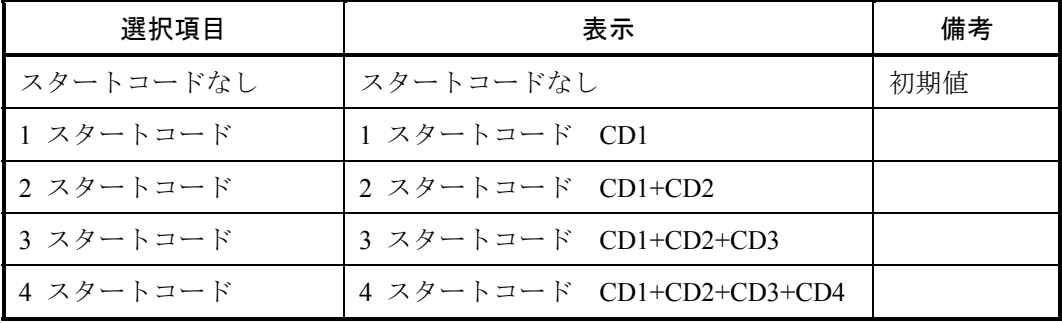

CD1~CD4:00H~FFHのスタートコードを示す16進数

・エンドコード

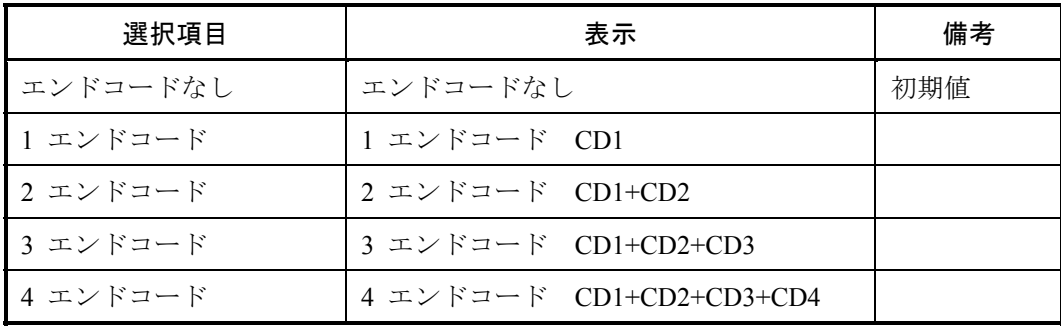

CD1~CD4:00H~FFHのエンドコードを示す16進数

・ブロックチェックキャラクター

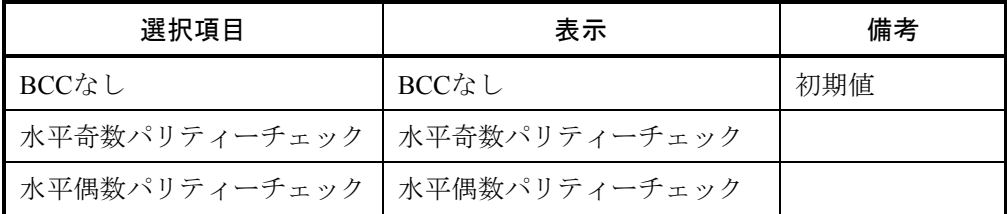

・送信遅延時間

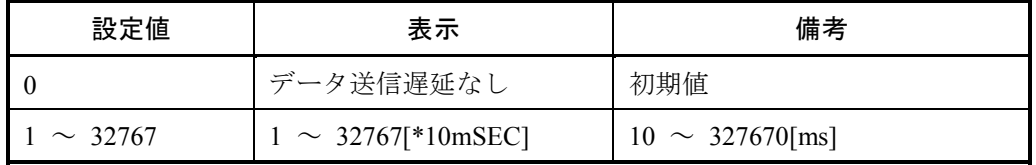

<制限事項>

伝送速度により下記範囲になるよう送信遅延時間を確認してください。

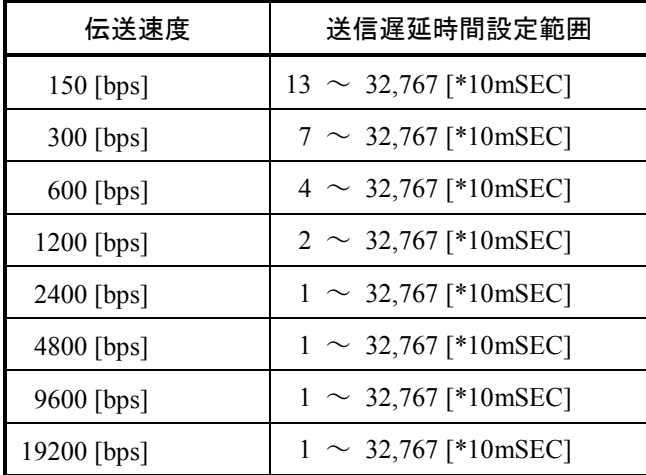

・送信中断/再開コード

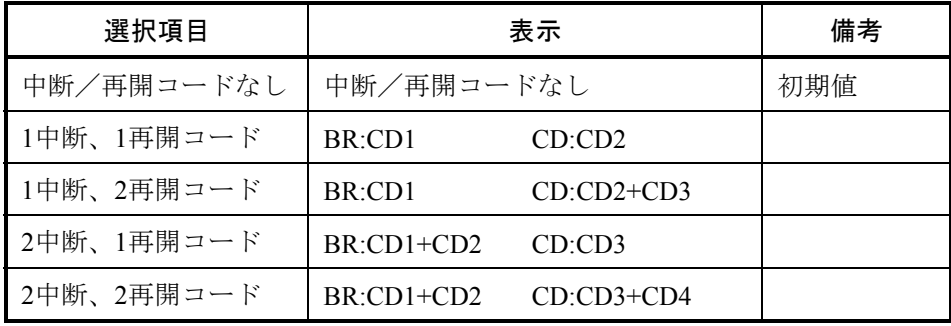

BR : 中断コード CD : 再開コード

CD1~CD4 : 00H~FFHの送信中断、再開コードを示す16進数

・送信中断監視時間

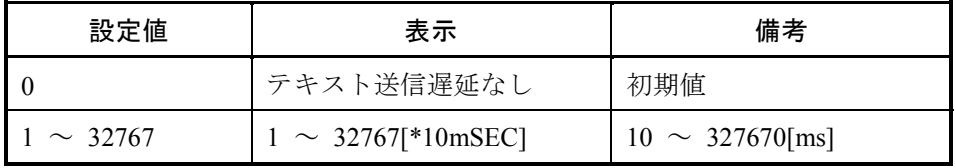

・出力信号コントロール

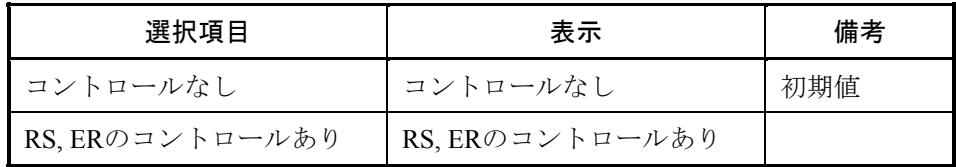

・入力信号チェック

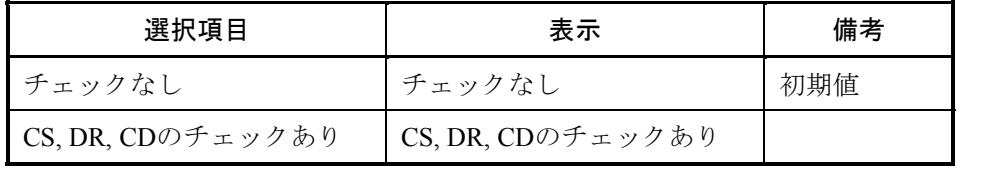

・受信タスク番号

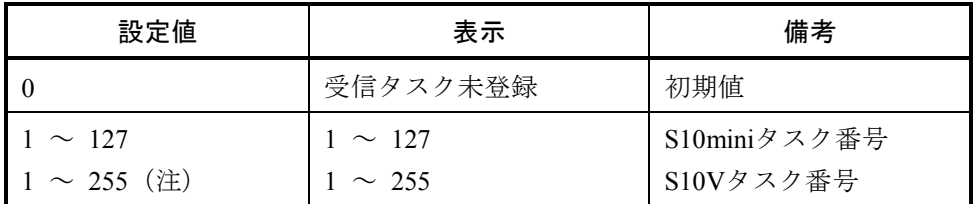

(注)230~255のタスクはシステムで使用しているため起動しません。

・受信タスク起動要因

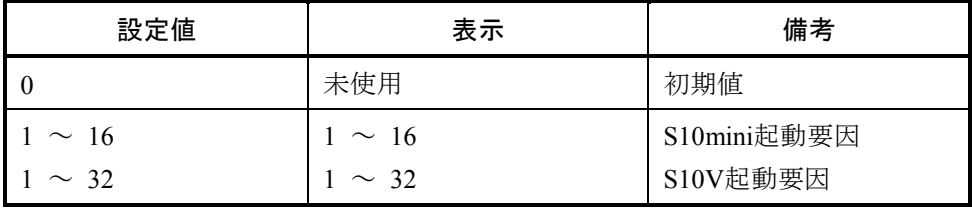

(6) 設定が終了したら、 OK ボタンをクリックしてください。 設定しない場合は、 キャンセル ボタンをクリックしてください。

#### 4. 2. 5 F/D機能

機能:モジュールのシステム情報保存、PCsへの送信およびPCsとの比較をします。

操作:以下に操作手順を示します。S10mini用J.NETシステムとS10V用J.NETシステムでは操作手順が 異なります。

- S10mini用J.NETシステムの場合
- (1) [J.NET]画面(図4-1)から、 F/D機能 ボタンをクリックしてください。
- (2) [F/D]画面(図4-12)が表示されます。

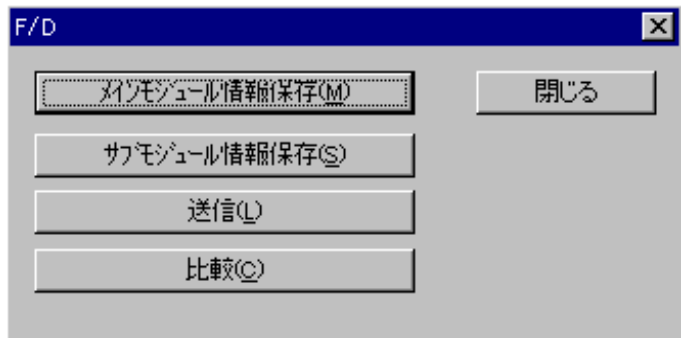

図4-12 [F/D]画面(S10mini)

- S10V用J.NETシステムの場合
- (1) [[S10V]J.NET]画面(図4-2)から、モジュール選択エリアの該当モジュールを選択し、 F/D機能 ボタンをクリックしてください(F/D機能で「モジュール情報保存」以外を使用する場 合は、どのモジュールが選択されていても問題ありません)。
- (2) [F/D]画面(図4-13)が表示されます。

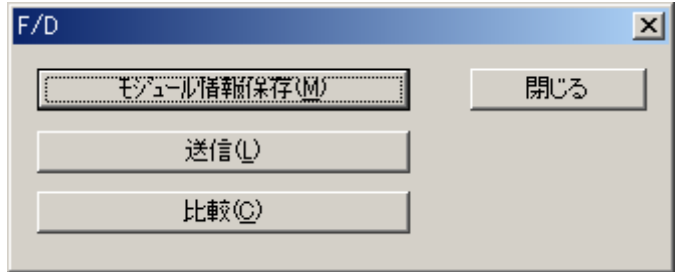

図4-13 [F/D]画面(S10V)

#### 4. 2. 6 モジュール情報保存

機能:モジュールのシステム情報を保存します。

操作:以下に操作手順を示します。S10mini用J.NETシステムとS10V用J.NETシステムでは操作手順が 異なります。

- S10mini用J.NETシステムの場合
- (1) [F/D] 画面 (図4-12) から、 メインモジュール情報保存 ボタンまたは サブモジュール情報保存 ボタンをクリックしてください。
- (2) [ファイル名を付けて保存]画面が表示されます。ファイル名を入力してください。

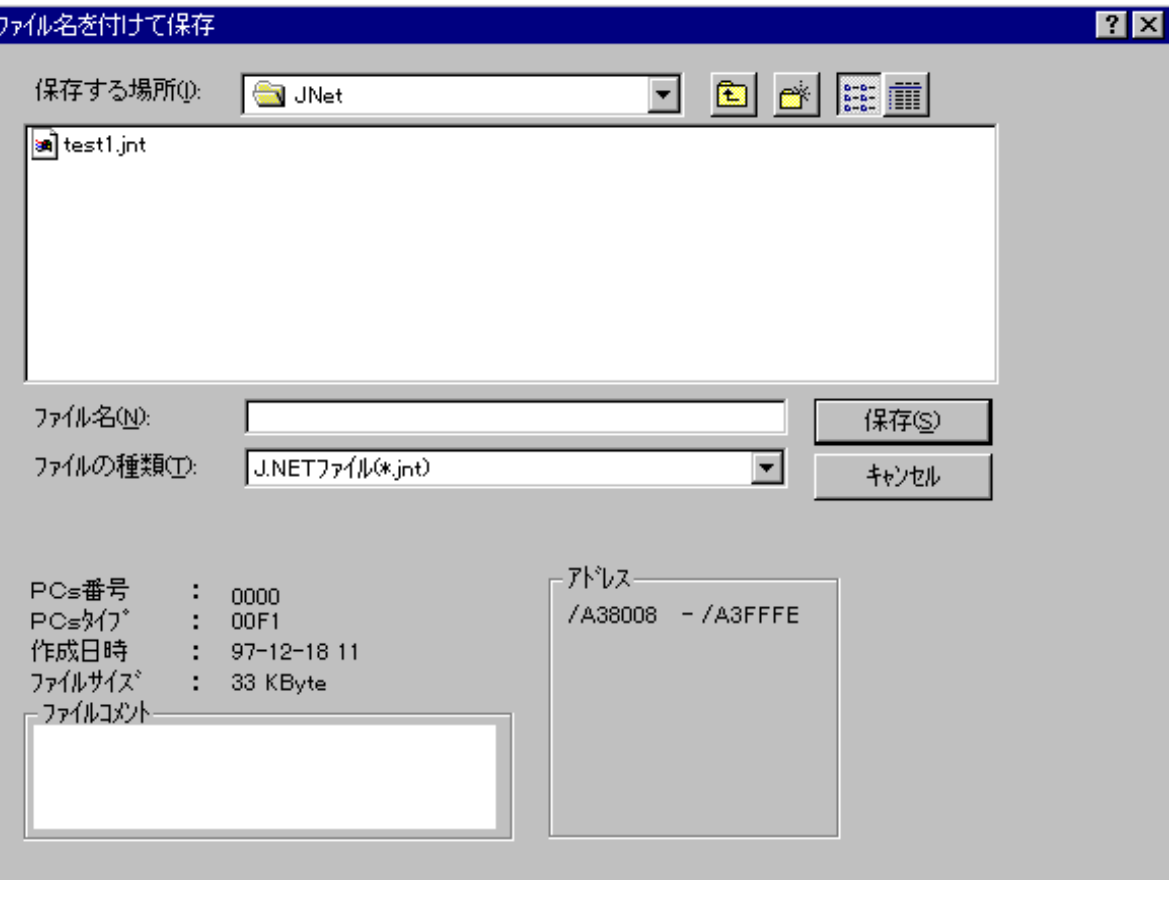

(3) 設定が終了したら、 保存 ボタンをクリックしてください。 保存しない場合は、 キャンセル ボタンをクリックしてください。

- S10V用J.NETシステムの場合
- (1) [F/D] 画面 (図4-13) から、 モジュール情報保存 ボタンをクリックしてください。保存 されるモジュールは [ [S10V] J.NET] 画面のモジュール選択グループで選択されたモジュールに なります。
- (2) [ファイル名を付けて保存]画面が表示されます。ファイル名を入力してください。

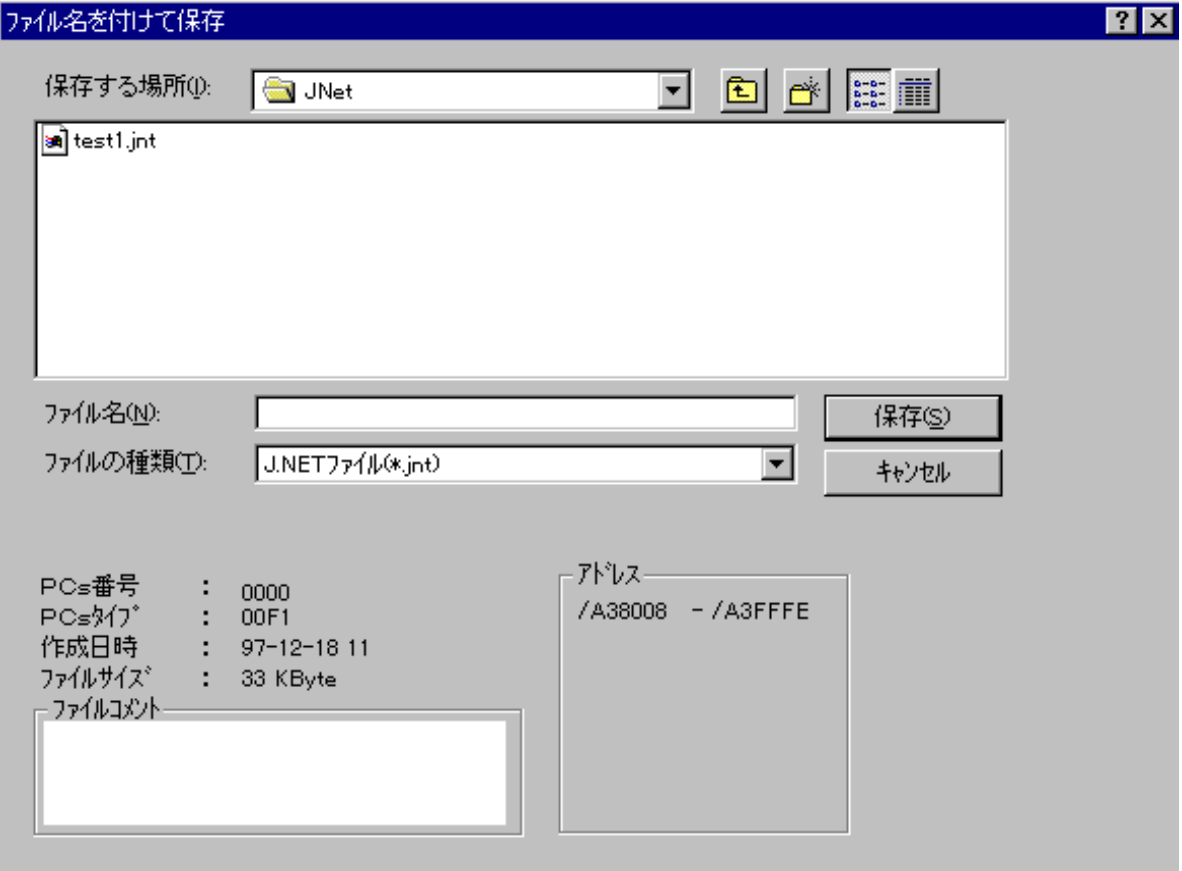

(3) 設定が終了したら、 保存 ボタンをクリックしてください。 保存しない場合は、 キャンセル ボタンをクリックしてください。
## 4. 2. 7 送 信

機能:J.NETシステム情報をPCsへ送信します。

操作:以下に操作手順を示します。

(1) [F/D]画面(図4-12または図4-13)から、 送信 ボタンをクリックしてください。

(2) [ファイルを開く]画面が表示されます。ファイル名を入力してください。

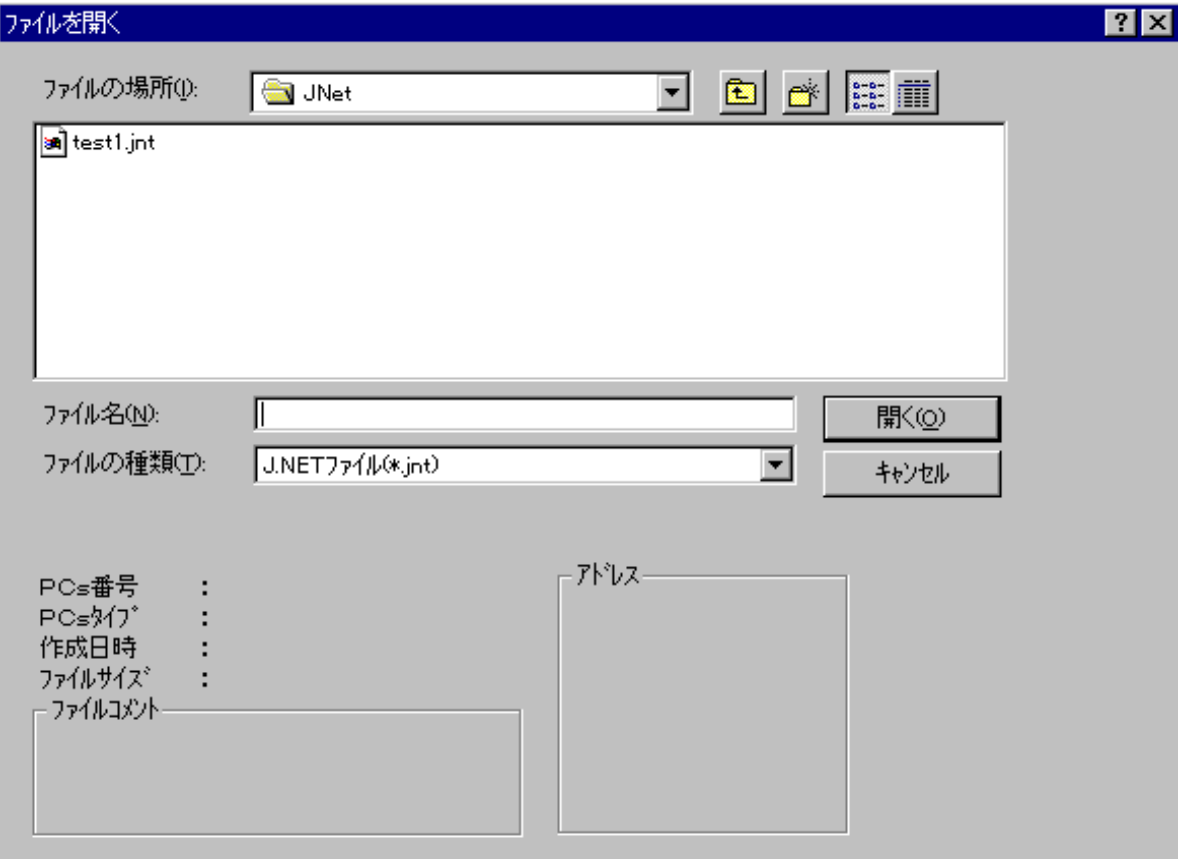

(3) 設定が終了したら、 開く ボタンをクリックしてください。 送信しない場合は、 キャンセル ボタンをクリックしてください。

## 4. 2. 8 比 較

機能:J.NETのシステム情報とPCsを比較します。 操作:操作手順は送信と同じです。

「4. 2. 7 送信」を参照してください。

4. 2. 9 ユーザー演算ファンクション登録(S10mini用)

機能:ユーザー演算ファンクションを登録します(S10Vでは、あらかじめユーザー演算ファンクショ ンが登録されています。そのため、 [S10V] J.NETシステムには、この機能はありません)。

- 操作:以下に操作手順を示します。
- (1) [J.NET]画面(図4-1)から、 ユーザ演算ファンクション登録 ボタンをクリックしてく ださい。
- (2) 「演算ファンクションテーブル]画面が表示されます。登録する番号をクリックし 認定 ボ タンをクリックしてください。

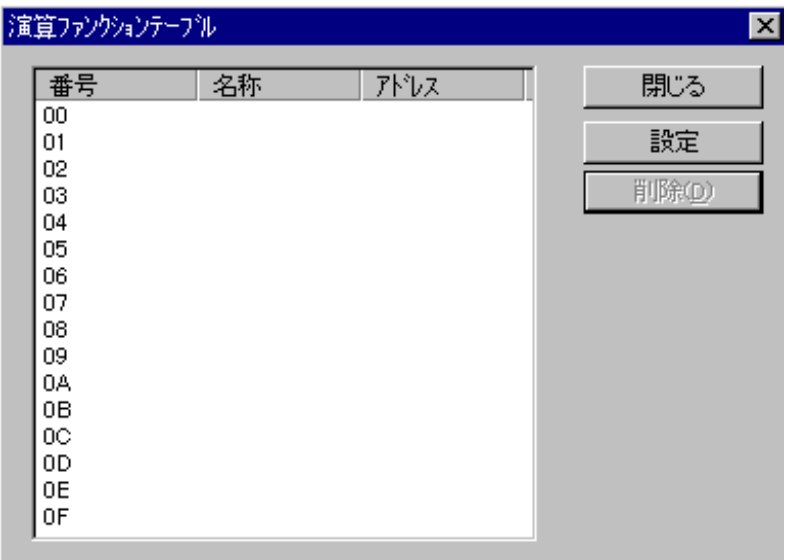

(3) [設定]画面が表示されます。名称を入力してください。

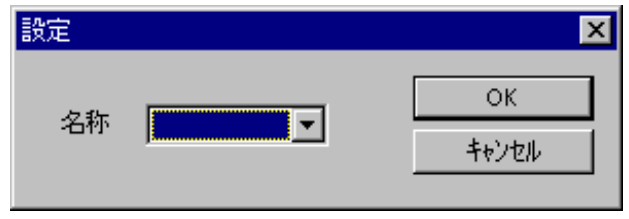

(4) 設定が終了したら、 OK ボタンをクリックしてください。 設定しない場合は、 キャンセル ボタンをクリックしてください。 4. 2. 10 リフレッシュサイクルモニター

機能:リフレッシュサイクルをモニターします。 操作:以下に操作手順を示します。

- (1) [J.NET] 画面または [ [S10V] J.NET画面] から、 リフレッシュサイクルモニタ ボタンを クリックしてください。
- (2) [リフレッシュサイクルモニタ]画面が表示されます。S10Vでは、シーケンスサイクル、CPU 負荷率の項目をS10V基本システムにてサポートするため、 [S10V] J.NETシステムでは、シーケ ンスサイクル、CPU負荷率は表示されません。

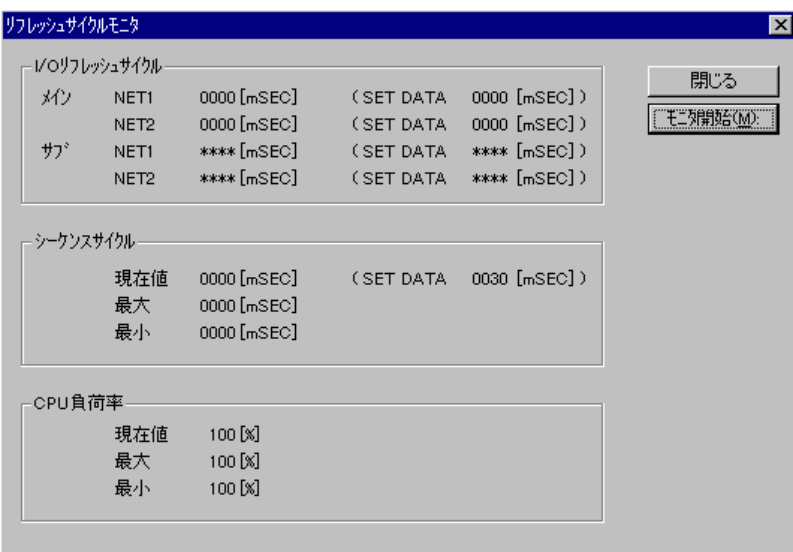

図4-14 [リフレッシュサイクルモニタ]画面 (S10mini)

| Ⅳ○リフレッシュサイクル・<br>閉じる<br>0003 [mSEC])<br>碧<br>00003 [mSEC]<br>(SET DATA<br><b>NET1</b><br>モニタ開始(M)<br>0003 [mSEC])<br>00001 [mSEC]<br>(SET DATA<br>NET <sub>2</sub><br>サプ<br>1234 [mSEC])<br>00041 [mSEC]<br>(SET DATA<br><b>NET1</b><br>2345 [mSEC])<br>00039 [mSEC]<br>(SET DATA<br>NET <sub>2</sub><br>サフツ<br>0003 [mSEC])<br>00002 [mSEC]<br><b>NET1</b><br>(SET DATA<br>(SET DATA<br>0000 [mSEC])<br>00000 [mSEC]<br>NET <sub>2</sub> | リフレッシュサイクルモニタ |              |           |              | $\vert x \vert$ |
|----------------------------------------------------------------------------------------------------|---------------|--------------|-----------|--------------|-----------------|
| <b>NET1</b><br>***** [mSEC]<br>**** [mSEC])<br>(SET DATA<br>NET <sub>2</sub>                                                                                                    | サフタ           | ***** [mSEC] | (SET DATA | **** [mSEC]) |                 |

図4-15 [リフレッシュサイクルモニタ]画面 (S10V)

(3) モニターを開始する場合は、 モニタ開始 ボタンをクリックしてください。また、モニター 状態からモニターを停止する場合は、 モニタ停止 ボタンをクリックしてください。 モニターを終了する場合は、 | 閉じる | ボタンをクリックしてください。

- 4. 2. 11 エラー情報表示
	- 機能:モジュールのエラー情報表示について、モジュールエラー、ステーションエラーを選択しま す。
	- 操作:以下に操作手順を示します。S10mini用J.NETシステムとS10V用J.NETシステムでは操作手順が 異なります。
	- S10mini用J.NETシステムの場合
	- (1) [J.NET]画面(図4-1)から、 メインモジュールエラー情報表示 ボタンまたは | サブモジュールエラー情報表示 | ボタンをクリックしてください。
	- (2) [エラー情報]画面が表示されます。

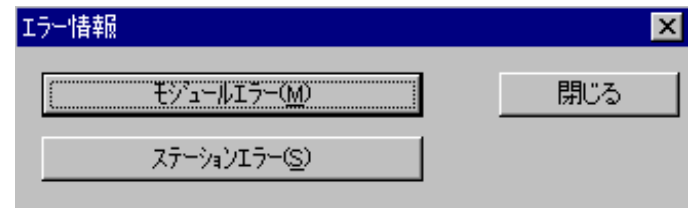

- S10V用J.NETシステムの場合
- (1) [ [S10V] J.NET] 画面 (図4-2) から、モジュール選択グループからエラー情報を参照する モジュール番号を選択し、 エラー情報表示 ボタンをクリックしてください。
- (2) [エラー情報]画面が表示されます。

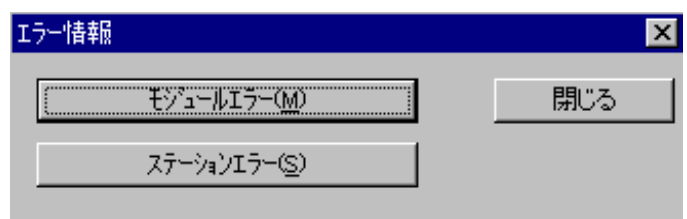

## 4. 2. 12 モジュールエラー

機能:モジュールのエラー情報を表示します。 操作:以下に操作手順を示します。

(1) [エラー情報]画面から、 モジュールエラー ボタンをクリックしてください。 モジュールが正常な場合、「モジュールは正常です」というメッセージのダイアログボックス が表示されます。モジュールに異常があった場合、エラー情報が表示されます。

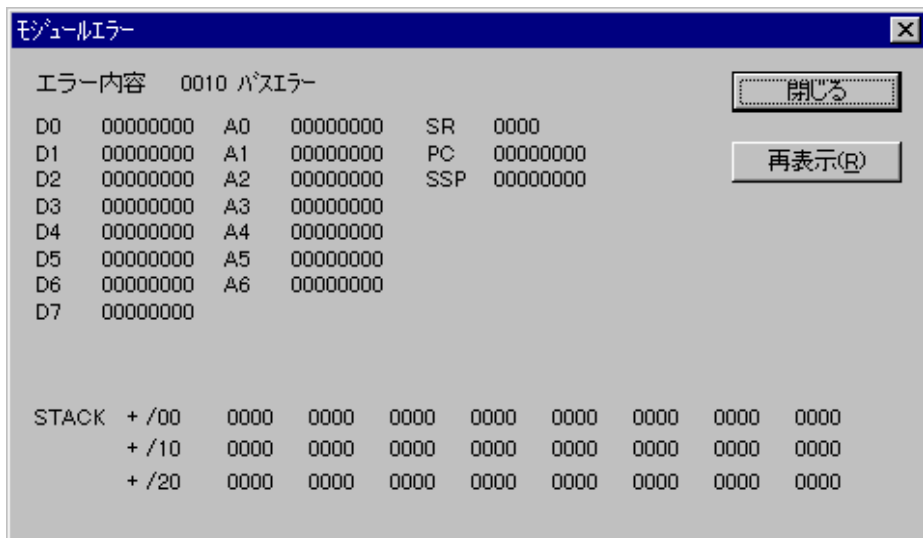

(2) | 再表示 | ボタンをクリックすると、最新のエラー情報が表示されます。 エラー表示を終了する場合は、「閉じる」ボタンをクリックしてください。

## 4. 2. 13 ステーションエラー

機能:モジュールのステーションエラー情報を表示します。 操作:以下に操作手順を示します。

(1) [エラー情報]画面から、 ステーションエラー ボタンをクリックしてください。 モジュールのステーションエラーが表示されます。

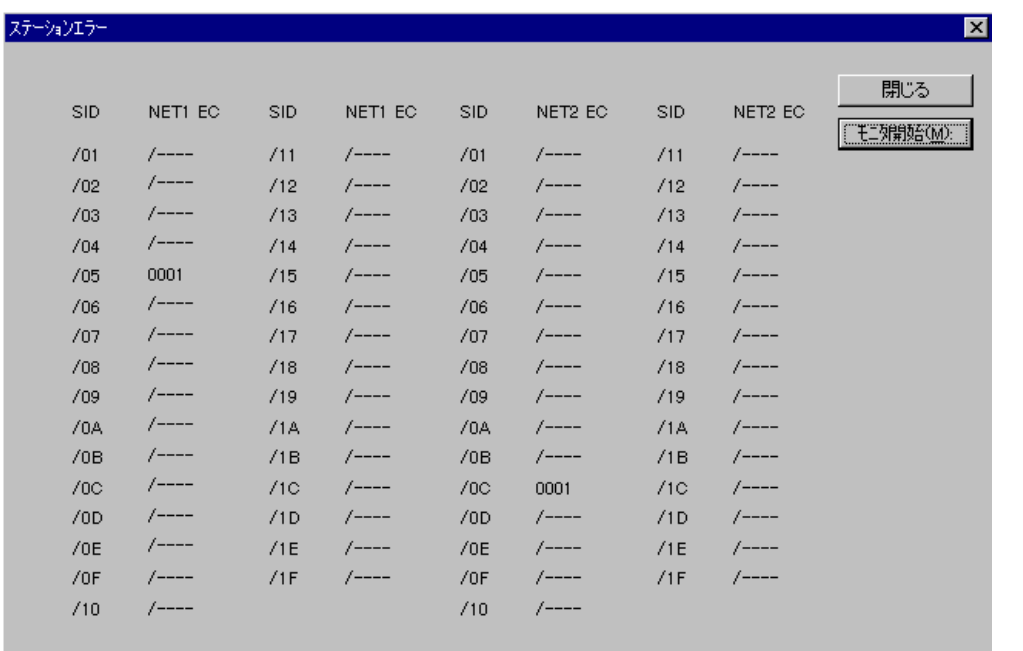

(2) モニターを開始する場合は、 モニタ開始 ボタンをクリックしてください。また、モニター 状態からモニターを停止する場合は、 モニタ停止 ボタンをクリックしてください。 ステーションエラー情報表示を終了する場合は、「閉じる」ボタンをクリックしてください。

## 4. 2. 14 印 刷

機能:選択したモジュールに対応して、オンライン時は実機の設定情報を、オフライン時は選択した ファイルの設定情報を、プリンタに印刷する機能です。この機能は、S10Vだけサポートしま す。

操作:以下に操作手順を示します。

- (1) オンライン時はPCsに接続した状態にしてください(「4. 1. 4 接続PCsの変更」参照)。オ フライン時は編集ファイルを選択した状態にしてください(「4. 1. 5 編集ファイル選択」参 照)。
- (2) [ [S10V] J.NET] 画面 (図4-2) から パラメータ編集 ボタンをクリックし、 [編集] 画面(図4-11)を表示してください。
- (3) [編集]画面から 印刷 ボタンをクリックしてください。
- (4) [印刷]ダイアログボックスが表示されますので、出力先プリンタの指定やプロパティの設定 等を行い、 OK ボタンをクリックしてください。

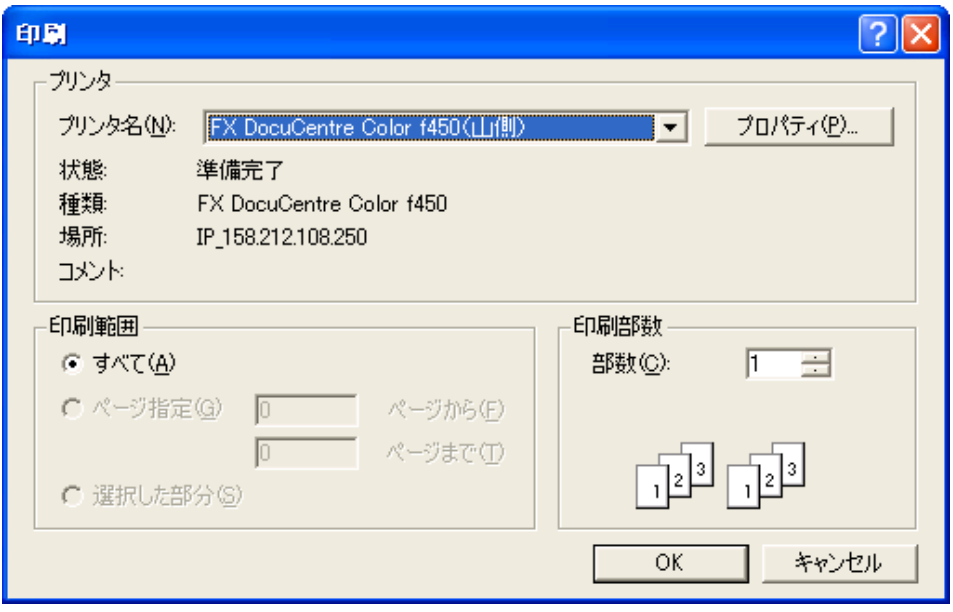

図4-16 [印刷] ダイアログボックス

<印刷例>

J.NET 2006/06/10 21:29:34<br>ファイル名=C:¥temp¥Settings¥JN\_m3.jnt

\*\*\*\*\* NET1情報 \*\*\*\*\*

システム†青報<br>リフレッシュサイクル 3[ms]<br>ステータステープ゛ルアト゜レス R100

ステーション情報

| .     | ID StNo ステーションタイプ        | リフレッシュサイクル 入力バイト 入力ADR 出力バイト 出力ADR スロット LGB |    |          |    |                   |  |
|-------|--------------------------|---------------------------------------------|----|----------|----|-------------------|--|
| 01 01 | AUTO                     | 000110                                      | 04 | FW100 04 |    | FW200 VALID ***** |  |
| 06 06 | J. STATION (EXT.) 000200 |                                             | ∗∗ | ******   | ∗∗ |                   |  |

 $\frac{1}{2}$ ,  $\frac{0}{2}$ 

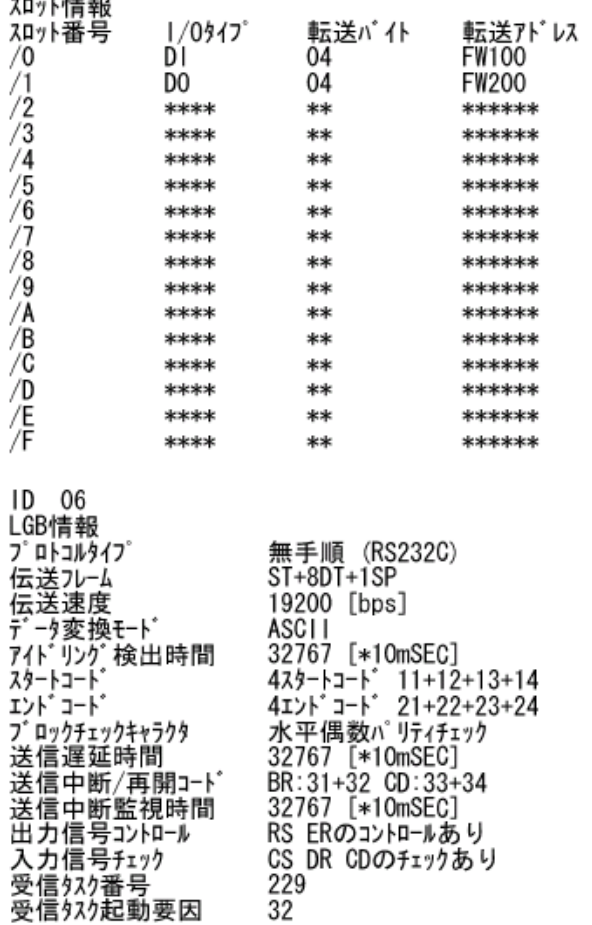

- 4. 2. 15 CSV出力
	- 機能:選択したモジュールに対応して、オンライン時は実機の設定情報を、オフライン時は選択した ファイルの設定情報を、CSV形式でファイルに出力する機能です。この機能は、S10Vだけサ ポートします。
	- 操作:以下に操作手順を示します。
	- (1) オンライン時はPCsに接続した状態にしてください(「4. 1. 4 接続PCsの変更」参照)。オ フライン時は編集ファイルを選択した状態にしてください(「4. 1. 5 編集ファイル選択」参 照)。
	- (2) [ [S10V] J.NET] 画面 (図4-2) から パラメータ編集 ボタンをクリックし、 [編集] 画面(図4-11)を表示してください。
	- (3) [編集] 画面から | CSV出力 | ボタンをクリックしてください。
	- (4) [名前を付けて保存]ダイアログボックスが表示されますので、出力するフォルダーとファイ ル名称を指定して、 保存 ポタンをクリックしてください。

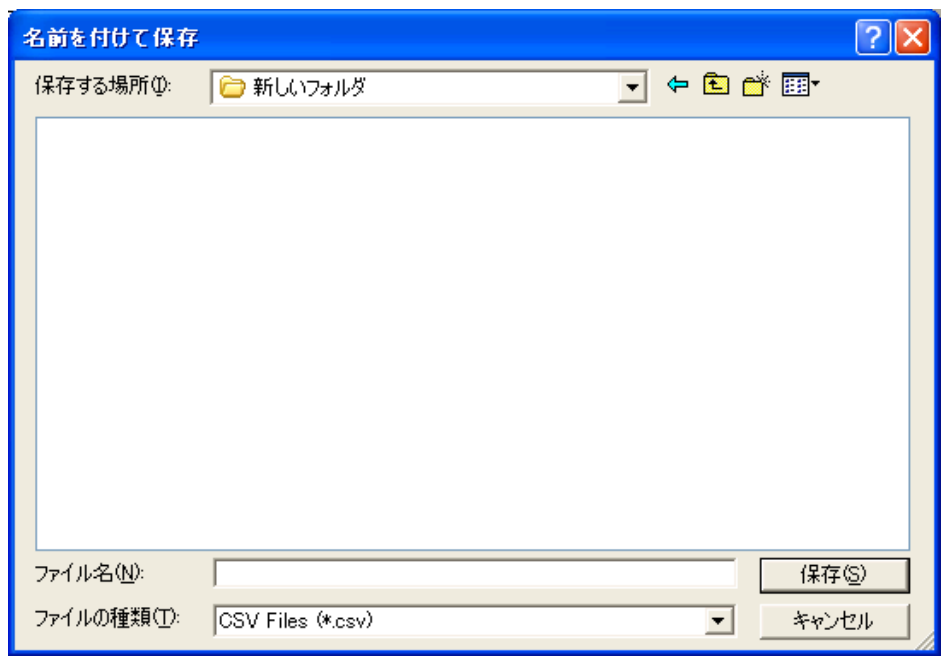

図4-17 「名前を付けて保存]ダイアログボックス

<CSVファイル出力例> J.NET 2006/06/10 21:38:02 **ファイル名=C:¥temp¥Settings¥JN\_m3.jnt**  \*\*\*\*\* NET1情報 \*\*\*\*\* システム情報 リフレッシュサイクル,3[ms] ステータステープ ルアト レス, R100 ステーション情報 ID,StNo,ステーションタイプ,リフレッシュサイクル,入力バイト,入力ADR,出力バイト,出力ADR,スロット,LGB, 01, 01, AUTO, 000110, 04, FW100, 04, FW200, VALID, \*\*\*\*\*, 06,06, J. STATION (EXT.), 000200, \*\*, \*\*\*\*\*\*, \*\*, \*\*\*\*\*\*, \*\*\*\*\*, VALID, ID 01 スロット情報 スロット番号,I/Oタイプ,転送バイト,転送アドレス, /0,DI,04,FW100, /1,DO,04,FW200, /2,\*\*\*\*,\*\*,\*\*\*\*\*\*, /3,\*\*\*\*,\*\*,\*\*\*\*\*\*, /4,\*\*\*\*,\*\*,\*\*\*\*\*\*, /5,\*\*\*\*,\*\*,\*\*\*\*\*\*, /6,\*\*\*\*,\*\*,\*\*\*\*\*\*, /7,\*\*\*\*,\*\*,\*\*\*\*\*\*, /8,\*\*\*\*,\*\*,\*\*\*\*\*\*, /9,\*\*\*\*,\*\*,\*\*\*\*\*\*,  $/A$ , \*\*\*\*, \*\*, \*\*\*\*\*\*, /B,\*\*\*\*,\*\*,\*\*\*\*\*\*, /C,\*\*\*\*,\*\*,\*\*\*\*\*\*, /D,\*\*\*\*,\*\*,\*\*\*\*\*\*, /E,\*\*\*\*,\*\*,\*\*\*\*\*\*, /F,\*\*\*\*,\*\*,\*\*\*\*\*\*, ID 06, LGB情報, プロトコルタイプ,無手順 (RS232C), 伝送フレーム,ST+8DT+1SP, 伝送速度,19200 [bps], データ変換モード,ASCII, アイドリング検出時間,32767 [\*10mSEC], スタートコード,4スタートコード 11+12+13+14, エンドコード,4エンドコード 21+22+23+24, ブロックチェックキャラクタ,水平偶数パリティチェック, 送信遅延時間, 32767 [\*10mSEC] 送信中断/再開コード,BR:31+32 CD:33+34, 送信中断監視時間,32767 [\*10mSEC], 出力信号コントロール RS FRのコントロールあり。 入力信号チェック,CS DR CDのチェックあり, 受信タスク番号,229, 受信タスク起動要因,32,

このページは白紙です。

# 5 プログラミング

## 5. 1 J.NETのソフトウェア構成

J.NETのソフトウェア構成概要を示します。

 通信制御プログラム、送信ハンドラー、受信ハンドラー、サブOSは、ROMプログラムですのでローディン グが不要です。

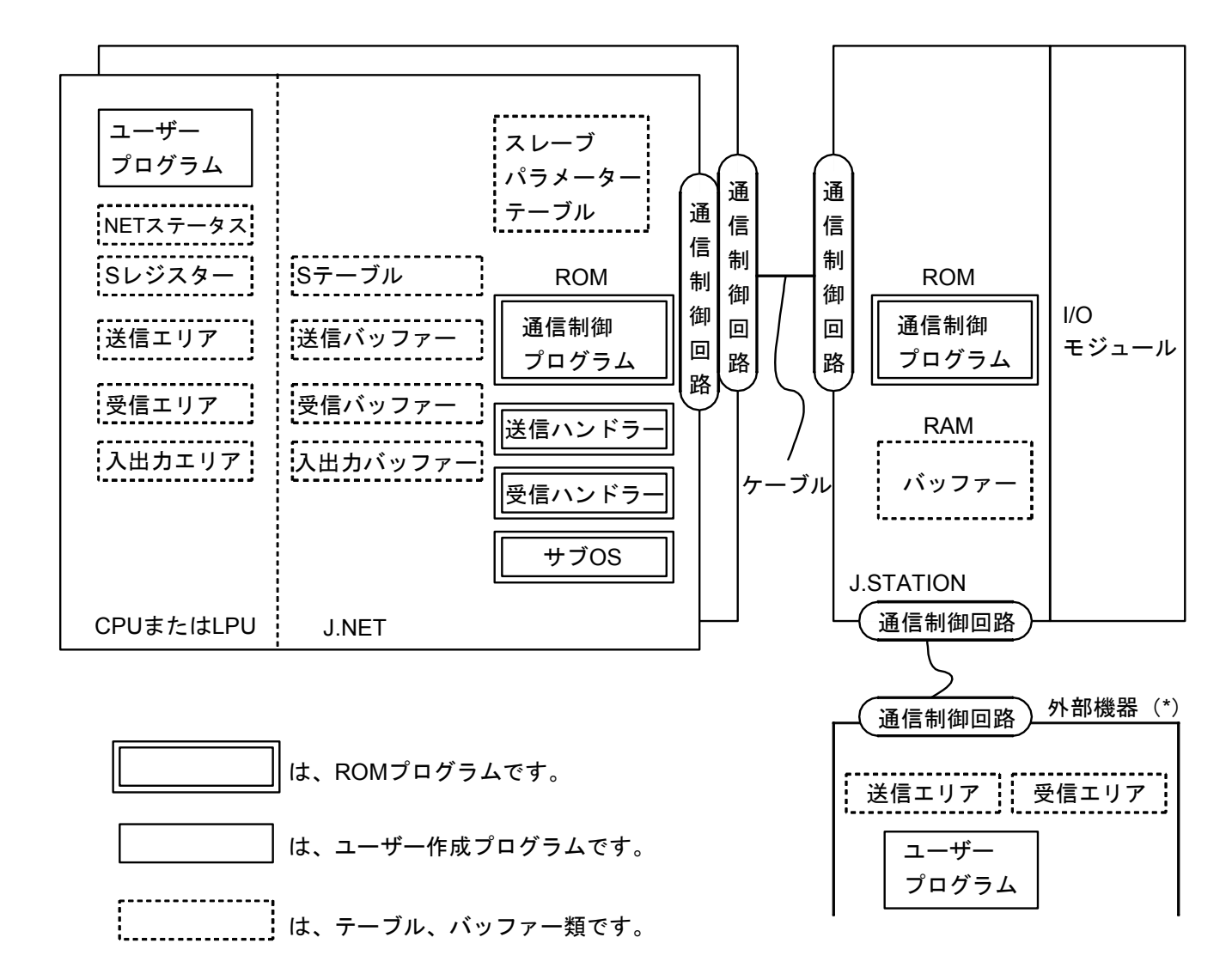

(\*)必要に応じて、外部機器(RS-232C)に接続できます。

図5-1 J.NETのソフトウェア構成

● 通信制御プログラム

主な機能を以下に示します。

・I/OユニットとのI/O通信を行います。

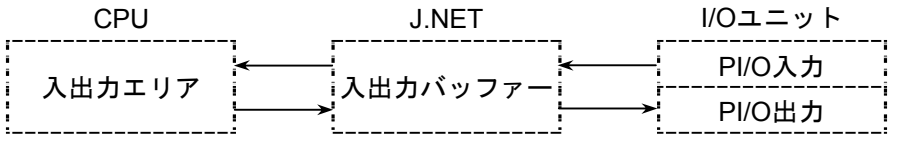

・外部機器とのデータ送受信を行います。

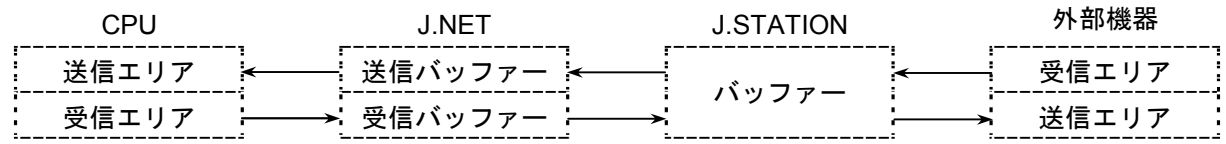

・外部機器からのデータ受信完了時、CPUへ割り込みをかけサブOSを起動します。

● 送信ハンドラー 主な機能を以下に示します。

・ユーザープログラムから起動され、通信制御プログラムに対してデータの送受信を要求します。

・データ送受信情報をNETステータス、Sレジスター、Sテーブルに設定します。

 $\bullet$   $\pm$   $\frac{1}{2}$  OS

通信制御プログラムからの割り込みにより起動されます。主な機能を以下に示します。

・データ受信完了時、受信タスクを起動します(受信タスクの登録は、「4. 2. 4 NET1情報編集 (NET2情報編集)」を参照してください)。

● NETステータス、Sレジスター、Sテーブル 通信制御プログラムが、データ送受信情報、エラー情報を設定するレジスター、テーブルです。ユー ザープログラムは、この情報を参照して、データ送受信処理、エラー処理を行います。

● 入出力エリア I/O通信できる入出力エリアを表5-1に示します。

| 名称              | シンボル範囲                             | 点数                |  |
|-----------------|------------------------------------|-------------------|--|
| 外部入力            | $XW000 (X000) \sim XWFF0 (XFFF)$   | 256ワード(4096点)     |  |
| 外部出力            | YW000 (Y000) $\sim$ YWFF0 (YFFF)   | 256ワード (4096点)    |  |
| 内部レジスター         | $RW000 (R000) \sim RWFF0 (RFFF)$   | 256ワード(4096点)     |  |
| グローバルリンクレジスター   | $GW000(G000) \sim GWFF0(GFFF)$     | 256ワード(4096点)     |  |
| トランスファーレジスター    | JW000 (J000) $\sim$ JWFF0 (JFFF)   | 256ワード (4096点)    |  |
| レシーブレジスター       | $QW000 (Q000) \sim QWFF0 (QFFF)$   | 256ワード(4096点)     |  |
| イベントレジスター       | $EW400$ (E400) $\sim$ EWFF0 (EFFF) | 192ワード(3072点)     |  |
| 拡張内部レジスター       | MW000 (M000) $\sim$ MWFF0 (MFFF)   | 256ワード(4096点)     |  |
| ファンクションワークレジスター | $FW000 \sim FWBF$                  | 3072ワード           |  |
| 拡張メモリー(*1)      | $/100000 \sim 4$ FFFFE             | $2M7 - K$         |  |
| ワークレジスター(*2)    | $LRW0000 \sim LRWFFF0$             | 8192ワード (131072点) |  |
| ワードワークレジスター(*2) | $LWW0000 \sim LWW$ FFFF            | 65536ワード          |  |
| ワードワークレジスター(*2) | $LXW0000 \sim LXW3$ FFF            | 16384ワード          |  |

表5-1 入出力エリア

(\*1) S10miniのみ割り付けることができます。

(\*2) S10Vのみ割り付けることができます。

## 通 知

S10miniにおいて拡張メモリーのアドレスを設定する場合、設定アドレスに対応する拡張メモ リーが実装されているか確認してください。未実装の場合には、システム性能が低下する恐れが ありますので必ず実装してください。

## 5. 2 ユーザーが作成するプログラム

J.NETシステムを構成するために、ユーザーが作成するソフトウェアについて説明します。 J.STATIONを接続し、I/O通信のみ実行する場合はこのページのプログラム作成は不要です。

#### 5. 2. 1 ユーザープログラム

 ハンドラーはユーザープログラムから起動されます。ユーザープログラムには次の2種類がありま す。

● ラダープログラム シーケンスプログラムとも呼ばれます。 A接点 ( → | ├ ) 、B接点 ( → / ├ ) 、出力コイル ( → ( ) → ) などで構成されます。 **● Cモードプログラム** 

コンピューター言語(C言語、アセンブラーなど)で作成され、タスク、Pコイルの形で実行され ます。Cモードプログラムを使用するには、以下に示すものが必要です。

S10mini: CPMS (Compact Process Monitor System) と拡張メモリー

S10V:CMUモジュール

 ラダープログラムでは演算ファンクションからハンドラーを起動します。Cモードプログラムではサ ブルーチンからハンドラーを起動します。

#### 5. 2. 2 ユーザープログラムの受信処理

データの受信を完了すると、その情報は該当のNETステータスへ反映されます。

 ユーザープログラムがラダープログラムの場合は、NETステータスを条件として受信ハンドラー(演 算ファンクション)を起動します。受信データ取り込み遅れは、シーケンスサイクル内でおさまりま す。

 ユーザープログラムがCモードプログラムの場合は、NETステータスを監視し、受信完了発生のと き、受信ハンドラー(サブルーチン)を起動してください。

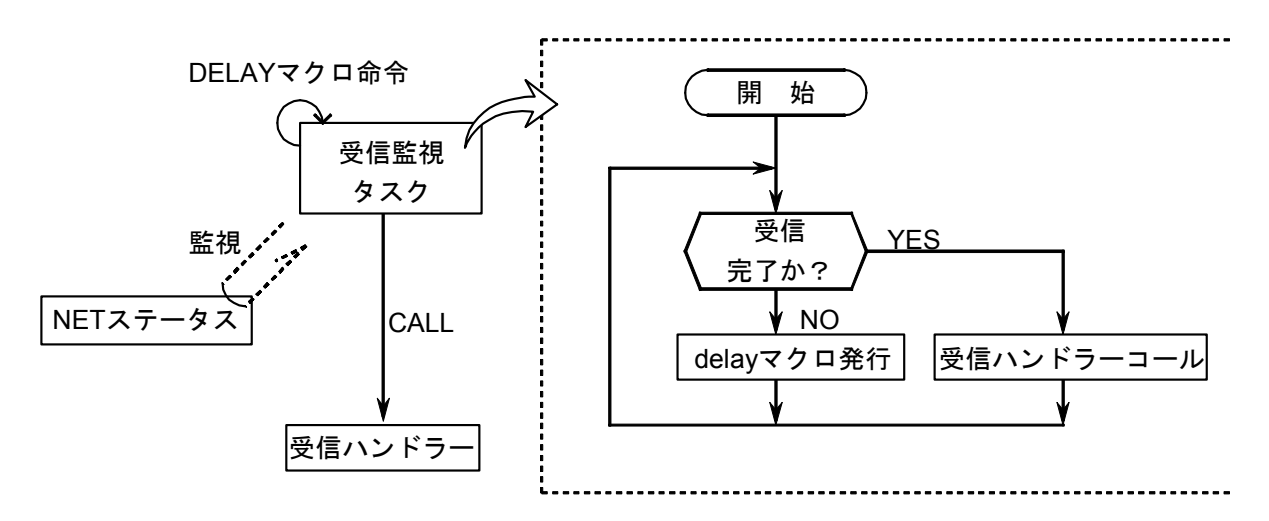

 上図方式の場合、受信完了監視間隔は、DELAYマクロ(処理遅延)で決まります。したがって、 DELAYマクロによる処理遅延時間分、または受信監視タスクの処理レベルが低い(一般には処理レベル を低く設定します)ための処理遅れにより受信データ取り込み遅れが発生します。

 そこでユーザープログラムがCモードプログラム、BASICプログラムの場合は、サブOSが受信完了時 に起動するユーザータスクを作成し登録します。

 これによりユーザープログラムで受信完了を監視する必要がなくなり、サブOSから起動されたタスク 内で受信ハンドラーをサブルーチンコールすれば、受信データを取り込むことができます。

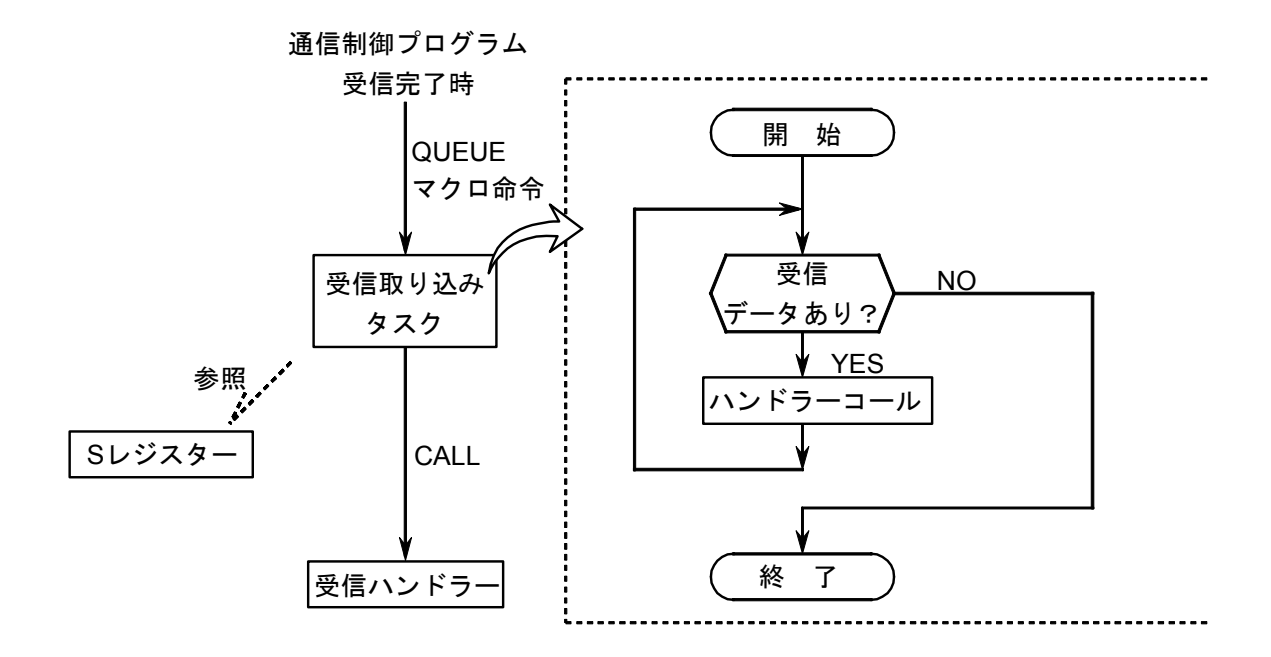

## 5. 3 NETステータス

NETステータステーブルは、各ステーションごとの通信情報を格納するテーブルです。

 ツールシステムにより、NETステータステーブルの先頭アドレスを下記ビットエリアからユーザーが登録し てください。NETステータステーブルの構成は、下表のとおりです。

登録可能エリアは、以下の9種類です。

 $X000 \sim XFFF$ 

 $Y000 \sim YFFF$ 

 $J000 \sim JFFF$ 

Q000~QFFF

 $G000 \sim GFFF$ 

 $R000 \sim RFFF$ 

 $E400$ ~EFFF

M000~MFFF

LB0000~LBFFFF

NETステータステーブルは、N1, N2ごとに登録し、連続した128点の容量が必要です。

例えば、X500から指定した場合、X500~X57Fが占有され、下表の△△には"X5"が該当します。

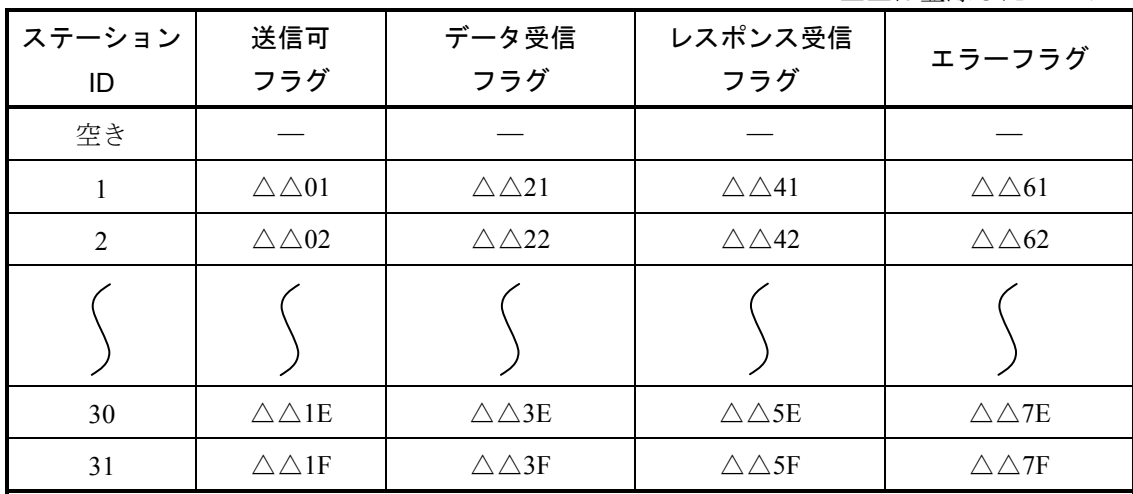

△△は登録したシンボル

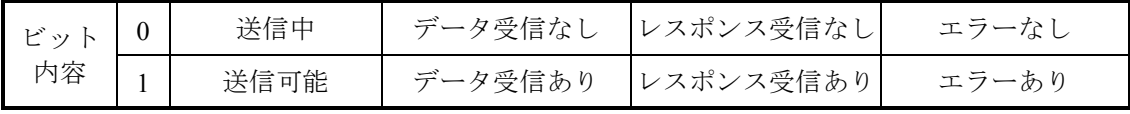

## 5. 4 Sレジスター

Sレジスターは、各ネットごとに発生したエラー情報を格納するレジスターです。各ネット (N1, N2) に接 統された全ステーション(子局)のどれか1局でもエラーになった場合、「1」になります。

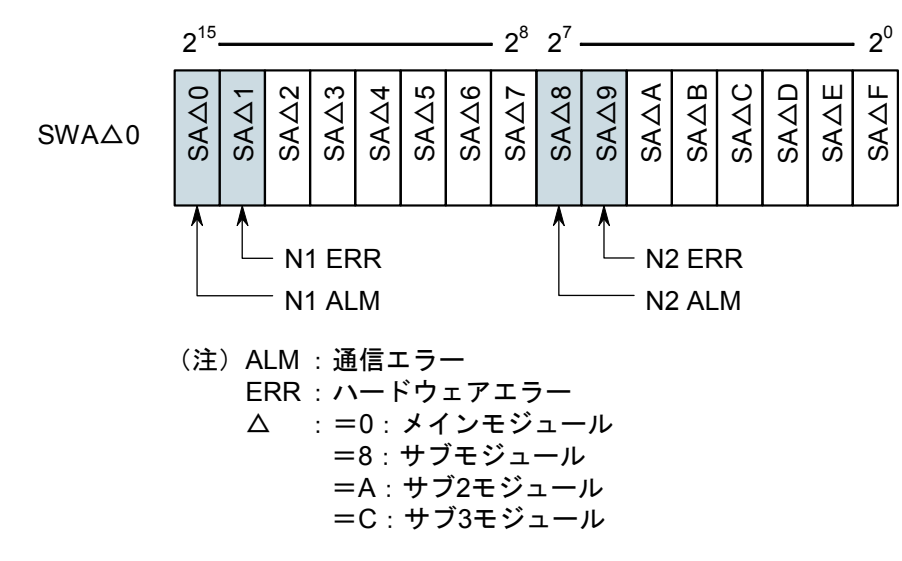

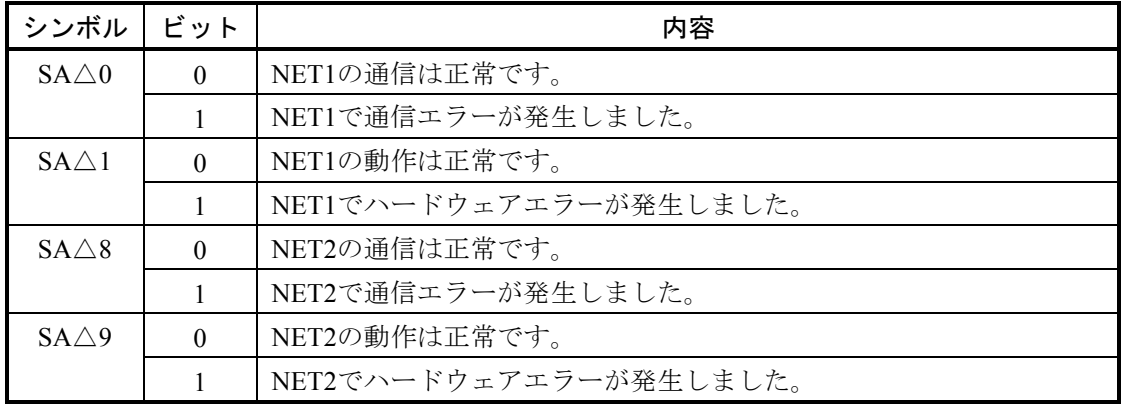

他のビットは、使用できません。

## 5. 5 Sテーブル

Sテーブルは、データ受信時の受信バイト数、レスポンス受信時の受信バイト数、通信中に発生したエラー コードを格納するアドレスのテーブルです。エラーコードの詳細は、「7. 3 エラーと対策」を参照してく ださい。

| ネット | ステーション         | メインモジュール  |             |         |  |  |
|-----|----------------|-----------|-------------|---------|--|--|
| 番号  | ID             | データ受信バイト数 | レスポンス受信バイト数 | エラーコード  |  |  |
|     | (255)          | /A40000   | /A40040     | /A40080 |  |  |
|     |                | /A40002   | /A40042     | /A40082 |  |  |
|     | 2              | /A40004   | /A40044     | /A40084 |  |  |
| N1  |                |           |             |         |  |  |
| N2  | 30             | /A4003C   | /A4007C     | /A400BC |  |  |
|     | 31             | /A4003E   | /A4007E     | /A400BE |  |  |
|     | (255)          | /A40100   | /A40140     | /A40180 |  |  |
|     | 1              | /A40102   | /A40142     | /A40182 |  |  |
|     | $\overline{2}$ | /A40104   | /A40144     | /A40184 |  |  |
|     |                |           |             |         |  |  |
|     | 30             | /A4013C   | /A4017C     | /A401BC |  |  |
|     | 31             | /A4013E   | /A4017E     | /A401BE |  |  |

表5-2 Sテーブル割り付け

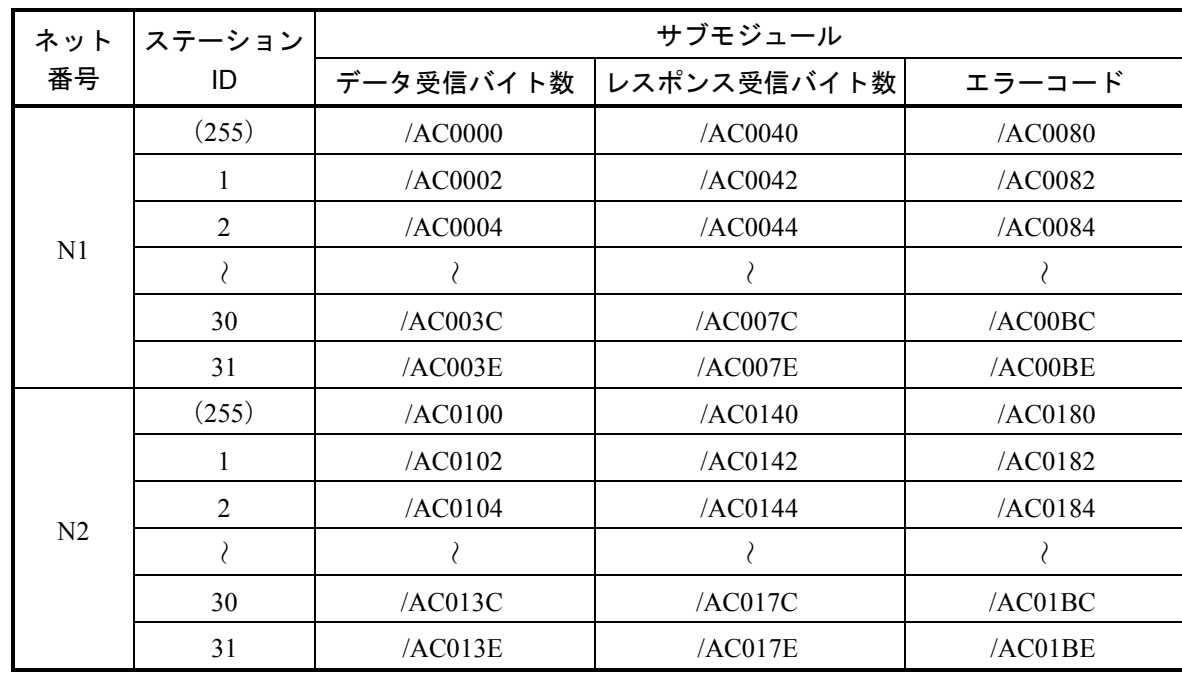

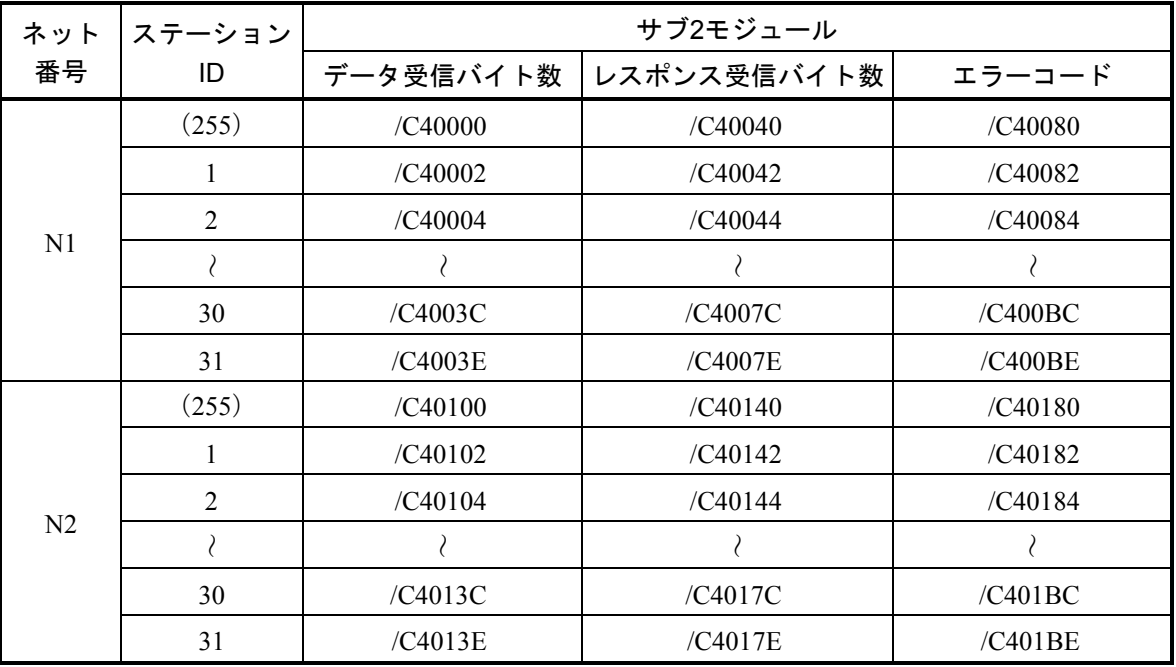

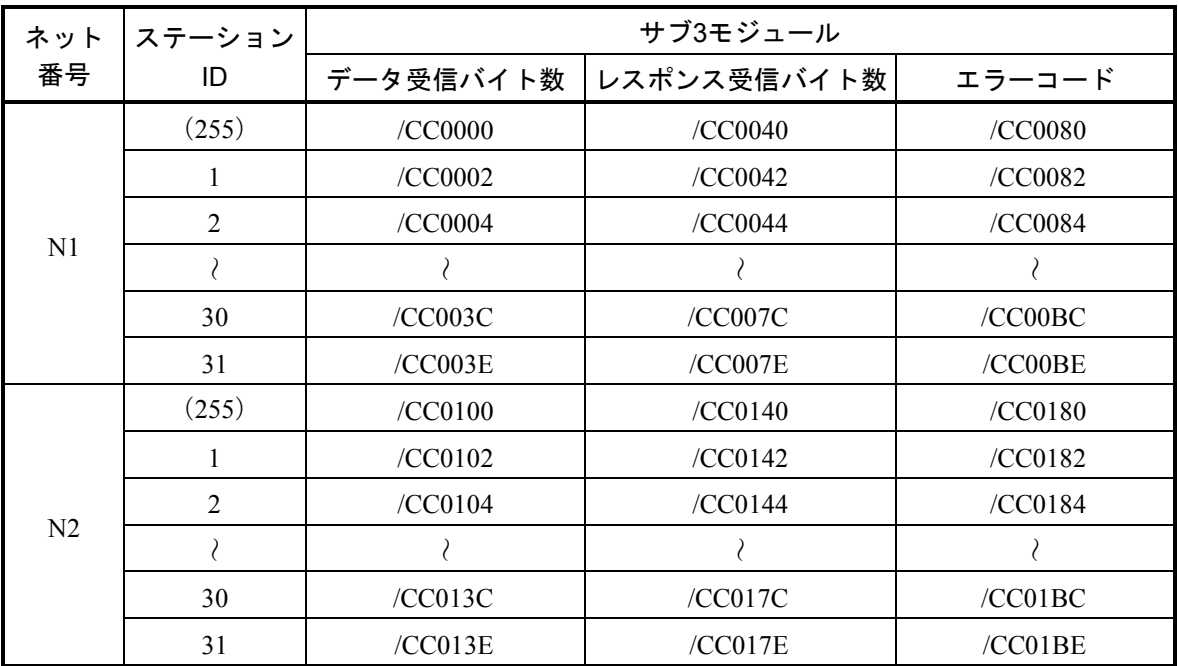

## 5. 6 ハンドラー

J.NETモジュールがユーザープログラムに提供するハンドラーには、演算ファンクション、サブルーチンの2 種類があります。

## 5. 6. 1 演算ファンクション

演算ファンクションには、以下の4種類があります。

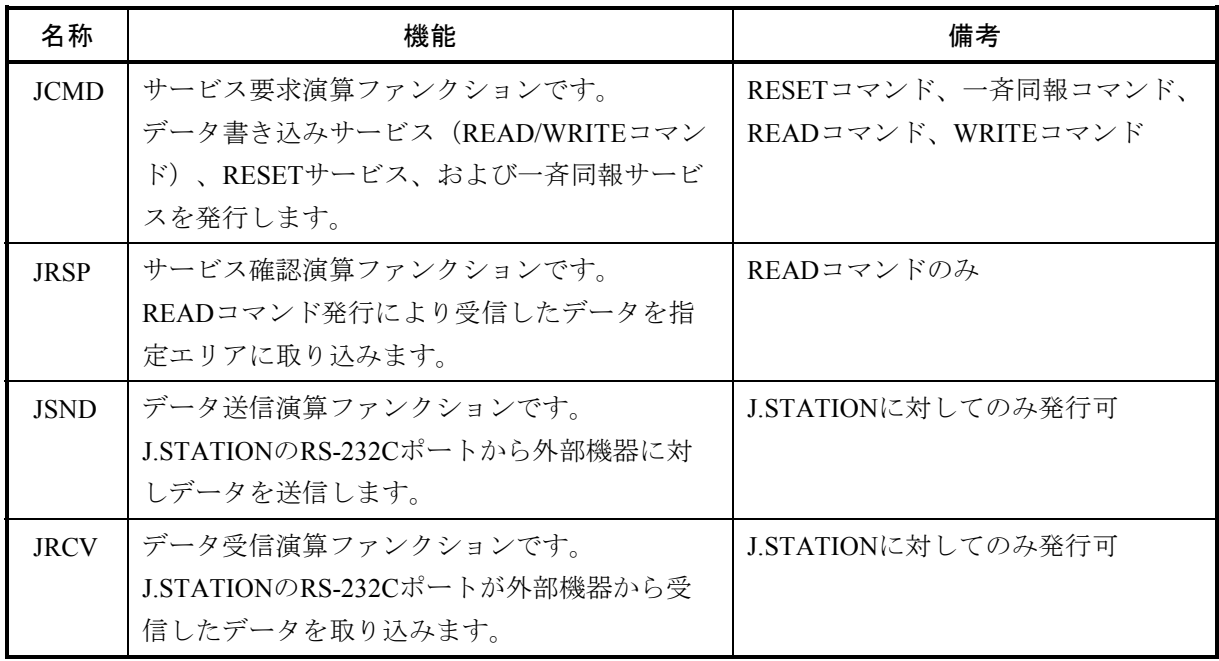

## 通 知

演算ファンクションを使用する場合は、ツールシステムを用いて、演算ファンクションを登録し てください。登録方法は、「4. 2. 9 ユーザー演算ファンクション登録(S10mini用)」を参 照してください。なお、S10Vでは、あらかじめユーザー演算ファンクションが登録されていま す。そのため、 [S10V] J.NETシステムにこの機能はありません。

(1) 演算ファンクション基本形式

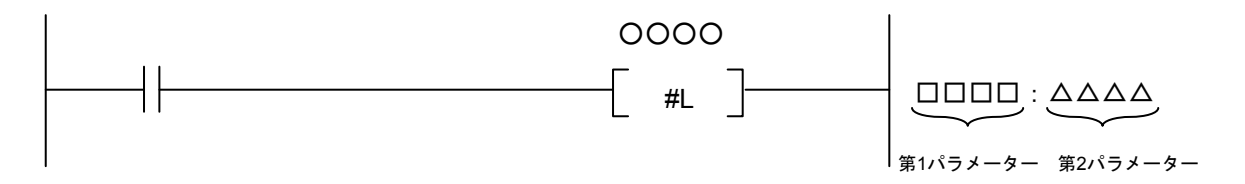

・演算ファンクション名称

JCMD, JRSP, JSND, JRCVから、どれか1つを選んでください。

・第1パラメーター 送信エリアや受信エリアの先頭アドレスを設定してください。入力できるのは、FW000などのシン ボルだけです。拡張メモリーアドレスなどの数値データは入力できません。

### ・第2パラメーター

送信エリアや受信エリアのデータ長を、バイト数で設定してください。設定範囲は、演算ファンク ションにより異なります。

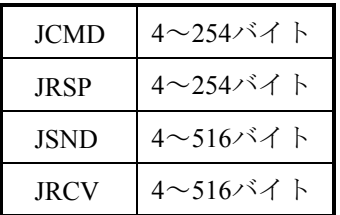

(2) JCMD(READコマンドおよびWRITEコマンド除く), JRSP, JSND, JRCVの送信エリアおよび受信エリ アのフォーマット

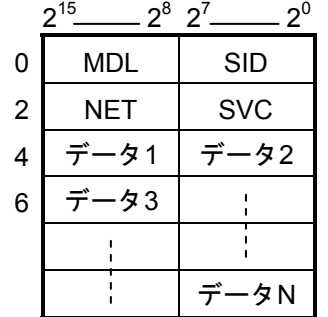

MDL: モジュール番号 (/00:メイン, /01:サブ, /02:サブ2, /03:サブ3)  $SID$ :ステーションID $((01 \sim /1F))$ NET :ネット番号(/00: N1, /01: N2) SVC :サービスコード

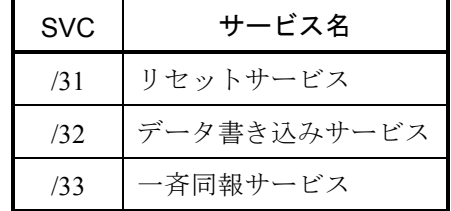

データ1~N:演算ファンクションにより異なります。

(3) JCMD(READコマンドおよびWRITEコマンド)の送信エリアおよび受信エリアのフォーマット

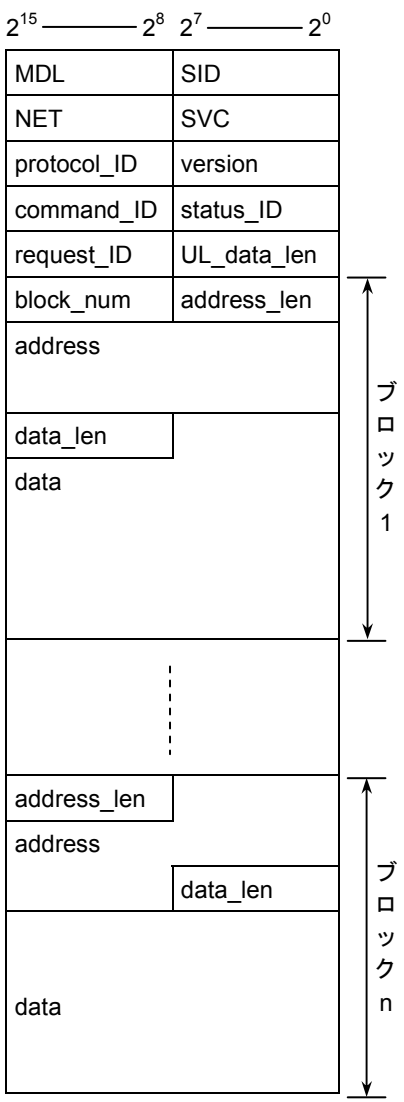

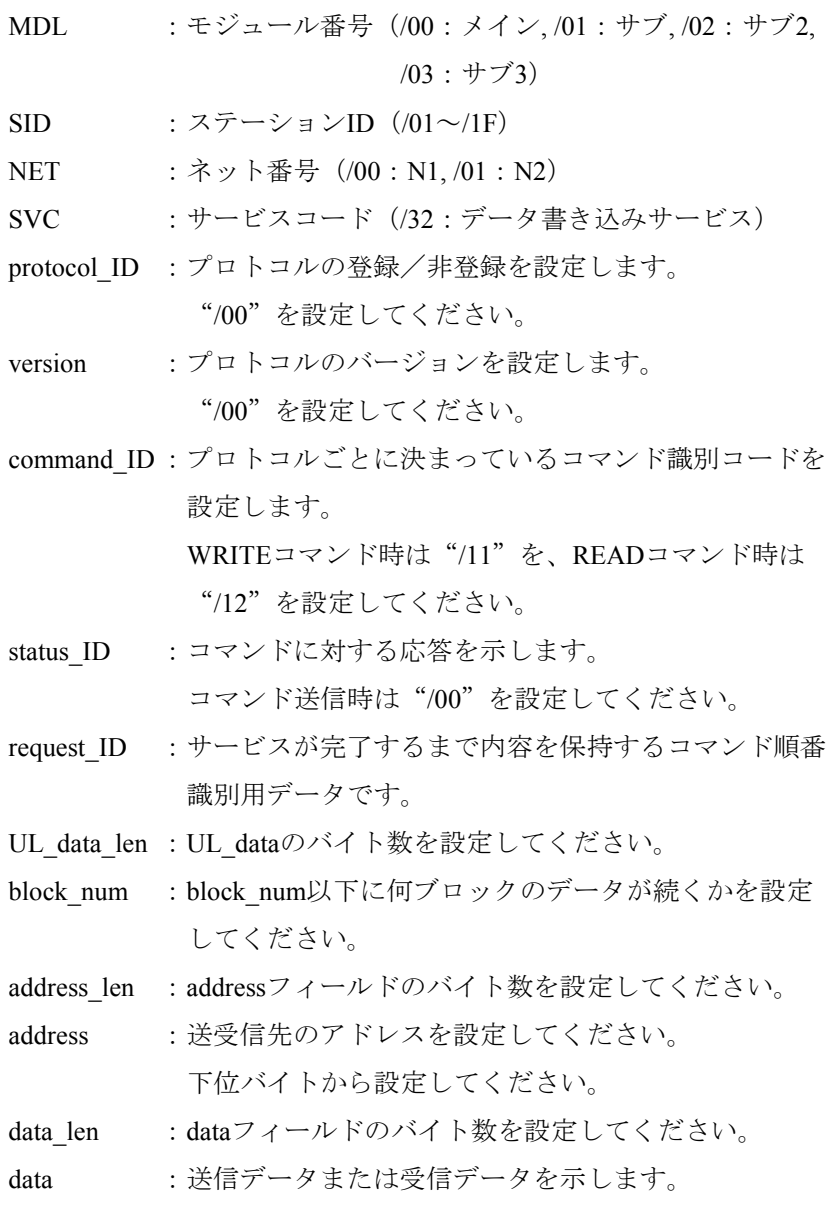

7 6 5 0 属性 addressフィールドのバイト長

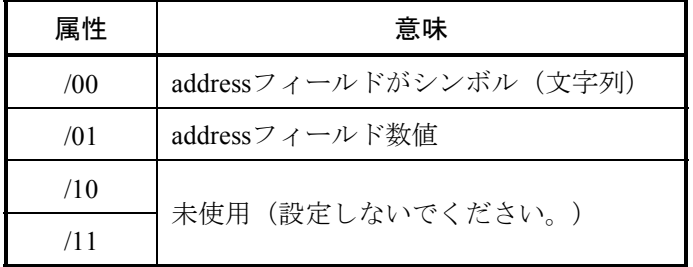

JCMD: WRITEコマンド

[機能] パラメーターによって指定されたコマンドを送信します。

[ステータス情報] 送受信状態やエラー情報は、Sレジスター、NETステータステーブル、Sテーブルに格 納します。

[プログラム例1] NETステータステーブルがQ000~Q07Fで、子局のアドレス/24000~7に8バイト書き込 む場合のWRITEコマンド発行例を示します。

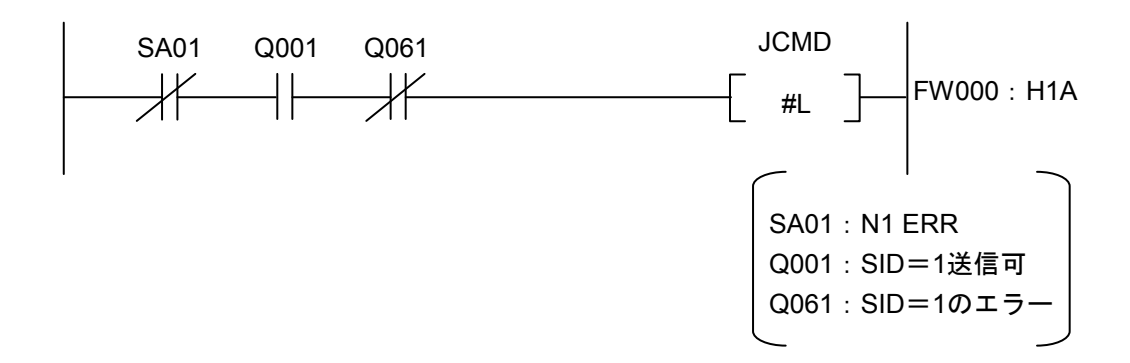

[転送エリア設定データ]

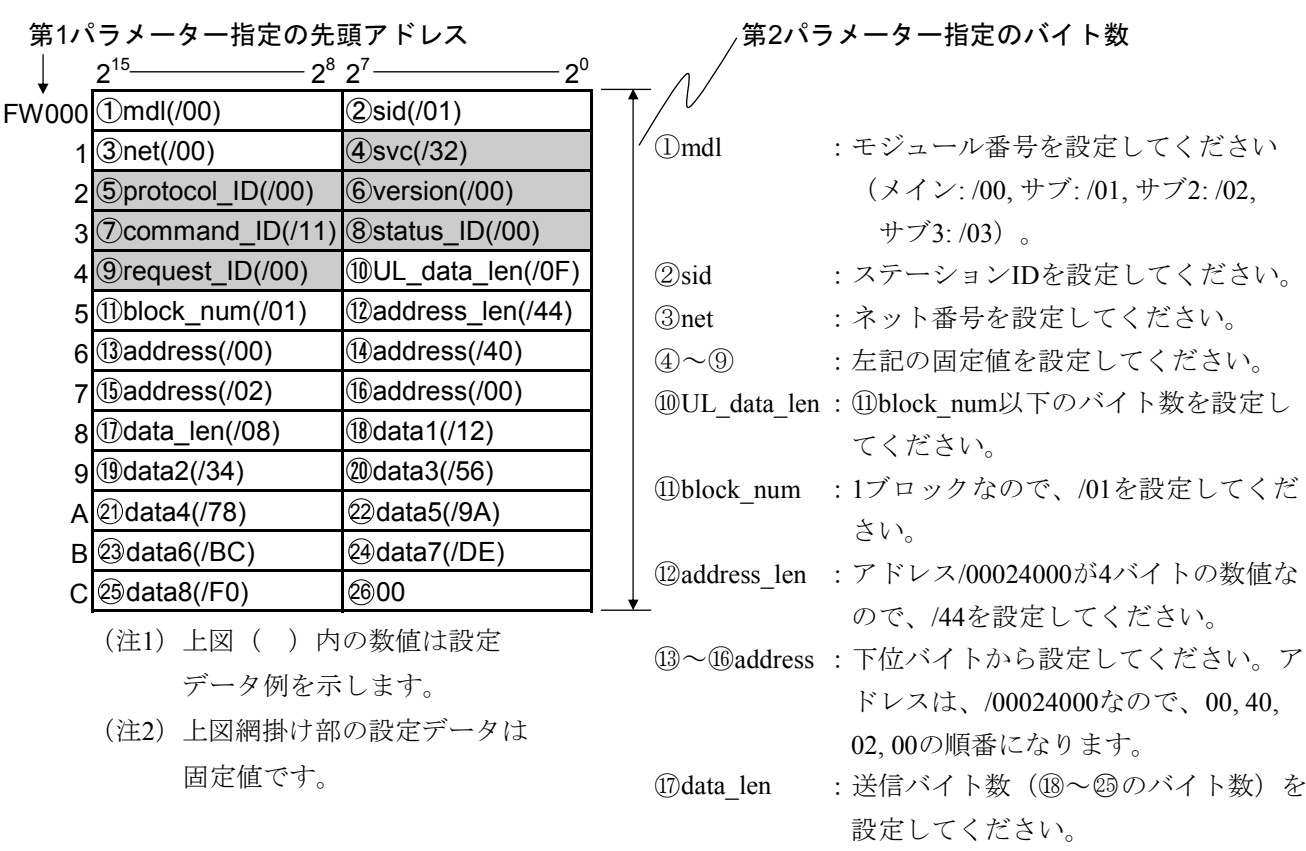

JCMD:READコマンド

[プログラム例2] NETステータステーブルがQ000~Q07Fで、子局のアドレス/24000~7を8バイト読み出 す場合のREADコマンド発行例を示します。

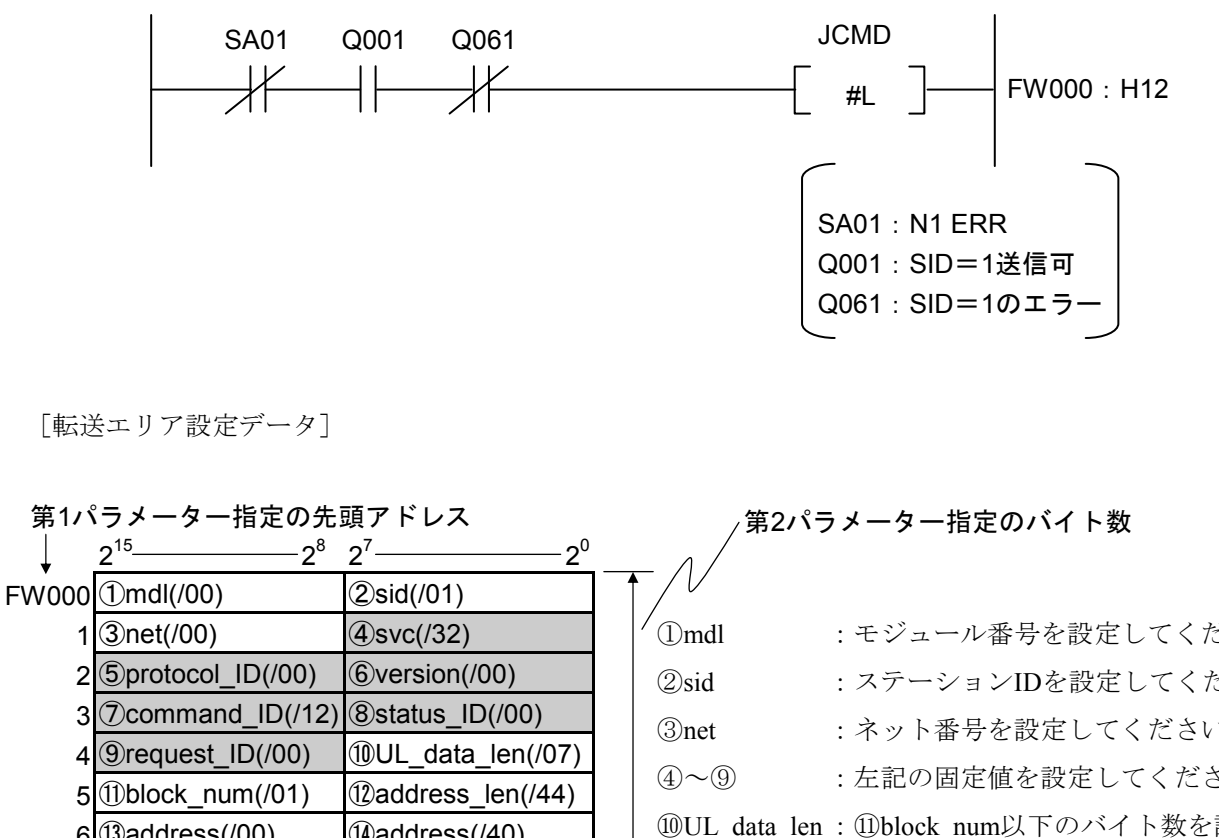

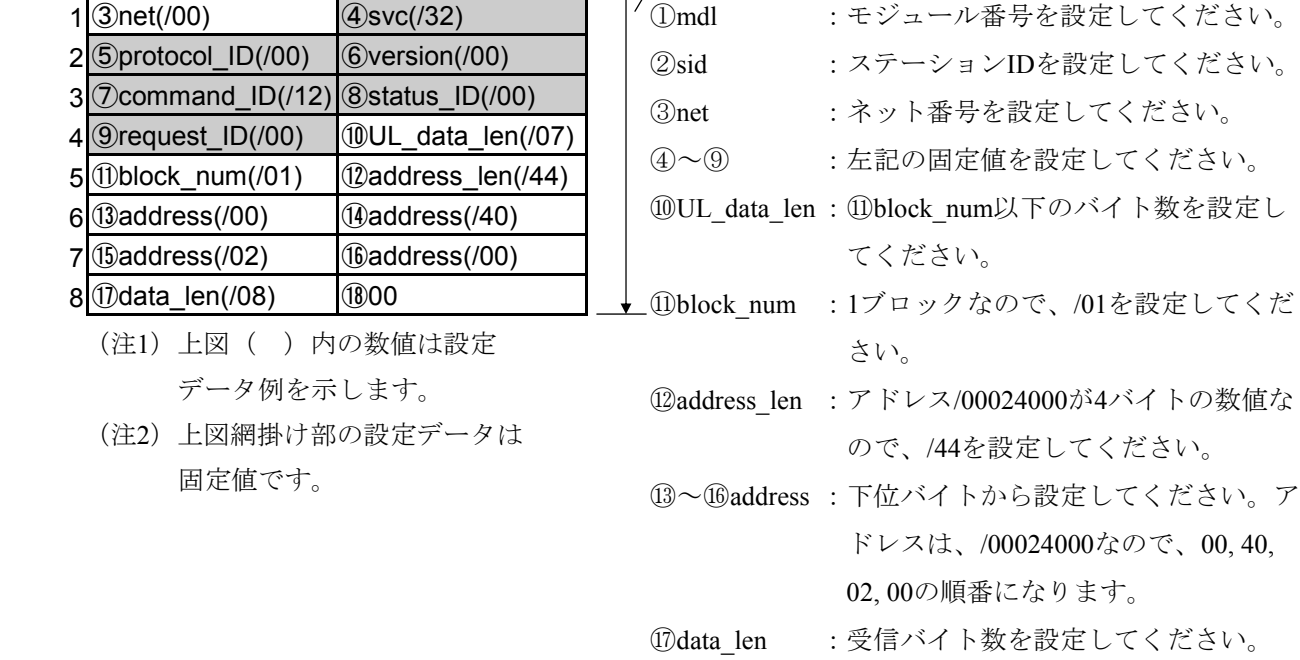

#### JCMD:RESETコマンド

[プログラム例3] NETステータステーブルがQ000~Q07Fの場合のRESETコマンド発行例を示します。

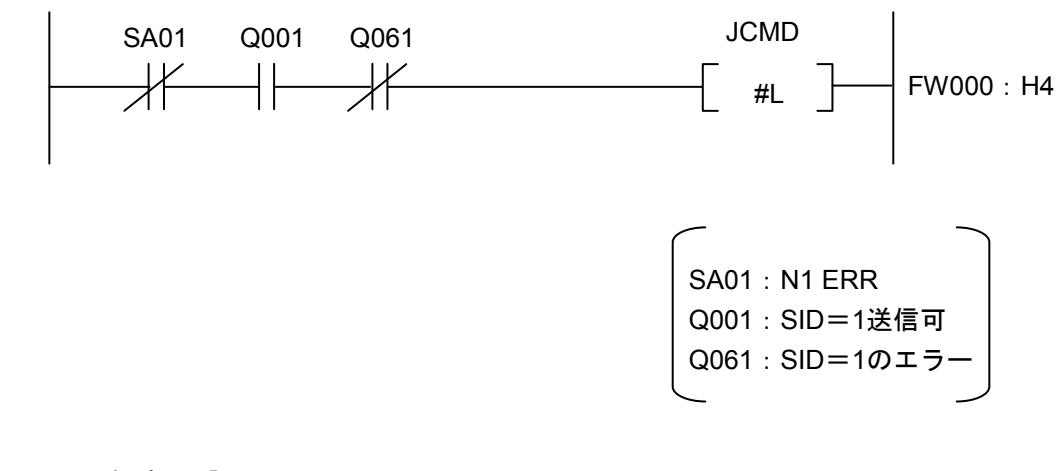

[転送エリア設定データ]

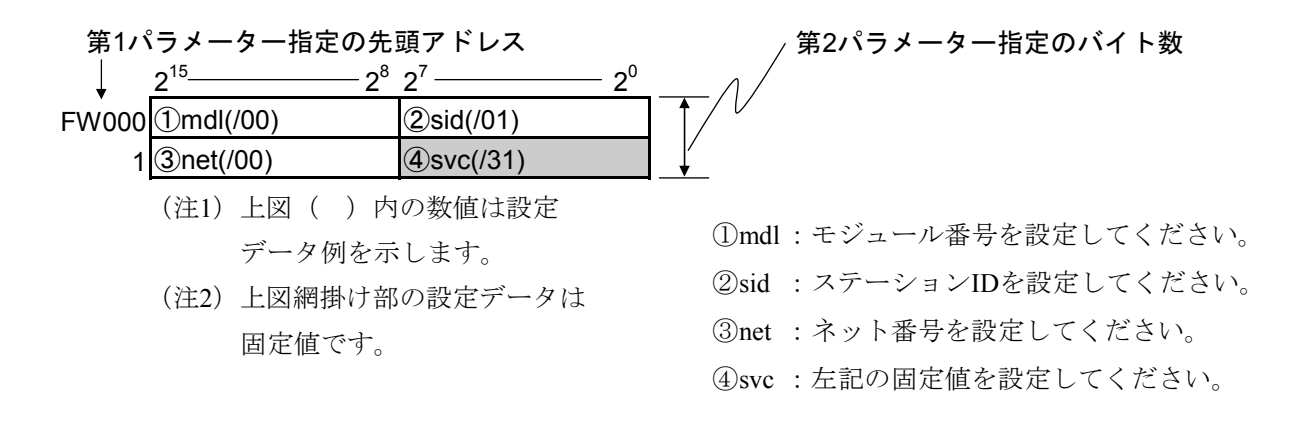

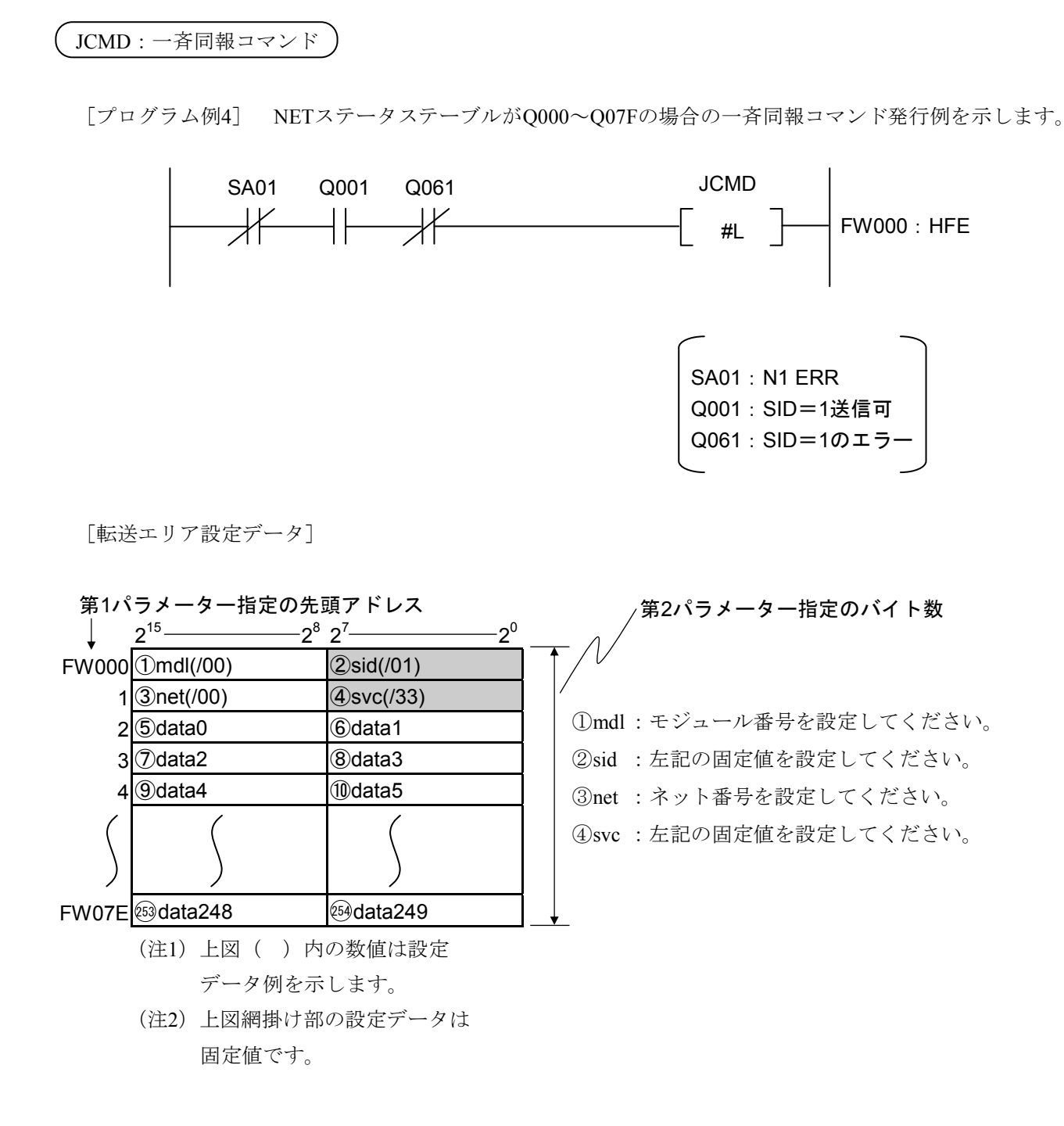

JRSP

- [機能] JCMDのREADコマンド発行によりステーションからJ.NET内のバッファーに受信したデータを、 ユーザーが指定したエリアに取り込みます。
- 「ステータス情報] 送受信状態やエラー情報は、Sレジスター、NETステータステーブル、Sテーブルに格 納します。
- [プログラム例] NETステータステーブルがQ000~Q07Fで、JCMDのREADコマンド要求に対する子局か らの応答データをFW080~FW086に取り込む場合のJRSP発行例を示します。

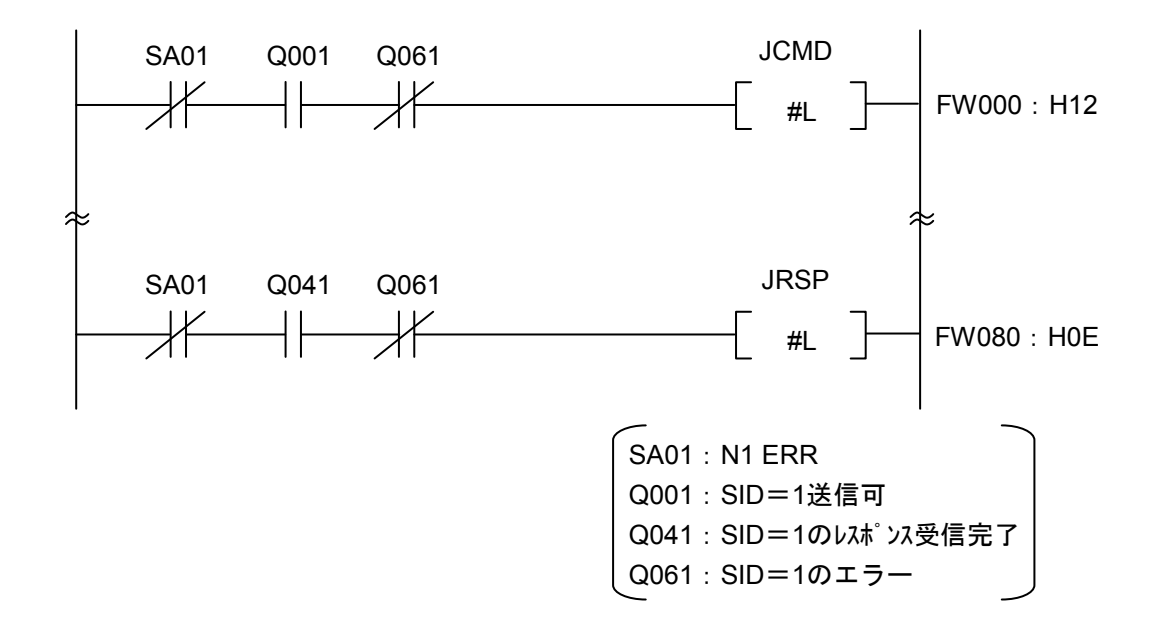

[転送エリア設定データ]

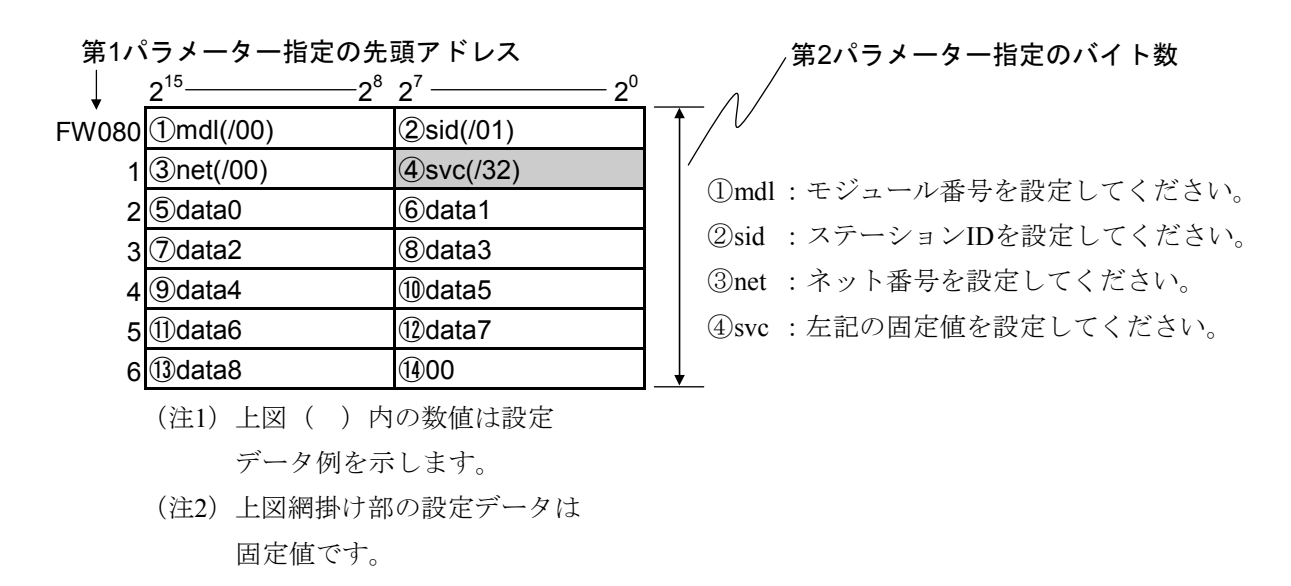

JSND

- [機能] パラメーターにより指定された送信エリアから指定バイト数分を、J.STATIONに接続された外部 機器に対し、データ送信します。
- [ステータス情報] 送受信状態やエラー情報は、Sレジスター、NETステータステーブル、Sテーブルに格 納します。
- [プログラム例] NETステータステーブルがQ000~Q07FでLGB設定ありの場合に、J.STATIONに接続し た外部機器に対して、FW000から128バイトのデータを送信する場合の例を示します (第2パラメーターの指定バイト数はmdlなどが付加されるため、必ず、送信データ数+ 4バイトとしてください)。

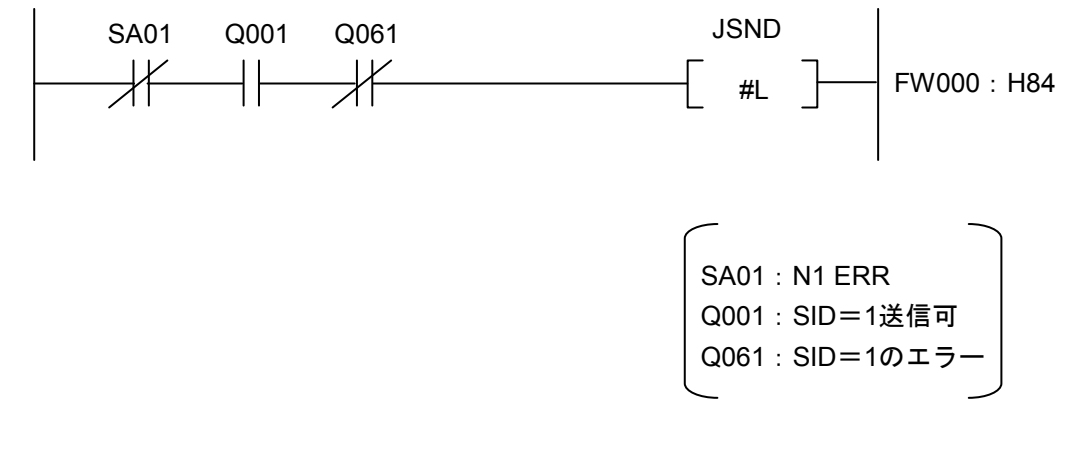

[転送エリア設定データ]

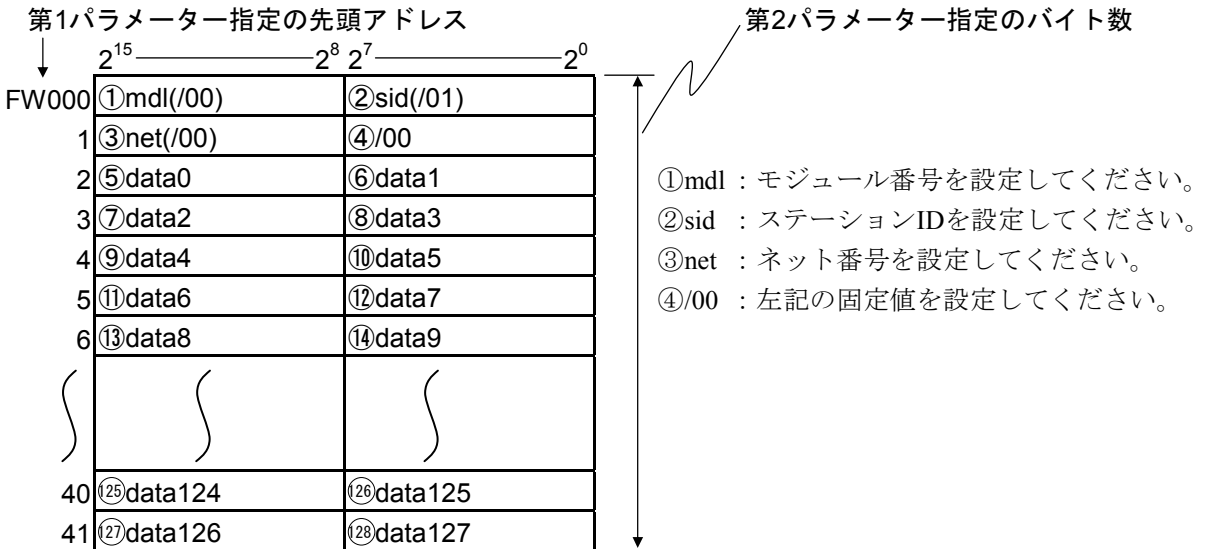

## JRCV

- [機能] J.STATIONが外部機器から受信したデータを、パラメーターで指定した受信エリアに指定したバ イト数分取り込みます。
- [ステータス情報] 送受信状態やエラー情報は、Sレジスター、NETステータステーブル、Sテーブルに格 納します。
- [プログラム例] NETステータステーブルがQ000~Q07FでLGB設定ありの場合に、J.STATIONに接続し た外部機器より、受信したデータをFW100から32バイト取り込む場合の例を示します (第2パラメーターの指定バイト数はmdlなどが付加されるため、必ず、受信データ数+ 4バイトとしてください)。

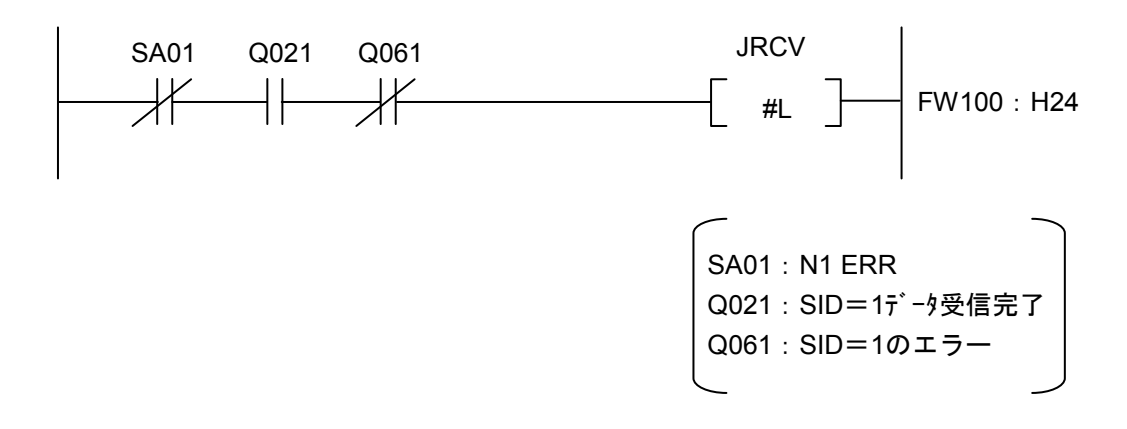

[転送エリア設定データ]

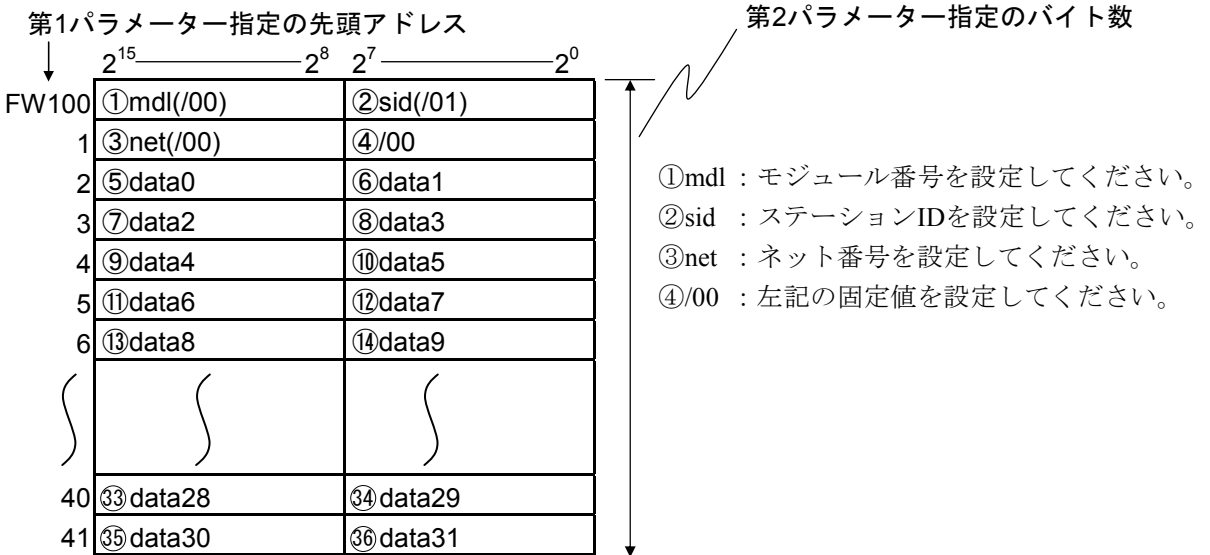

## 5. 6. 2 サブルーチン

サブルーチンは、演算ファンクションと同様、以下の4種類があります。

| 名称    | 機能                                                             | リンクアドレス              |             |  |
|-------|----------------------------------------------------------------|----------------------|-------------|--|
|       |                                                                | S <sub>10</sub> mini | <b>S10V</b> |  |
| J CMD | サービス要求サブルーチン<br>データ書き込みサービス (READ/WRITEコマンド)、                  | /AO040C              | /A740C0     |  |
|       | RESETサービス、一斉同報サービスを発行します。                                      |                      |             |  |
| J RSP | サービスサブルーチン<br>READコマンド発行により受信したデータを、指定エ<br>リアに取り込みます。          | /400412              | /A740E0     |  |
| J SND | データ送信サブルーチン<br>J.STATIONのRS-232Cポートから外部機器に対しデー<br>タを送信します。     | /400400              | /A74080     |  |
| J RCV | データ受信サブルーチン<br>J.STATIONのRS-232Cポートが、外部機器から受信し<br>たデータを取り込みます。 | /400406              | $/AA$ 740A0 |  |

表5-3 サブルーチンの種類

 ユーザープログラムは、C言語で作成します(S10miniでは、68000アセンブラー言語を用いることも できます)。

J.NETモジュールのハンドラー(サブルーチン)は、ユーザープログラムからアドレス指定でコール するためユーザープログラムに含めた形では作成(リンク)できません。

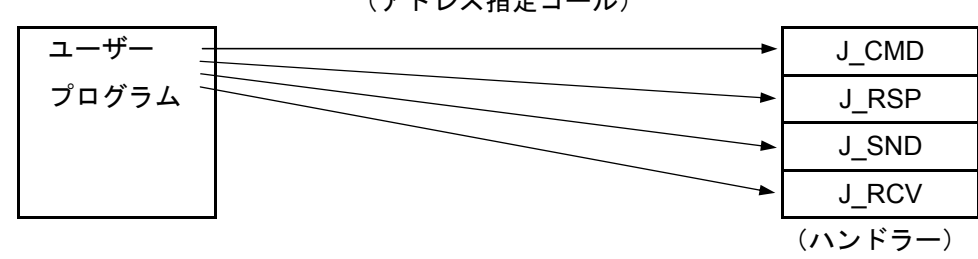

(アドレス指定コール)

通 知

S10Vに実装時、モジュールRev.B(Ver-Rev:0002-0001)以前のJ.NETモジュール(LQE540) は、Cモードハンドラー(サブルーチン)からのデータ送受信機能を使用できません。演算ファ ンクションのみ使用できます。S10Vと組み合わせてCモードハンドラー(サブルーチン)を使用 する場合は、モジュールRev.C(Ver-Rev:0003-0000)以降のモジュールを使用してくださ い。

なお、上記Ver-Revは、S10V基本システムの「Module List」で表示されるJ.NETモジュールのマ イクロプログラムのVer-Revです。

#### J\_CMD

[機能] パラメーターにより指定されたコマンドを送信します。

[リンク手順]

 下表のアドレスは、S10mini CPUと組み合わせて使用する場合のものです。S10Vと組み合わせて使用す る場合のアドレスは、表5-3を参照してください。

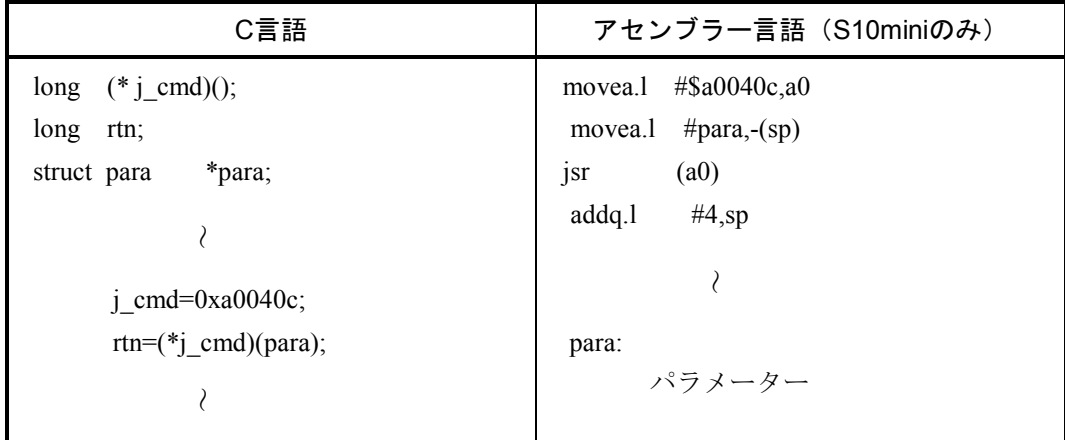

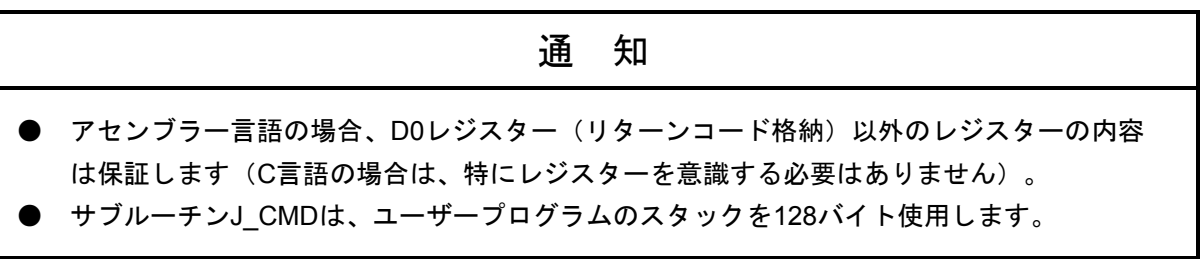

[パラメーター]

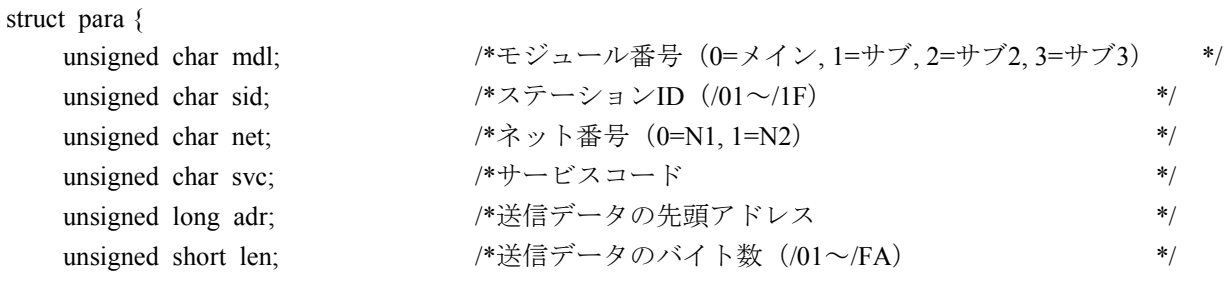

};

パラメーターparaの先頭アドレスには、S10Vの場合は4の倍数アドレスを指定してください。

また、adr (送信データの先頭アドレス)には、S10Vの場合は偶数アドレスを指定してください。

サービスコード /31:リセットサービス /32:データ書き込みサービス /33:一斉同報サービス 送信データ JEM-F3008におけるデータ部

[リターンコード]

/00000000 :正常終了

/FFFFFFFF :異常終了

エラー情報は、Sテーブルのエラーコード、NETステータスのエラーフラグに格納します。 /80000000 :入力パラメーターエラー

> パラメーターのmdl, sid, net, svc, lenが範囲外、SVPT (スレーブパラメーターテーブル)のス テーション番号が未登録の場合、エラーになります。

[ノート]

long (\*j\_cmd)(); …倍精度整数へのポインターの関数値として返す関数fの宣言

## J\_RSP

[機能] J CMDのREADコマンドによりステーションからレスポンスを受信している場合、パラメーター によって指定されたエリアに、指定バイト数分の受信データを取り込みます。

[リンク手順]

 下表のアドレスは、S10mini CPUと組み合わせて使用する場合のものです。S10Vと組み合わせて使用す る場合のアドレスは、表5-3を参照してください。

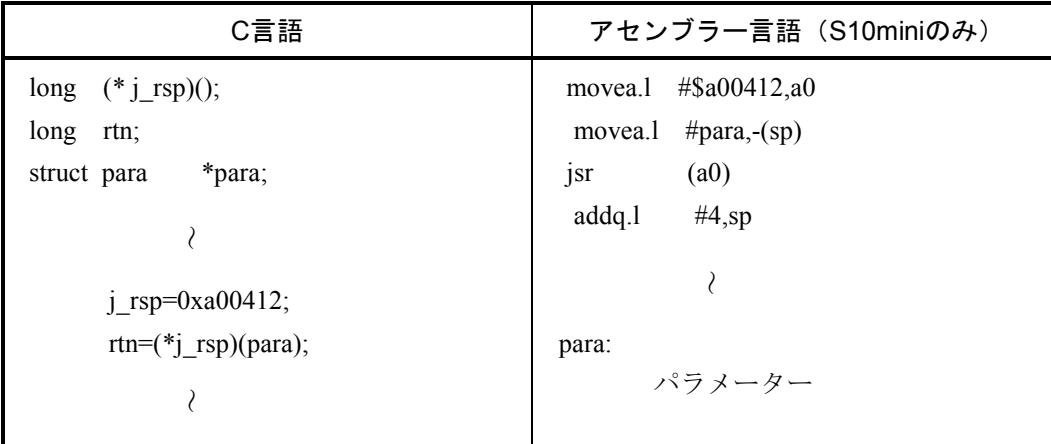

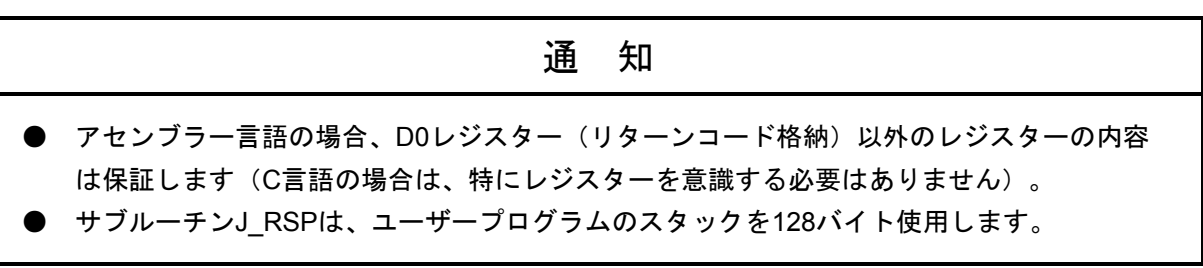

[パラメーター] struct para {

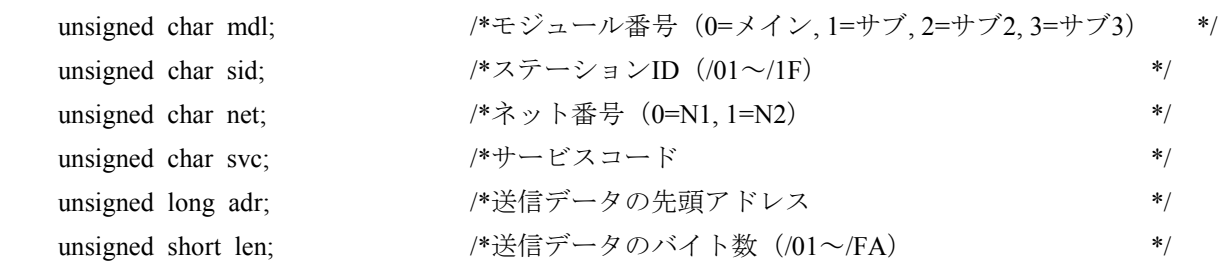

};

パラメーターparaの先頭アドレスには、S10Vの場合は4の倍数アドレスを指定してください。

また、adr (送信データの先頭アドレス)には、S10Vの場合は偶数アドレスを指定してください。 サービスコード /32:データ書き込みサービス

[リターンコード]

/00000000 :正常終了

データ取り込み後、まだ未取り込みデータがある場合、NETステータスのレスポンス受信フ ラグは、ON(受信データあり)のままです。

/00000001 :受信バッファー内に受信データなし

/001A0000 :受信データ取り込み中、バッファー内に最終データが現れました。 パラメーターの指定バイト数と実際に受信したバイト数が同じ場合、またはパラメーターの 指定バイト数よりも実際に受信したバイト数が少ない場合です。

/FFFFFFFF :異常終了

エラー情報は、Sテーブルのエラーコード、NETステータスのエラーフラグに格納します。 /80000000 :入力パラメーターエラー

パラメーターのmdl, sid, net, svc, lenが範囲外、SVPT(スレーブパラメーターテーブル)のス テーション番号が未登録の場合、エラーとなります。

[ノート]

受信データ取り込みにおいて、パラメーターの指定バイト数よりも実際に受信したバイト数が少ない場 合、受信データエリアには、実際に受信したデータ以降に/00が書き込まれます。以下に受信データのバイ ト数を10バイトと設定し、実際に6バイトのデータを受信したときの例を示します。

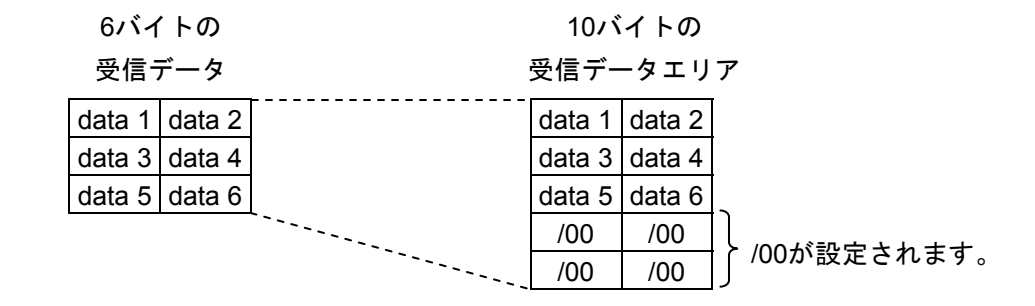
## J\_SND

[機能] パラメーターにより指定された送信エリアから、指定バイト数分をJ.STATIONに接続された外部 機器に対し、データを送信します。

#### [リンク手順]

 下表のアドレスは、S10mini CPUと組み合わせて使用する場合のものです。S10Vと組み合わせて使用す る場合のアドレスは、表5-3を参照してください。

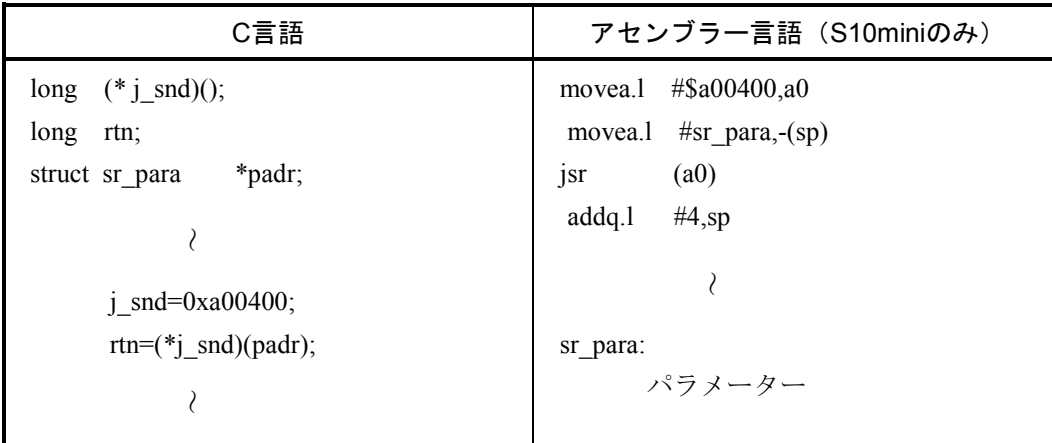

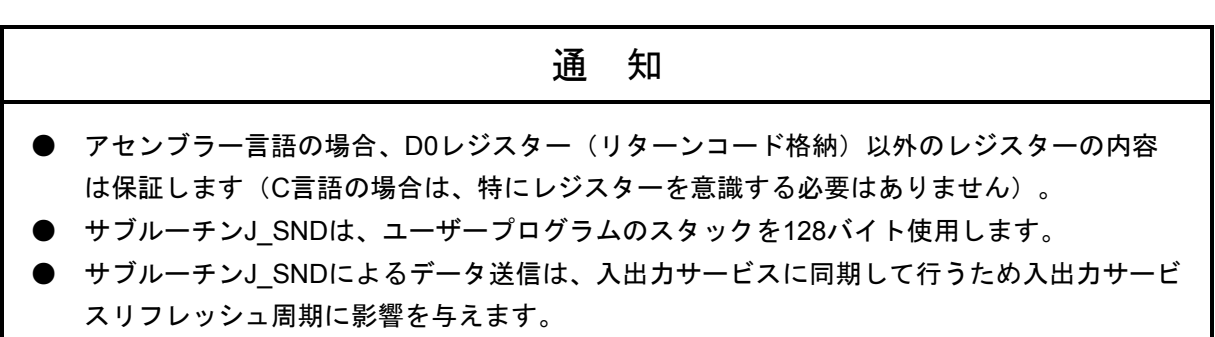

[パラメーター]

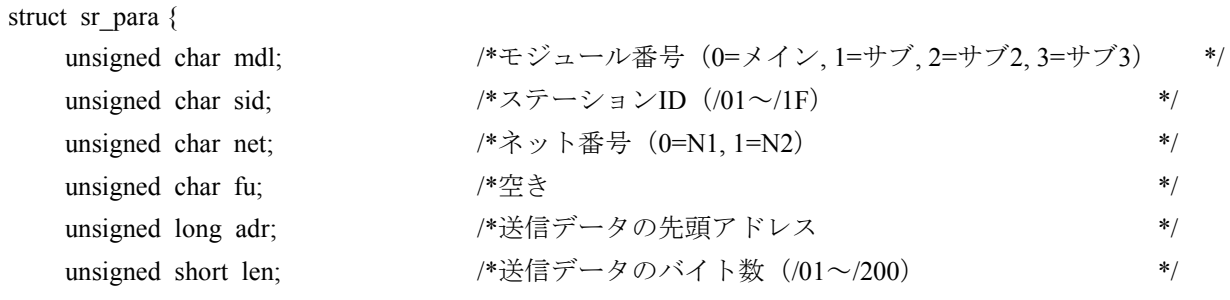

};

パラメーターpadrの先頭アドレスには、S10Vの場合は4の倍数アドレスを指定してください。 また、adr (送信データの先頭アドレス)には、S10Vの場合は偶数アドレスを指定してください。 [リターンコード]

/00000000 :正常終了

/FFFFFFFF :異常終了

エラー情報は、Sテーブルのエラーコード、NETステータスのエラーフラグに格納します。 /80000000 :入力パラメーターエラー

> パラメーターのmdl, sid, lenが範囲外、SVPT (スレーブパラメーターテーブル)のステーショ ン番号が未登録の場合、エラーになります。

## J\_RCV

[機能] パラメーターにより指定された受信エリアに、指定バイト数分をJ.STATIONに接続された外部機 器から、データを受信します。

[リンク手順]

 下表のアドレスは、S10mini CPUと組み合わせて使用する場合のものです。S10Vと組み合わせて使用す る場合のアドレスは、表5-3を参照してください。

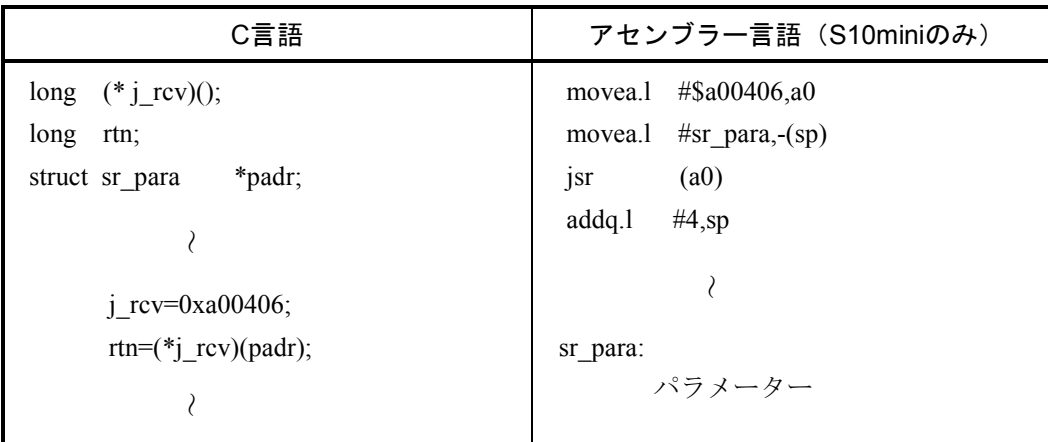

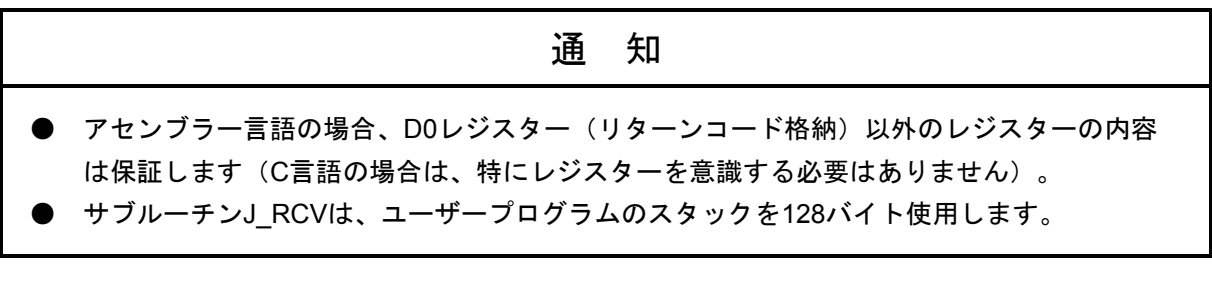

## [パラメーター] struct sr para {

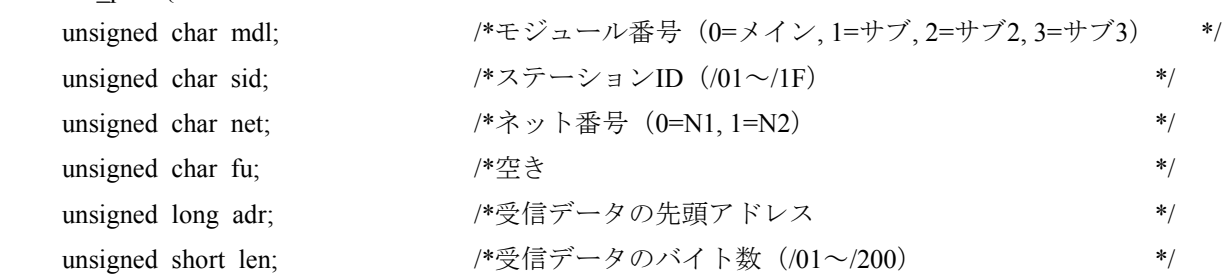

};

パラメーターpadrの先頭アドレスには、S10Vの場合は4の倍数アドレスを指定してください。 また、adr (受信データの先頭アドレス)には、S10Vの場合は偶数アドレスを指定してください。 [リターンコード]

/00000000 :正常終了

データ取り込み後、まだ未取り込みデータがある場合、NETステータスのレスポンス受信フ ラグは、ON(受信データあり)のままです。

/00000001 :受信バッファー内に受信データなし

/001A0000 :受信データ取り込み中、バッファー内に最終データが現れました。 パラメーターの指定バイト数と実際に受信したバイト数が同じ場合、またはパラメーターの 指定バイト数よりも実際に受信したバイト数が少ない場合です。

/FFFFFFFF :異常終了

エラー情報は、Sテーブルのエラーコード、NETステータスのエラーフラグに格納します。 /80000000 :入力パラメーターエラー

> パラメーターのmdl, sid, net, svc, lenが範囲外、SVPT(スレーブパラメーターテーブル)のス テーション番号が未登録の場合、エラーになります。

[ノート]

受信データ取り込みにおいて、パラメーターの指定バイト数よりも実際に受信したバイト数が少ない場 合、受信データエリアには、実際に受信したデータ以降に/00が書き込まれます。以下に受信データのバイ ト数を10バイトと設定し、実際に6バイトのデータを受信したときの例を示します。

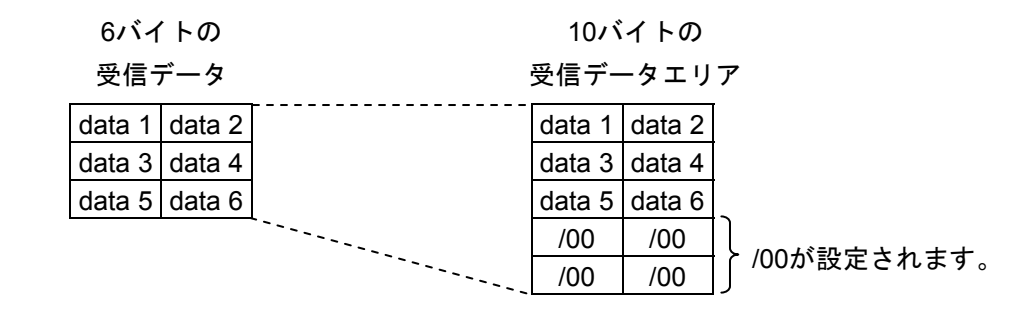

5-29

## 5. 7 コマンド/レスポンスバッファー

● コマンドバッファー

サブモジュールは、下記アドレスを/A4\*\*\*\*→/AC\*\*\*\*に変更して参照してください。 同様に、サブ2モジュールは/C4\*\*\*\*、サブ3モジュールは/CC\*\*\*\*に変更して参照してください。

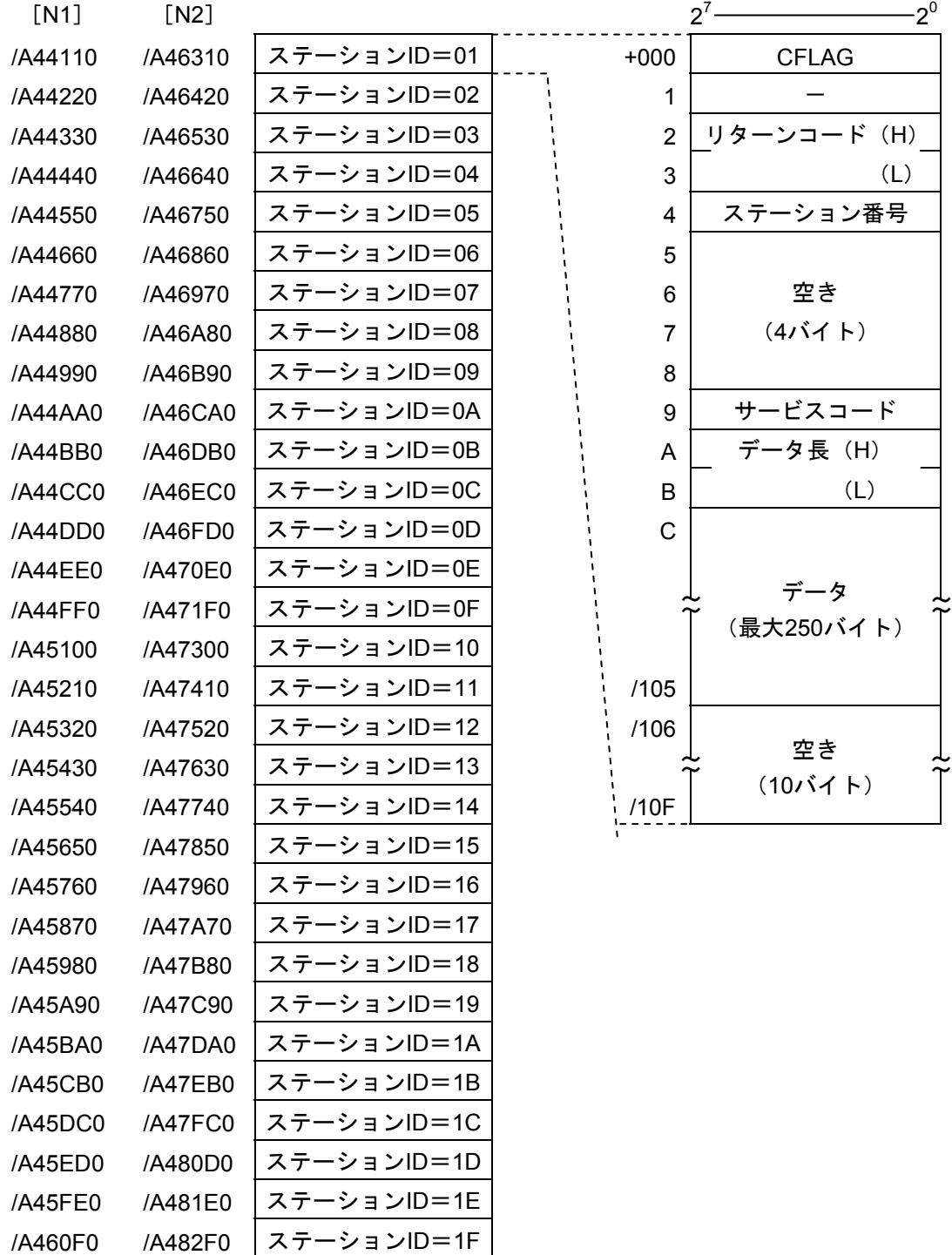

● レスポンスバッファー

サブモジュールは、下記アドレスを/A4\*\*\*\*→/AC\*\*\*\*に変更して参照してください。 同様に、サブ2モジュールは/C4\*\*\*\*、サブ3モジュールは/CC\*\*\*\*に変更して参照してください。

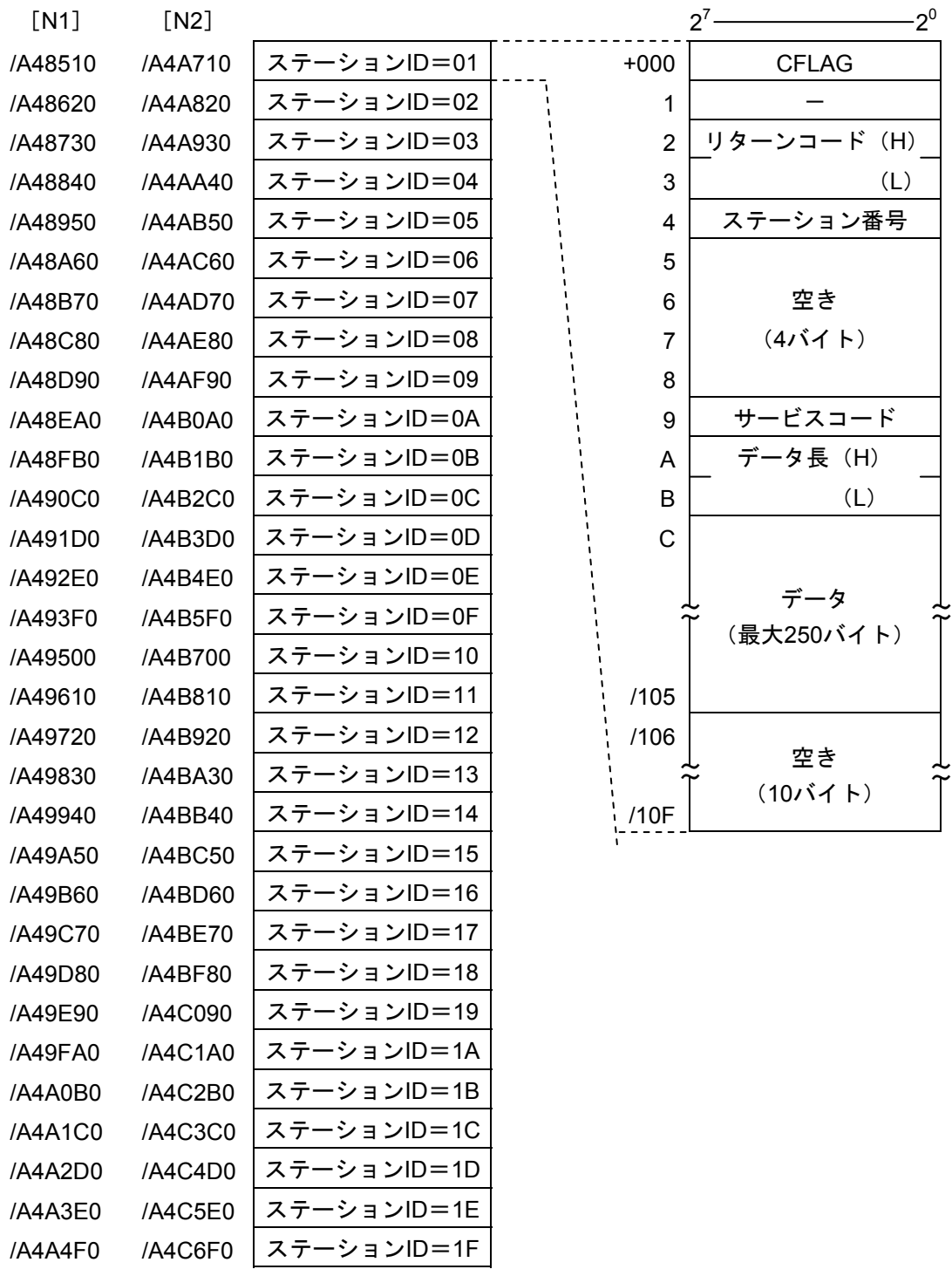

## 5. 8 データ送信および受信バッファー

● 送信バッファー

サブモジュールは、下記アドレスを/A5\*\*\*\*→/AD\*\*\*\*に変更して参照してください。 同様に、サブ2モジュールは/C5\*\*\*\*、サブ3モジュールは/CD\*\*\*\*に変更して参照してください。

![](_page_114_Picture_318.jpeg)

● 受信バッファー

サブモジュールは、下記アドレスを/A5\*\*\*\*→/AD\*\*\*\*、/A6\*\*\*\*→/AE\*\*\*\*に変更して参照してくださ い。同様に、サブ2モジュールは/C5\*\*\*\*、/C6\*\*\*\*、サブ3モジュールは/CD\*\*\*\*、/CE\*\*\*\*に変更して参 照してください。

![](_page_115_Picture_321.jpeg)

このページは白紙です。

# 6 利用の手引き

## 6. 1 JEMA規格との対応

JEMA規格には、下表に示す通信サービスがあります。これらのサービスに対応する、J.NETの通信コマンド と機能について示します。

![](_page_118_Picture_262.jpeg)

 初期設定サービス/入出力サービス/データ読み出しサービス/データ書き込みサービスのPUT, GETサー ビスは、J.NETの内部パラメーターテーブルにステーション情報を設定し、リセットまたは電源立ち上げによ りJ.NET/ステーション間で自動的に通信します。

READコマンド/WRITEコマンド/リセットコマンド/一斉同報コマンドの使い方については、「5. 6 ハンドラー」を参照してください。

## 6. 2 通信時間

J.NETモジュールの通信時間は、構成により以下のようになります。 ● J.STATIONと接続した場合 (I/O通信のみ、データ送信なし)

![](_page_119_Figure_3.jpeg)

J.STATIONは、I/Oユニットに実装し、リモートI/Oユニットを構成します。

I/Oモジュールへのデータ入出力(入出力サービス)は、J.NETモジュールが、設定されたリフレッシュサイ クルにて、自動的に行います。

J.STATIONとの1回あたりのI/O通信(入出力サービス)時間は、I/Oユニットに割り付ける入出力点数に依存 します。

![](_page_119_Picture_120.jpeg)

全J.STATIONのI/O通信時間の合計よりも大きな値を、リフレッシュサイクルとして設定してください。

● J.STATIONと接続した場合(データ送信あり)

![](_page_120_Figure_2.jpeg)

J.STATIONはRS-232Cインターフェイスを持っていて、外部機器(パソコンなど)が接続できます。 外部機器との1回あたりの通信時間は、下式で求められます。

通信時間  $= A + B + C$ 

A: J.NETの通信(入出力サービス+メッセージ)時間

- B : RS-232C通信時間
- C : 外部機器の処理時間

J.NETの1回あたりの通信(入出力サービス+メッセージ)時間は、1回あたりの送受信バイト数に依存し、前 ページのI/O通信(入出力サービス)時間に下記時間を加算します。

![](_page_120_Picture_154.jpeg)

 また、J.STATIONはバッファーを持っているため、外部機器が遅くても、J.NETの通信時間に影響を与えま せん。

7 保 守

# \_<br>(7.1 保守点検

## 表7-1 保守点検に関する項目

![](_page_122_Picture_63.jpeg)

## 7. 2 トラブルシューティング

## 7. 2. 1 手 順

![](_page_123_Figure_3.jpeg)

図7-1 トラブルシューティング手順

## 7 保 守

## 7. 2. 2 故障かなと思ったら

(1) 通信ケーブルの終端抵抗接続を忘れていませんか? 通信ケーブル回線の両端には、必ず終端抵抗(120Ω)を接続してください。J.NET, J.STATIONは、 TERM端子を短絡してください。120Ωの内部抵抗が接続されます。

![](_page_124_Figure_3.jpeg)

(2) 正しく配線されていますか?

ケーブルの断線、接続誤りがないか調べてください。

![](_page_125_Picture_3.jpeg)

- (3) モジュールは正しく実装されていますか?
	- ・J.NETモジュールは、実装してあるモジュールとの間に空きスロットがないように、左詰めで実装さ れているか調べてください。
	- ・取り付けねじに緩みがないか調べてください。

![](_page_125_Picture_7.jpeg)

- (4) 正しく接地されていますか?
	- ・強電機器と同一点での接地は避け、分離してください。
	- ・D種接地以上の接地工事をしてください。

![](_page_126_Picture_4.jpeg)

- (5) LGとFGは分離されていますか?
	- ・電源からのノイズがLGを介してFGへ入り込み、誤動作の原因になるため、必ず分離してください。
	- ・LGは電源供給側で接地してください。

![](_page_126_Picture_8.jpeg)

## 7. 2. 3 モジュールの交換、増設

#### ● 交換前準備品

- ① パソコン(Hitachi S10V J.NETシステムツール組み込み済み)
- ② RS-232Cケーブル(ET.NET使用の場合、10BASE-T)
- ③ J.NETモジュール(LQE540)
- ④ 交換対象モジュールのパラメータ値(パラメータが読み出せない場合に使用します。)
- ⑤ オプションモジュールにET.NETが実装されている場合は、通信種類をET.NETにすることが できます。

「ユーザーズマニュアル オプション ET.NET (LOE520) (マニュアル番号

SVJ-1-103)」の「2. 1 各部の名称と機能」、「3. 3 モジュールの実装」を参照してく ださい。

- 交換手順
	- ① 実装されているJ.NETモジュール前面のロータリスイッチの設定を記録します(MODU No., BIT RATE)。
	- ② LPUモジュール前面のスイッチの状態を記録します(LADDER, T/M)。

![](_page_127_Figure_13.jpeg)

- ③ パソコンとLPUモジュールをRS-232Cケーブルで接続します。
- ④ Hitachi S10V J.NETシステムツールを立ち上げ、FD機能から情報を保存します(読み出せな い場合は、交換前準備品の④を使用してください)。
- ⑤ LPUモジュール前面のLADDERスイッチをSTOPにし、ユニットの電源をOFFにします。
- ⑥ J.NETモジュールに接続されているケーブルを外します。
- ⑦ 新しいモジュールと交換し、ロータリスイッチを①で記録した状態に設定します。
- ⑧ ユニットの電源をONにし、Hitachi S10V J.NETシステムツールのFD機能から④で保存した情 報を送信します。

⑨ FD機能の比較で情報が一致しているかを確認してください。

比較を行った場合、下記エリアが不一致となる場合があります。不一致箇所がこのエリアの みならば、J.NETシステム情報は保存したファイルとメモリで一致しています。

J.NETモジュール (Main) 実装・・・・/A3BFFE

J.NETモジュール(Sub)実装 ・・・・/ABBFFE

- ⑩ LPUモジュール前面のRESETスイッチを一度ONからOFFにし、リセットをかけます。
- ⑪ ユニットの電源をOFFにします。
- ⑫ ③で接続したRS-232Cケーブルを外します。
- ⑬ ⑥で外したケーブルを元に戻します。
- ⑭ LPUモジュールのスイッチを②で記録した状態に設定します。
- ⑮ ユニットの電源をONにし、正常に動作していることを確認してください。

#### ● 増設手順

- ① LPUモジュール前面のスイッチの設定状態を記録します。
- ② システムの停止を確認後、LPUモジュールのLADDERスイッチをSTOPにし、ユニットの電源 をOFFにします。
- ③ 「3. 2 モジュールの実装」を参照のうえ、J.NETモジュールを実装します。
- ④ メイン側のモジュールと重複しないようにロータリスイッチをサブ側のNo.に設定してくださ い。
- ⑤ パソコンとLPUモジュールをRS-232Cケーブルで接続し、ユニットの電源をONにした後、 Hitachi S10V J.NETシステムツールから増設したJ.NETモジュールにパラメータを設定します。
- ⑥ LPUモジュール前面のRESETスイッチを一度ONからOFFにし、リセットをかけます。
- ⑦ ユニットの電源をOFFにし、増設したJ.NETモジュールにケーブルを接続します。
- ⑧ LPUモジュール前面のスイッチを①で記録した状態に設定します。
- ⑨ ⑤で接続したRS-232Cケーブルを外します。
- ⑩ ユニットの電源をONにし、正常に動作していることを確認してください。

## 7. 3 エラーと対策

#### 7. 3. 1 インディケーター表示メッセージ

S10miniでは、J.NETにイベントやエラーが発生した場合、CPUモジュールのインディケーターに、 表7-2に示すメッセージを表示します。表示内容は、J.NETモジュールのメイン設定、サブ設定で区 別します。

S10Vでは、エラー情報を収集しますが、LPUモジュールへエラーを表示しません。収集したエラー情 報は、S10V基本システムから参照できます。「S10V ユーザーズマニュアル 基本モジュール(マ ニュアル番号 SVJ-1-100)」を参照してください。

![](_page_129_Picture_295.jpeg)

![](_page_129_Picture_296.jpeg)

・@.@は、J.NETモジュールのバージョン、レビジョンを表します。

·□□□□は、「7.3.2 エラー対処方法」の"CPU表示"の内容を表します。

・○○○○は、「7. 3. 4 通信エラー」のエラーコードを表します。

・△△△△は、「7. 3. 4 通信エラー」のエラーコードを表します。

#### 7. 3. 2 エラー対処方法

J.NETモジュールがエラーを検出した場合、S10miniではCPUインディケーターに表7-3の「CPU表 示」の内容を表示し、S10VではS10V基本システムからエラーログを選択することで表7-3の「エ ラーコード」を表示します。また、J.NET上のERR LEDを点灯するとともに、エラーフリーズ情報を収 集します。エラーフリーズ情報の詳細は、図7-2に示します。なお、J.NETモジュールの動作は停止 します。

S10VにおけるS10V基本システムの起動方法およびエラーログ情報の表示方法は、「S10V ユーザー ズマニュアル 基本モジュール(マニュアル番号 SVJ-1-100)」を参照してください。

| CPU表示<br>(S10min) | エラーコード<br>(S10V) | 内容             | 対策                     |
|-------------------|------------------|----------------|------------------------|
| <b>BUS</b>        | /0010            | バスエラー          | J.NETモジュールが故障している可能性があ |
| <b>ADDR</b>       | /0011            | アドレスエラー        | ります。モジュールを交換してください。    |
| <b>ILLG</b>       | /0012            | 不当命令           |                        |
|                   |                  |                |                        |
| <b>ZERO</b>       | /0013            | 0除算            |                        |
| <b>PRIV</b>       | /0014            | 特権違反           |                        |
| <b>WDT</b>        | /0015            | WDTエラー         |                        |
| <b>FMAT</b>       | /0016            | フォーマットエラー      |                        |
| <b>SINT</b>       | /0017            | スプリアス割り込み      |                        |
| <b>EXCP</b>       | /0018            | 未使用例外          |                        |
| <b>PTY</b>        | /0019            | パリティーエラー       |                        |
| <b>MDSW</b>       | /0100            | モジュールNo.設定スイッチ | モジュールスイッチ設定を確認してくださ    |
|                   |                  | 設定誤り           | $V_{o}$                |
| <b>BRSW</b>       | /0101            | ビットレート設定スイッチ   | ビットレートスイッチ設定を確認してくださ   |
|                   |                  | 設定誤り           | $V_{\alpha}$           |
| ROM <sub>1</sub>  | /0102            | ROM1サムエラー      | J.NETモジュールが故障している可能性があ |
| RAM <sub>1</sub>  | /0103            | RAM1コンペアエラー    | ります。モジュールを交換してください。    |
| RAM <sub>2</sub>  | /0105            | RAM2コンペアエラー    |                        |
| ROM3              | /010B            | ROM3サムエラー      |                        |
| <b>ROME</b>       | /010C, E         | ROM3消去エラー      |                        |
| <b>ROMW</b>       | /010D, F         | ROM3書き込みエラー    |                        |
| <b>WOVR</b>       | /0110            | ROM書き換え回数オーバー  | ROMの書き換え回数が50000回を超えまし |
|                   |                  |                | た。モジュールを交換してください。      |
| <b>PRME</b>       | /0112            | パラメーターエラー      | パラメーターの設定を再度行ってください。   |

表7-3 エラー内容

## 通 知

「4. 2 コマンド」で示すパラメーターを設定した機種と異なる機種に実装した場合、パラ メーターエラーが発生します。具体的には、下記の2ケースです。

ケース1:S10Vでパラメーターを設定したJ.NETモジュールをS10miniに実装した場合、CPUモ ジュールのインディケーターに、「JNM PRME」または「JNS PRME」が表示されま す。

ケース2:S10miniでパラメーターを設定したJ.NETモジュールを、S10Vに実装した場合、ツー ル (S10V基本システム) のエラーログに、0x0112が表示されます。

上記機能は、別機種にて設定したパラメーターを参照して誤動作することを防止するためのもの です。

なお、パラメーター設定内容にチェックサムエラーが発生した場合も、パラメーターエラーが発 生します。パラメーターエラーが発生した場合は、実装した機種にてパラメーター設定画面を開 き、必要に応じて設定を変更してください。

メインモジュール サブモジュール

|                 |         | $2^{31}$ $-2^{16}$ $2^{15}$ $-2^{0}$ |                | No. エラーコード | 内容                    |
|-----------------|---------|--------------------------------------|----------------|------------|-----------------------|
| /A40400         | /AC0400 | エラーコード                               | $\mathbf{1}$   | /0010      | バスエラー                 |
| /A40404         | /AC0404 | リセット解除からの時間(ms)                      | $\overline{2}$ | /0011      | アドレスエラー               |
|                 |         |                                      | $\overline{3}$ | /0012      | 不当命令                  |
|                 |         |                                      | $\overline{4}$ | /0013      | 0除算                   |
|                 |         | DOレジスター                              | 5              | /0014      | 特権違反                  |
| /A40410         | /AC0410 |                                      | 6              | /0015      | WDTエラー                |
| /A40414         | /AC0414 | D1レジスター                              | $\overline{7}$ | /0016      | フォーマットエラー             |
| /A40418         | /AC0418 | D2レジスター                              | 8              | /0017      | スプリアス割り込み             |
| /A4041C         | /AC041C | D3レジスター                              | $\mathbf Q$    | /0018      | 未使用例外                 |
| /A40420         | /AC0420 | D4レジスター                              |                |            | (CHK, TRAPV, L1010など) |
| /A40424         | /AC0424 | D5レジスター                              | 10             | /0019      | パリティーエラー              |
| /A40428         | /AC0428 | D6レジスター                              | 11             | /001A      | 停電予告                  |
| /A4042C         | /AC042C | D7レジスター                              | 12             | /0100      | モジュールNo.設定スイッチ設定誤り    |
| /A40430         | /AC0430 | A0レジスター                              | 13             | /0101      | ビットレート設定スイッチ設定誤り      |
| /A40434         | /AC0434 | A1レジスター                              | 14             | /0102      | ROM1サムエラー             |
| /A40438         | /AC0438 | A2レジスター                              | 15             | /0103      | RAM1コンペアエラー           |
| /A4043C         | /AC043C | A3レジスター                              | 16             | /0105      | RAM2コンペアエラー           |
|                 |         |                                      | 17             | /0107      | DMA転送エラー (NET1送信)     |
| /A40440         | /AC0440 | A4レジスター                              | 18             | /0108      | DMA転送エラー (NET2受信)     |
| /A40444         | /AC0444 | A5レジスター                              | 19             | /0109      | DMA転送エラー (NET1送信)     |
| /A40448         | /AC0448 | A6レジスター                              | 20             | /010A      | DMA転送エラー (NET2受信)     |
| /A4044C         | /AC044C | A7レジスター                              | 21             | /010B      | ROM3サムエラー             |
| /A40450         | /AC0450 |                                      | 22             | /010C      | ROM消去エラー (通信制御プログラム部) |
|                 |         |                                      | 23             | /010D      | ROM書き込みエラー            |
|                 |         | スタックフレーム                             |                |            | (通信制御プログラム部)          |
|                 |         | (4ワード、6ワード、                          | 24             | /010E      | ROM消去エラー (パラメーター部)    |
|                 |         | バスエラー)                               | 25             | /010F      | ROM書き込みエラー (パラメーター部)  |
|                 |         |                                      | 26             | /0110      | パラメーター書き換え回数オーバー      |
| /A404FC /AC04FC |         |                                      | 27             | /0112      | パラメーターエラー             |
|                 |         |                                      |                |            |                       |

(注1)スタックフレームについては、次ページに詳細を示します。

(注2)サブ2モジュールは/C40400~、サブ3モジュールは/CC0400~に上記エラーフリーズ情報が格納されま す。

図7-2 エラーフリーズ情報

್ಸೆ  $2^{15}$  and  $2^0$ 内部転送カウントレジスター フォールトを起こしたベクターオフセット ベクターオフセット フォールトを起こしたベクターオフセット 例外発生前のステータスレジスター ベクターオフセット 例外発生前のステータスレジスター フォールトを起こした命令の<br>- プログラムカウンター 内部転送カウントレジスター レォールトを起こした ステータスレジスター ステータスレジスター フォールトを起こした命令の フォールトを起こした リターンプログラム<br>カウンター リターンプログラム  $(47 - k^*$  to  $t$   $U67 - k^*$ (4ワードおよび6ワード 特権ステータスワート 特権ステータスワード **レキートット\$C** フォーマット\$C プログラムカウンタ-カウンター バ スエラースタック) バスエラースタック)  $2^{15}$ 1 0  $\overline{\overline{\overline{C}}}$  $\alpha$  $2^{15}$  and  $2^0$ Τ  $\mathsf{l}$ 内部転送カウントレジスター ベクターオフセット I. ベクターオフセット ベクターオフセット 内部転送カウントレジスタ レォールトを起こした 現在命令の<br>プログラムカウンター ステータスレジスター リターンプログラム<br>カウンター プログラムカウンター フォールトを起こした リターンプログラム 特権ステータスワート ステータスレジスタ 特権ステータスワード (MOVEM#^" ラント" (MOVEMオペランド フォーマット\$C **レキートット\$C** カウンター のバ スエラースタック) のバスエラースタック)DBUF 現在命令の  $2^{15}$ 1 0  $\overline{c}$ (プリフェッチおよびオベランド  $\alpha$  $2^{15}$  2<sup>0</sup>  $2^{15}$  2<sup>15</sup> 2<sup>0</sup>  $2^{15}$  2<sup>15</sup> 2<sup>0</sup> 2<sup>0</sup> 内部転送カウントレジスター 内部転送カウントレジスター (プリフェッチおよびオペランド ベクターオフセット ステータスレジスター レキーラトや胡いつた 現在命令の<br>プログラムカウンター プログラムカウンター リターンプログラム<br>カウンター フォールトを起こした リターンプログラム ステータスレジスタ 特権 ステータスワート 特権ステータスワード **レキートット\$C** フォーマット\$C カウンター DBUF のバ スエラースタック) のバスエラースタック) 現在命令の  $2^{15}$ 0 0  $\circ$  $\infty$ ステータスレジスター<br>次命令プログラム <del>-</del><br>カウンター<br>2 *ベクターオフセット* フォールトを起こした<br>命令のプログラムカウンター フォールトを起こした 命令のプログラムカウンタ- $(67 - K^* X 9y 771 - 4)$ (6ワードスタックフレーム) フォーマット\$2 フォーマット  $\alpha$  $2^{15}$  $\alpha$ ベクターオフセット ベクターオフセット  $\overline{\phantom{a}}$ ステータスレジスター リターンプログラム<br>カウンター リターンプログラム (47-ト スタックフレーム) (4ワードスタックフレーム) ステータスレジスタ フォーマット\$0 フォーマット\$0 カウンター  $5^{15}$  $\circ$ A40454 A40456 /A4045A A4045C /A4045C A4045E /A4045E A40460 A40462 A40464 A40450 /A40450 A40452 /A40452 /A40454 /A40456 /A40458 A4045A /A40460 /A40462 /A40464 /A40466 A40458 A40466

スタックフレームのアドレスマップ 図7-3 スタックフレームのアドレスマップ  $\overline{27} - 3$ 

## 7. 3. 3 ハンドラー検出のエラーコード

J.NETモジュールは、ネットワーク上でエラーを検出した場合、SレジスターのALMとNETステータス のエラーフラグを"1"にし、表7-4に示すエラーコードをSテーブルへ書き込みます。また、S10mini では、CPUモジュールのインディケーターに、表7-4に示すエラーコードを表示します。S10Vでは ツールシステムからエラーログを選択することで、表7-4に示すエラーコードの先頭に "0x"を付加 したエラーコード(例:0xF000)を表示します。

S10Vにおけるツールシステムの起動方法およびエラーログ情報の表示方法は、「S10V ユーザーズ マニュアル 基本モジュール(マニュアル番号 SVJ-1-100)」を参照してください。

| 種類          | エラー<br>コード       | 内容          | 対策                                              |
|-------------|------------------|-------------|-------------------------------------------------|
| データ<br>送信   | F104             | 転送データ長エラー   | ユーザープログラムを見直し、修正してください。                         |
|             | F <sub>105</sub> | ステーション番号エラー | SVPTの登録を確認して、再設定してください。                         |
|             | F120             | モジュールダウン    | J.NETモジュールを交換してください。                            |
|             | F130             | 送信中の送信起動    | ユーザープログラムを見直し、送信処理中に新たな<br>送信起動をしないように修正してください。 |
| データ<br>受信   | F <sub>204</sub> | 転送データ長エラー   | ユーザープログラムを見直し、修正してください。                         |
|             | F <sub>205</sub> | ステーション番号エラー | SVPTの登録を確認して、再設定してください。                         |
|             | F <sub>220</sub> | モジュールダウン    | J.NETモジュールを交換してください。                            |
| コマンド<br>受信  | F304             | 転送データ長エラー   | ユーザープログラムを見直し、修正してください。                         |
|             | F305             | ステーション番号エラー | SVPTの登録を確認して、再設定してください。                         |
|             | F320             | モジュールダウン    | J.NETモジュールを交換してください。                            |
|             | F330             | 送信中の送信起動    | ユーザープログラムを見直し、送信処理中に新たな<br>送信起動をしないように修正してください。 |
|             | F340             | サービス未サポート   | ユーザープログラムを見直し、サービスコードを修<br>正してください。             |
| レスポンス<br>受信 | F404             | 転送データ長エラー   | ユーザープログラムを見直し、修正してください。                         |
|             | F405             | ステーション番号エラー | SVPTの登録を確認して、再設定してください。                         |
|             | F420             | モジュールダウン    | J.NETモジュールを交換してください。                            |
|             | F440             | サービス未サポート   | ユーザープログラムを見直し、サービスコードを修<br>正してください。             |

表7-4 ハンドラー検出のエラーコード

## 7. 3. 4 通信エラー

(1) リターンコードのエラー

J.NETモジュールの通信回路上でエラーを検出したとき、エラー情報をSレジスターのALM、NETス テータスのエラーフラグをONにし、Sテーブルへエラーコードを書き込みます。また、S10mini CPUの 場合、インディケーターにエラーを表示します。

#### エラーコード | ファンド 内容 ファンド ブラーコード | オンディング 7110 定義されていないサービスを指示しまし た。 ・CPUまたはLPUをリセットし、元に戻して もエラーが発生する場合、再立ち上げを してください。 ・それでもエラーが発生する場合、J.NETモ ジュールを交換してください。 7120 データ長が正しくありません。 7130 ―― パケット構成が正しくありません。 7061 ステーションで入力データの取り込みが完 了していません。 ・エラーではありません。 ・入力データの取り込みが完了次第、正常 に戻ります。 2010 CRCチェックにて異常が発生しました。 | ・ネットワーク回線が正常か確認してくだ さい。 ・SVPTの設定とステーションの設定が合っ ているか確認してください。 ・それでもエラーが発生する場合、J.NETモ ジュールを交換してください。 2020 局番(ステーション番号)が128~254で す。受信局番が正しくありません。 2030 未定義のサービスを指定しました。 2040 Iフレーム長が137バイト以上UIフレーム長 が134バイト以上あります。 2041 IレスポンスにIフレームがありません。 2042 | 監視フレームにIフレームがあります。 2050 |データリンク手順が異常です。 2060 | タイムアウトが発生しました (一定時間経 過してもスレーブから応答なし)。 ・ステーションの電源を入れ直してくださ い。 ・J.NETモジュールおよびステーションのス イッチ設定が正常か確認してください。 ・それでもエラーが発生する場合、ステー ションを交換してください。 2061 リトライにて回復しませんでした。 2070 回線にフレームを送出できませんでした。 または、フレーム受信で異常を検出しまし た。 ・ネットワーク回線の接続および終端抵抗 の接続を確認してください。 ・SVPTの設定とステーションの設定が合っ ているか確認してください。 ・CPUまたはLPUをリセットし、元に戻して もエラーが発生する場合、再立ち上げを 行ってください。 ・それでもエラーが発生する場合、J.NETモ ジュールを交換してください。 2080 その他の異常が発生しました。 ・CPUまたはLPUをリセットし、元に戻して もエラーが発生する場合、再立ち上げを 行ってください。 ・それでもエラーが発生する場合、J.NETモ

#### 表7-5 通信エラーのエラーコード

ジュールを交換してください。

(2) リザルトとステータスのエラー

J.NETモジュールに接続されるステーションでエラーを検出したとき、エラー情報をSレジスターの ALM、NETステータスのエラーフラグをONにし、Sテーブルへエラーコードを書き込みます。また、 S10mini CPUの場合、インディケーターにエラーを表示します。

![](_page_135_Picture_200.jpeg)

#### 表7-6 ステーション検出エラーのエラーコード

(3) ポーリングのエラー

J.NETモジュールに接続されるステーションがポーリングできる場合、ステーションからのPUT/GET サービス要求でエラーを検出したとき、エラー情報をSレジスターのALM、NETステータスのエラーフ ラグをONにし、Sテーブルへエラーコードを書き込みます。また、S10mini CPUの場合、インディケー ターにエラーを表示します。

## 表7-7 ポーリングのエラーコード

![](_page_135_Picture_201.jpeg)

(4) J.STATIONのRS-232Cエラー

J.NETモジュールは、J.STATIONのRS-232Cの送受信に関するエラーを検出したとき、エラー情報をS レジスターのALM、NETステータスのエラーフラグをONにし、Sテーブルへエラーコードを書き込みま す。

 エラーの内容は、J.NETシステムまたはS10V J.NETシステムを使用し、エラー情報表示機能で確認し てください。

![](_page_136_Picture_226.jpeg)

#### 表 7 - 8 J.STATIONのRS-232Cエラーコード

## 7. 3. 5 エラー積算カウンター

J.NETモジュール(マスター局)とステーション(スレーブ局)の通信エラー回数を加算します。エ ラー積算カウンターは、リセット時に初期化されます(サブモジュールは/AC2\*\*\*からサブ2モジュール は/C42\*\*\*から、サブ3モジュールは/CC2\*\*\*から下記データが格納されます)。

| [N1]    | [N2]    |             |                 | $2^7 -$<br>- $2^0$ |        |
|---------|---------|-------------|-----------------|--------------------|--------|
| /A42000 | /A42400 | (一斉同報時)     | $+00$           | トランスミッターアンダ゛ーラン    | (TXUN) |
| /A42020 | /A42420 | ステーションID=01 | 02              | CTS消失              | (TXCT) |
| /A42040 | /A42440 | ステーションID=02 | 04              | フレーム長違反            | (RXLG) |
| /A42060 | /A42460 | ステーションID=03 | 06              | 非オクテット配列フレーム       | (RXNO) |
| /A42080 | /A42480 | ステーションID=04 | 08              | アボートシーケンス          | (RSAB) |
| /A420A0 | /A424A0 | ステーションID=05 | 0A              | $CRC = \bar{z}$    | (RXCR) |
| /A420C0 | /A424C0 | ステーションID=06 | OC              | オーバーラン             | (RXOV) |
| /A420E0 | /A424E0 | ステーションID=07 | 0E              | CD消失               | (RXCD) |
| /A42100 | /A42500 | ステーションID=08 | 10              | タイムアウト             | (RXTO) |
| /A42120 | /A42520 | ステーションID=09 | 12 <sub>2</sub> | 空き                 |        |
| /A42140 | /A42540 | ステーションID=0A | $+1E$           | $(14, x^2 + 5)$    |        |
| /A42160 | /A42560 | ステーションID=0B |                 |                    |        |
| /A42180 | /A42580 | ステーションID=0C |                 |                    |        |
| /A421A0 | /A425A0 | ステーションID=0D |                 |                    |        |
| /A421C0 | /A425C0 | ステーションID=0E |                 |                    |        |
| /A421E0 | /A425E0 | ステーションID=0F |                 |                    |        |
| /A42200 | /A42600 | ステーションID=10 |                 |                    |        |
| /A42220 | /A42620 | ステーションID=11 |                 |                    |        |
| /A42240 | /A42640 | ステーションID=12 |                 |                    |        |
| /A42260 | /A42660 | ステーションID=13 |                 |                    |        |
| /A42280 | /A42680 | ステーションID=14 |                 |                    |        |
| /A422A0 | /A426A0 | ステーションID=15 |                 |                    |        |
| /A422C0 | /A426C0 | ステーションID=16 |                 |                    |        |
| /A422E0 | /A426E0 | ステーションID=17 |                 |                    |        |
| /A42300 | /A42700 | ステーションID=18 |                 |                    |        |
| /A42320 | /A42720 | ステーションID=19 |                 |                    |        |
| /A42340 | /A42740 | ステーションID=1A |                 |                    |        |
| /A42360 | /A42760 | ステーションID=1B |                 |                    |        |
| /A42380 | /A42780 | ステーションID=1C |                 |                    |        |
| /A423A0 | /A427A0 | ステーションID=1D |                 |                    |        |
| /A423C0 | /A427C0 | ステーションID=1E |                 |                    |        |
| /A423E0 | /A427E0 | ステーションID=1F |                 |                    |        |

図7-4 エラー積算カウンターのアドレスマップ

7 保 守

## 7. 3. 6 トレース

J.NETモジュールは、ネットワーク (N1, N2) ごとに通信の状態をトレースします。 トレースは、CPUリセットおよび復電時にエラーストップモード(エラー発生時、トレース停止)で 始まり各サービスの送信、受信単位に記録します。

![](_page_138_Picture_617.jpeg)

#### 図7-5 トレースエリアの構成

トレースデータエリア

![](_page_139_Figure_2.jpeg)

図7-6 トレースデータエリアの構成

## 。<br>7.4 J.NETモジュールのメモリーマップ

![](_page_140_Picture_129.jpeg)

図7-7 J.NETモジュールのメモリーマップ

# *、*<br>7.5 トラブル調査書

![](_page_141_Picture_108.jpeg)

![](_page_141_Picture_109.jpeg)

このページは白紙です。